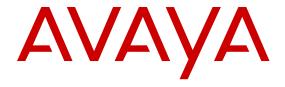

# Deploying Avaya Contact Center Select DVD

© 2014 Avaya Inc.

All Rights Reserved.

#### **Notice**

While reasonable efforts have been made to ensure that the information in this document is complete and accurate at the time of printing, Avaya assumes no liability for any errors. Avaya reserves the right to make changes and corrections to the information in this document without the obligation to notify any person or organization of such changes.

#### **Documentation disclaimer**

"Documentation" means information published by Avaya in varying mediums which may include product information, operating instructions and performance specifications that Avaya may generally make available to users of its products and Hosted Services. Documentation does not include marketing materials. Avaya shall not be responsible for any modifications, additions, or deletions to the original published version of documentation unless such modifications, additions, or deletions were performed by Avaya. End User agrees to indemnify and hold harmless Avaya, Avaya's agents, servants and employees against all claims, lawsuits, demands and judgments arising out of, or in connection with, subsequent modifications, additions or deletions to this documentation, to the extent made by End User.

#### Link disclaimer

Avaya is not responsible for the contents or reliability of any linked websites referenced within this site or documentation provided by Avaya. Avaya is not responsible for the accuracy of any information, statement or content provided on these sites and does not necessarily endorse the products, services, or information described or offered within them. Avaya does not guarantee that these links will work all the time and has no control over the availability of the linked pages.

#### Warranty

Avaya provides a limited warranty on Avaya hardware and software. Refer to your sales agreement to establish the terms of the limited warranty. In addition, Avaya's standard warranty language, as well as information regarding support for this product while under warranty is available to Avaya customers and other parties through the Avaya Support website: <a href="http://support.avaya.com">http://support.avaya.com</a> or such successor site as designated by Avaya. Please note that if You acquired the product(s) from an authorized Avaya Channel Partner outside of the United States and Canada, the warranty is provided to You by said Avaya Channel Partner and not by Avaya.

#### Licenses

THE SOFTWARE LICENSE TERMS AVAILABLE ON THE AVAYA SUCH SUCCESSOR SITE AS DESIGNATED BY AVAYA, ARE APPLICABLE TO ANYONE WHO DOWNLOADS, USES AND/OR INSTALLS AVAYA SOFTWARE, PURCHASED FROM AVAYA INC. ANY AVAYA AFFILIATE, OR AN AVAYA CHANNEL PARTNER (AS APPLICABLE) UNDER A COMMERCIAL AGREEMENT WITH AVAYA OR AN AVAYA CHANNEL PARTNER. UNLESS OTHERWISE AGREED TO BY AVAYA IN WRITING, AVAYA DOES NOT EXTEND THIS LICENSE IF THE SOFTWARE WAS OBTAINED FROM ANYONE OTHER THAN AVAYA, AN AVAYA AFFILIATE OR AN AVAYA CHANNEL PARTNER; AVAYA RESERVES THE RIGHT TO TAKE LEGAL ACTION AGAINST YOU AND ANYONE ELSE USING OR SELLING THE SOFTWARE WITHOUT A LICENSE. BY INSTALLING, DOWNLOADING OR USING THE SOFTWARE, OR AUTHORIZING OTHERS TO DO SO, YOU, ON BEHALF OF YOURSELF AND THE ENTITY FOR WHOM YOU ARE INSTALLING, DOWNLOADING OR USING THE SOFTWARE (HEREINAFTER REFERRED TO INTERCHANGEABLY AS "YOU" AND "END USER"), AGREE TO THESE TERMS AND CONDITIONS AND CREATE A BINDING CONTRACT BETWEEN YOU AND AVAYA INC. OR THE APPLICABLE AVAYA AFFILIATE ("AVAYA").

Avaya grants You a license within the scope of the license types described below, with the exception of Heritage Nortel Software, for which the scope of the license is detailed below. Where the order documentation does not expressly identify a license type, the applicable license will be a Designated System License. The

applicable number of licenses and units of capacity for which the license is granted will be one (1), unless a different number of licenses or units of capacity is specified in the documentation or other materials available to You. "Software" means computer programs in object code, provided by Avaya or an Avaya Channel Partner, whether as stand-alone products, pre-installed on hardware products, and any upgrades, updates, patches, bug fixes, or modified versions thereto. "Designated Processor" means a single stand-alone computing device. "Server" means a Designated Processor that hosts a software application to be accessed by multiple users. "Instance" means a single copy of the Software executing at a particular time: (i) on one physical machine; or (ii) on one deployed software virtual machine ("VM") or similar deployment.

#### License type(s)

Concurrent User License (CU). End User may install and use the Software on multiple Designated Processors or one or more Servers, so long as only the licensed number of Units are accessing and using the Software at any given time. A "Unit" means the unit on which Avaya, at its sole discretion, bases the pricing of its licenses and can be, without limitation, an agent, port or user, an e-mail or voice mail account in the name of a person or corporate function (e.g., webmaster or helpdesk), or a directory entry in the administrative database utilized by the Software that permits one user to interface with the Software. Units may be linked to a specific, identified Server or an Instance of the Software.

#### **Heritage Nortel Software**

"Heritage Nortel Software" means the software that was acquired by Avaya as part of its purchase of the Nortel Enterprise Solutions Business in December 2009. The Heritage Nortel Software currently available for license from Avaya is the software contained within the list of Heritage Nortel Products located at <a href="http://support.avaya.com/Licenselnfo">http://support.avaya.com/Licenselnfo</a> under the link "Heritage Nortel Products" or such successor site as designated by Avaya. For Heritage Nortel Software, Avaya grants You a license to use Heritage Nortel Software provided hereunder solely to the extent of the authorized activation or authorized usage level, solely for the purpose specified in the Documentation, and solely as embedded in, for execution on, or for communication with Avaya equipment. Charges for Heritage Nortel Software may be based on extent of activation or use authorized as specified in an order or invoice.

#### Copyright

Except where expressly stated otherwise, no use should be made of materials on this site, the Documentation, Software, Hosted Service, or hardware provided by Avaya. All content on this site, the documentation, Hosted Service, and the product provided by Avaya including the selection, arrangement and design of the content is owned either by Avaya or its licensors and is protected by copyright and other intellectual property laws including the sui generis rights relating to the protection of databases. You may not modify, copy, reproduce, republish, upload, post, transmit or distribute in any way any content, in whole or in part, including any code and software unless expressly authorized by Avaya. Unauthorized reproduction, transmission, dissemination, storage, and or use without the express written consent of Avaya can be a criminal, as well as a civil offense under the applicable law.

#### **Third Party Components**

"Third Party Components" mean certain software programs or portions thereof included in the Software or Hosted Service may contain software (including open source software) distributed under third party agreements ("Third Party Components"), which contain terms regarding the rights to use certain portions of the Software ("Third Party Terms"). As required, information regarding distributed Linux OS source code (for those products that have distributed Linux OS source code) and identifying the copyright holders of the Third Party Components and the Third Party Terms that apply is available in the products, Documentation or on Avaya's website at: <a href="http://support.avaya.com/Copyright">http://support.avaya.com/Copyright</a> or such successor site as designated by Avaya. You agree to the Third Party Terms for any such Third Party Components.

#### **Preventing Toll Fraud**

"Toll Fraud" is the unauthorized use of your telecommunications system by an unauthorized party (for example, a person who is not a corporate employee, agent, subcontractor, or is not working on your

company's behalf). Be aware that there can be a risk of Toll Fraud associated with your system and that, if Toll Fraud occurs, it can result in substantial additional charges for your telecommunications services.

#### Avaya Toll Fraud intervention

If You suspect that You are being victimized by Toll Fraud and You need technical assistance or support, call Technical Service Center Toll Fraud Intervention Hotline at +1-800-643-2353 for the United States and Canada. For additional support telephone numbers, see the Avaya Support website: <a href="http://support.avaya.com">http://support.avaya.com</a> or such successor site as designated by Avaya. Suspected security vulnerabilities with Avaya products should be reported to Avaya by sending mail to: securityalerts@avaya.com.

### **Downloading Documentation**

For the most current versions of Documentation, see the Avaya Support website: <a href="http://support.avaya.com">http://support.avaya.com</a>, or such successor site as designated by Avaya.

#### **Contact Avaya Support**

See the Avaya Support website: <a href="http://support.avaya.com">http://support.avaya.com</a> for product or Hosted Service notices and articles, or to report a problem with your Avaya product or Hosted Service. For a list of support telephone numbers and contact addresses, go to the Avaya Support website: <a href="http://support.avaya.com">http://support.avaya.com</a> (or such successor site as designated by Avaya), scroll to the bottom of the page, and select Contact Avaya Support.

#### **Trademarks**

Avaya, the Avaya logo, Avaya one-X® Portal, Avaya Aura® Communication Manager, Avaya Aura® Experience Portal, Avaya Aura® Orchestration Designer, Avaya Aura® Session Manager, Avaya Aura® System Manager, and Application Enablement Services are either registered trademarks or trademarks of Avaya Inc. in the United States of America and/or other jurisdictions.

All non-Avaya trademarks are the property of their respective owners. Linux® is the registered trademark of Linus Torvalds in the U.S. and other countries.

### **Contents**

| Chapter 1: Introduction                                              | 7  |
|----------------------------------------------------------------------|----|
| Purpose                                                              | 7  |
| Intended audience                                                    | 7  |
| Related resources                                                    | 7  |
| Documentation                                                        | 7  |
| Viewing Avaya Mentor videos                                          | 9  |
| Support                                                              | 10 |
| Chapter 2: Overview                                                  | 11 |
| Chapter 3: Deployment process                                        | 14 |
| Chapter 4: Installation checklist                                    | 15 |
| Avaya IP Office configuration checklist                              |    |
| Avaya Contact Center Select DVD checklist                            |    |
| Part 1: IP Office configuration                                      | 19 |
| Chapter 5: IP Office configuration                                   | 19 |
| IP Office supported versions                                         |    |
| Using IP Office Manager                                              | 20 |
| Configuring the data synchronization user account                    | 21 |
| Verifying the IP Route configuration                                 | 22 |
| Configuring the SIP domain name                                      | 24 |
| Configuring the SIP User Extension number                            | 26 |
| Configuring a short code for Contact Center Route Points             |    |
| Configuring Contact Recording                                        |    |
| Configuring IP Office extensions                                     | 32 |
| Saving the IP Office configuration data                              | 33 |
| Part 2: Avaya Contact Center Select installation                     | 35 |
| Chapter 6: Avaya Contact Center Select software installation         | 35 |
| Downloading the most recent documentation                            | 35 |
| Installing Windows Server 2008 Release 2                             | 36 |
| Procedure job aid                                                    | 37 |
| Installing the most recent supported operating system service packs  | 38 |
| Connecting the server to the network                                 | 39 |
| Configuring the network adapter                                      |    |
| Downloading the most recent Contact Center patches to the server     |    |
| Enabling Microsoft Remote Desktop connection                         |    |
| Configuring Data Execution Prevention                                |    |
| Disabling Admin Approval Mode for Windows Server 2008 administrators |    |
| Installing the DVD software                                          |    |
| Configuring the server installation data                             | 48 |

| Using the Contact Center Dashboard                               | 57  |
|------------------------------------------------------------------|-----|
| Logging on to Avaya Media Server Element Manager                 | 63  |
| Configuring Avaya Media Server Processor Affinity Settings       | 64  |
| Part 3: User Contact Recording configuration                     | 65  |
| Chapter 7: User Contact Recording Pause and Resume configuration | 65  |
| Using IP Office Manager                                          |     |
| Configuring a Pause Recording button for users                   |     |
| Configuring the Contact Recording Auto Restart Delay             |     |
| Saving the IP Office configuration data                          |     |
| Part 4: First phone call and first email                         | 74  |
| Chapter 8: Agent Desktop                                         | 74  |
| Agent Desktop User Interface                                     | 74  |
| Work Item paradigm                                               | 75  |
| Top bar                                                          | 75  |
| Work list window                                                 | 76  |
| Action bar                                                       | 77  |
| Email User Interface                                             | 78  |
| Installing Agent Desktop software using ClickOnce                | 80  |
| Logging on to Agent Desktop                                      | 81  |
| Changing your status to Ready                                    |     |
| Making a test phone call to the contact center                   |     |
| Accepting a call                                                 |     |
| Entering an Activity code                                        |     |
| Ending a call                                                    |     |
| Making a call                                                    |     |
| Sending a test email message to the contact center               |     |
| Accepting an incoming email message                              |     |
| Replying to an email message                                     |     |
| Logging off from Agent Desktop                                   |     |
| Part 5: Maintenance                                              | 91  |
| Chapter 9: Maintenance procedures                                | 91  |
| Adding the server to a domain                                    | 91  |
| Backing up the administration data                               | 92  |
| Backing up the Contact Center databases                          | 94  |
| Creating a backup location for scheduled backups                 | 95  |
| Scheduling a backup of the Contact Center server databases       | 96  |
| Downloading the latest product documentation                     | 97  |
| Verifying if installed patches are up-to-date                    |     |
| Downloading the most recent Contact Center patches to the server |     |
| Installing Contact Center patches                                |     |
| Logging on to Avaya Media Server Element Manager                 |     |
| Creating a backup destination for Avava Media Server             | 100 |

| Backing up the Avaya Media Server database                                  | 101 |
|-----------------------------------------------------------------------------|-----|
| Backing up the Locale Specific Media Files on Windows                       |     |
| Installing Avaya Media Server patches on Windows                            |     |
| Starting or stopping Contact Center server services                         | 104 |
| Part 6: Customization                                                       | 106 |
| Chapter 10: Customizing the solution                                        | 106 |
| Configuring Internet Explorer                                               | 107 |
| Starting the Script Variables tool in Contact Center Manager Administration | 109 |
| Checking variables for referencing applications                             | 110 |
| Configuring business and public holiday dates                               | 110 |
| Configuring the office hours                                                | 112 |
| Changing the default voice mail number                                      | 114 |
| Changing the voice prompt audio files                                       | 115 |
| Chapter 11: Avaya Contact Center Select users                               | 118 |
| Logging on to Contact Center Manager Administration                         | 119 |
| Creating a new agent                                                        | 120 |
| Updating agent details                                                      | 123 |
| Copying agent properties                                                    | 124 |
| Part 7: Agent Desktop                                                       | 126 |
| Chapter 12: Agent Desktop software installation                             | 126 |
| Installing Agent Desktop software using ClickOnce                           | 126 |
| Agent Desktop client software silent installation                           | 127 |
| Installing software prerequisites for an Agent Desktop silent install       | 128 |
| Installing Agent Desktop client software silently                           | 128 |
| Part 8: Reporting                                                           | 130 |
| Chapter 13: Real Time Reporting                                             | 130 |
| Using the Contact Center Status real-time display                           | 130 |
| Part 9: Troubleshooting                                                     | 133 |
| Chapter 14: Troubleshooting tips                                            | 133 |
| Troubleshooting by symptom                                                  | 134 |
| Starting the Contact Center Dashboard                                       | 136 |
| Verifying the Contact Center services are started                           | 141 |
| Checking that the SIP User Extension Number is acquired on IP Office        | 147 |
| Checking the Contact Center connection to IP Office                         |     |
| Checking the Contact Center License Manager real time usage                 |     |
| Using the CCMM dashboard                                                    |     |
| Troubleshooting Contact Recording                                           | 152 |

### **Chapter 1: Introduction**

This document describes how to deploy, commission, and test Avaya Contact Center Select Release 6.4 using a DVD or ISO image. An ISO image is an archive file of a DVD disc, a type of disk image composed of the data contents of every written sector of an optical disc, including the optical disc file system.

### **Purpose**

This document describes the product or solution architecture, suggested topologies, capacities, and interoperability. This document also describes the features and functional limitations of certain configurations. With this information, sales design specialists can make decisions about designs that meet the business needs of a customer.

### Intended audience

This document is intended for personnel who determine the best design to meet the business needs of a customer.

### Related resources

The following are some additional Avaya Contact Center Select related resources.

### **Documentation**

The following table lists some of the documents related to Avaya Contact Center Select. Download the documents from the Avaya Support website at http://support.avaya.com.

| Category       | Title                                                          | Description                                                                                                    | Audience                                                                                                    |
|----------------|----------------------------------------------------------------|----------------------------------------------------------------------------------------------------|----------------------------------------------------------------------------------------------------|
| Overview       | Avaya Contact Center<br>Select Solution Description            | This document provides a technical description of Avaya Contact Center Select. It describes the product features, specifications, licensing, and interoperability with other supported products.                                                                        | This document is intended for personnel who determine the best design to meet the business needs of a customer.              |
| Deployment     | Deploying Avaya Contact<br>Center Select DVD                   | This document contains information about Avaya Contact Center Select DVD installation, initial configuration, and verification. This document contains information about maintaining and troubleshooting the Avaya Contact Center Select server.                        | This document is intended for personnel who deploy, commission, and test the Avaya Contact Center Select DVD.                |
| Deployment     | Deploying Avaya Contact<br>Center Select Software<br>Appliance | This document contains information about Avaya Contact Center Select Software Appliance (VMware OVA) preparation, deployment, initial configuration, and verification. This document contains information about maintaining and troubleshooting the software appliance. | This document is intended for personnel who deploy, commission, and test the Avaya Contact Center Select software appliance. |
| Deployment     | Deploying Avaya Contact<br>Center Select Hardware<br>Appliance | This document contains information about Avaya Contact Center Select Hardware Appliance (physical server) installation, initial configuration, and verification. This document contains information about maintaining and troubleshooting the hardware appliance.       | This document is intended for personnel who deploy, commission, and test the Avaya Contact Center Select hardware appliance. |
| Deployment     | Avaya Contact Center<br>Select Business Continuity             | This document contains information about Avaya Contact Center Select Business Continuity.                                                                                                    | This document is intended for personnel who deploy, commission, and test Avaya Contact Center Select Business Continuity.    |
| Administration | Administering Avaya<br>Contact Center Select                   | This document contains information and procedures to configure the users, skillsets, and contact center                                                                                                    | This document is intended for personnel who perform the day-to-                                                              |

| Category       | Title                                                     | Description                                                                                                    | Audience                                                                                |
|----------------|-----------------------------------------------------------|----------------------------------------------------------------------------------------------------|-----------------------------------------------------------------------------------------|
|                |                                                           | configuration data. This document contains information about creating Avaya Contact Center Select real-time displays and historical reports. | day administration of<br>Avaya Contact Center<br>Select.                                |
| Administration | Avaya Contact Center<br>Select Advanced<br>Administration | This document contains information about managing Avaya Contact Center Select licensing and multimedia configuration.                        | This document is intended for personnel who manage Avaya Contact Center Select.         |
| Administration | Upgrading and patching<br>Avaya Contact Center<br>Select  | This document contains information about upgrading and patching Avaya Contact Center Select.                                                 | This document is intended for personnel who maintain Avaya Contact Center Select.       |
| User guide     | Avaya Contact Center<br>Select Agent Desktop Guide        | This document contains information about using Agent Desktop.                                                                                | This document is intended for Avaya Contact Center Select Agents and Agent Supervisors. |

### **Viewing Avaya Mentor videos**

Avaya Mentor videos provide technical content on how to install, configure, and troubleshoot Avaya products.

#### About this task

Videos are available on the Avaya Support website, listed under the video document type, and on the Avaya-run channel on YouTube.

- To find videos on the Avaya Support website, go to http://support.avaya.com and perform one of the following actions:
  - In Search, type Avaya Mentor Videos to see a list of the available videos.
  - In **Search**, type the product name. On the Search Results page, select **Video** in the Content Type column on the left.
- To find the Avaya Mentor videos on YouTube, go to www.youtube.com/AvayaMentor and perform one of the following actions:
  - Enter a key word or key words in the Search Channel to search for a specific product or topic.
  - Scroll down Playlists, and click the name of a topic to see the available list of videos posted on the website.

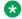

### Note:

Videos are not available for all products.

### **Support**

Go to the Avaya Support website at <a href="http://support.avaya.com">http://support.avaya.com</a> for the most up-to-date documentation, product notices, and knowledge articles. You can also search for release notes, downloads, and resolutions to issues. Use the online service request system to create a service request. Chat with live agents to get answers to questions, or request an agent to connect you to a support team if an issue requires additional expertise.

### **Chapter 2: Overview**

The Avaya Contact Center Select DVD software provides a context-sensitive, collaborative, voice and multimedia customer experience solution that allows small to midsize enterprises to anticipate, accelerate, and enhance customer interactions. Avaya Contact Center Select uses the Avaya IP Office telephone system to provide a real-time telephony platform. Avaya IP Office is a flexible and scalable phone system designed specifically for small and midsize enterprises. IP Office supports a wide range of phones and devices for use in contact centers.

The Avaya Contact Center Select DVD deployment option supports Platform Vendor Independence (PVI). This provides the flexibility to purchase a server that meets the PVI server specification and conforms with your corporate standards. To use the Avaya Contact Center Select DVD deployment option, the customer must provide the following:

- Server hardware that meets the Avaya Contact Center Select Platform Vendor Independence (PVI) specification.
- Microsoft Windows 2008 Release 2 Service Pack 1 64-bit Standard Edition or Enterprise Edition operating system and license.

The following diagram shows the topology of a typical Avaya Contact Center Select solution:

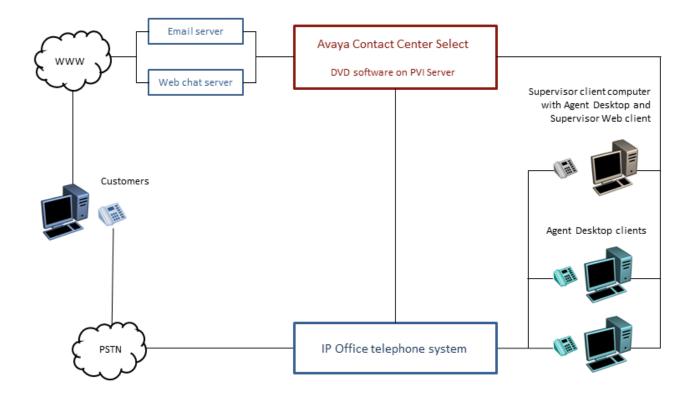

Avaya Contact Center Select is preloaded with sample users, skillsets, and contact center parameters. You can use this sample data to rapidly commission the solution and make the first routed call and email contact. Avaya Contact Center Select delivers quick and simplified contact center deployment. After the basic telephony features are working, you can then configure multimedia contacts, multiplicity, custom prompts, other enhanced features and functions to improve your customer's experience.

To deploy Avaya Contact Center Select software using the DVD software, perform the following:

- Obtain a server that meets the Avaya Contact Center Select PVI requirements.
- Configure the server and format the hard disk partitions to the required specifications.
- Install the Microsoft Windows 2008 Release 2 Service Pack 1 64–bit Standard Edition or Enterprise Edition operating system.
- License and activate the Microsoft Windows 2008 operating system.
- Add the Avaya Contact Center Select server to a workgroup or a Windows domain.
- Obtain an Avaya Contact Center Select DVD and license.
- Use the Avaya Contact Center Select DVD to install the software components and applications.
- Use the Avaya Contact Center Select configuration Ignition Wizard to rapidly deploy a functional contact center solution.

The Avaya Contact Center Select DVD contains the following software components:

Contact Center Manager Server (CCMS)

- Contact Center Manager Administration (CCMA)
- Communication Control Toolkit (CCT)
- Contact Center License Manager (LM)
- Contact Center Manager Server Utility (SU)
- Orchestration Designer (OD)
- Contact Center Multimedia (CCMM)
- Avaya Media Server (Avaya MS)
- Contact Center Services for Avaya Media Server
- Avaya Contact Center Select Firewall policy
- Default Avaya Contact Center Select configuration data
- An Ignition Wizard configuration utility

The Avaya Contact Center Select server is supported in a workgroup or in a Windows domain. After you deploy Avaya Contact Center Select, you can add the server to a Windows domain. For more information about adding the Avaya Contact Center Select server to a Windows domain, see <a href="Adding the server to a domain">Adding the server to a domain</a> on page 91.

### Note:

The Avaya Contact Center Select DVD deployment option does not support VMware. For information about Avaya Contact Center Select and VMware, see *Deploying Avaya Contact Center Select Software Appliance*.

### **Chapter 3: Deployment process**

This work flow shows the sequence of tasks you perform to deploy Avaya Contact Center Select.

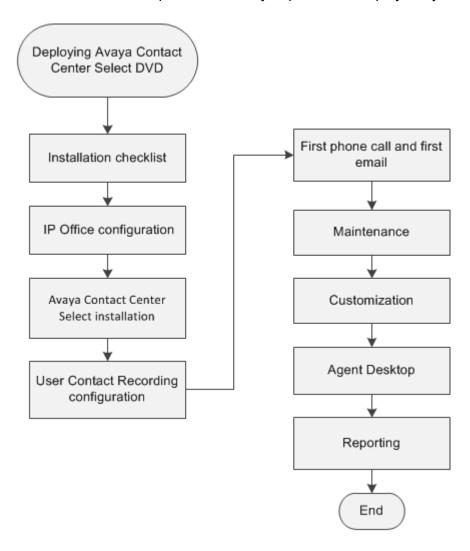

### **Chapter 4: Installation checklist**

The following sections list the main Avaya IP Office and Avaya Contact Center Select configuration and deployment details. You must know these configuration details before you can deploy and commission an Avaya Contact Center Select solution.

### Planning tasks

- Read Avaya Contact Center Select Solution Description.
- Ensure that the server hardware meets the Avaya Contact Center Select PVI specification for your agent count and call rate.

Complete the following checklists before continuing.

### **Avaya IP Office configuration checklist**

The following table lists and describes the configuration details required by IP Office.

| Configuration Item                        | Your value | Description                                                                                                    |
|-------------------------------------------|------------|----------------------------------------------------------------------------------------------------|
| IP Office Server type                     |            | Is the IP Office a Server Edition server.                                                                                                    |
| Server release                            |            | The IP Office software release.                                                                                                    |
| IP address                                |            | The IP address of the IP Office server.                                                                                                    |
| IP Office System Password                 |            | In IP Office Manager, select File > Advanced > Security Settings. Select System and then select the Unsecured Interfaces tab. The IP Office System Password is configured here. |
| IP Office Manager IP address              |            | The IP address of the client computer with IP Office Manager software.                                                                                                    |
| IP Office Manager user name               |            | The user name used to log on to IP Office Manager.                                                                                                    |
| IP Office Manager password                |            | The password used to log on to IP Office Manager.                                                                                                    |
| Avaya Contact Center<br>Select IP address |            | The IP address of the Avaya Contact Center Select server.                                                                                                    |
| Avaya Contact Center<br>Select username   |            | The name of the Avaya Contact Center Select data synchronization user account. The default user name is accssync.                                                               |

| Configuration Item                                                         | Your value | Description                                                                                                    |
|----------------------------------------------------------------------------|------------|----------------------------------------------------------------------------------------------------|
| Avaya Contact Center<br>Select password                                    |            | The password of the Avaya Contact Center Select data synchronization user account. The default password is accssync.                                                                    |
| SIP domain name                                                            |            | The name of the SIP domain used by IP Office.                                                                                                    |
| SIP User Extension<br>Number                                               |            | The IP Office SIP User Extension Number used by Avaya Contact Center Select to register for CTI call control and SIP session messaging.                                                 |
| SIP User Extension<br>Password                                             |            | A password for the IP Office SIP User Extension Number. The password must be a number.                                                                                                  |
| SIP User Login Code [User > Telephony > Supervisor Settings > Login Code ] |            | The IP Office SIP User Telephony Supervisor Login Code used by Avaya Contact Center Select to register for CTI call control and SIP session messaging. The Login Code must be a number. |
| Short Code – Code number                                                   |            | A solution short code to map an IP Office telephone number to the Avaya Contact Center Select SIP User Extension Number.                                                                |
| Short Code - Telephone<br>Number                                           |            | A short code telephone number that outputs to an Avaya Contact Center Select CDN (Route Point).                                                                                         |
| Agent extensions                                                           |            | The IP Office Extensions to be used by Avaya Contact Center Select users.                                                                                                    |

### **Avaya Contact Center Select DVD checklist**

The following table lists and describes the configuration details required by the Avaya Contact Center Select DVD. The email related configuration items are optional.

| Configuration Item                                      | Your value | Description                                                                                                    |
|---------------------------------------------------------|------------|----------------------------------------------------------------------------------------------------|
| MAC address of Avaya<br>Contact Center Select<br>server |            | You use this unique MAC address to obtain a Contact Center WebLM license from the Avaya Product Licensing and Delivery System (PLDS). |
| License file                                            |            | A license file for Avaya Contact Center Select.                                                                                       |
| Server hostname                                         |            | The host name of the Avaya Contact Center Select server.                                                                              |
|                                                         |            | Server names must adhere to RFC1123. For more information, see <i>Avaya Contact Center Select Solution Description</i> .              |
|                                                         |            | Avaya recommends that you configure the server final production name before installing Avaya Contact Center Select.                   |
| Server IP address                                       |            | The IP address of the Avaya Contact Center Select server.                                                                             |

| Configuration Item                                                                               | Your value | Description                                                                                                    |
|--------------------------------------------------------------------------------------------------|------------|----------------------------------------------------------------------------------------------------|
| Server mask                                                                                      |            | The network mask of the Avaya Contact Center Select server.                                                                                                    |
| Server default gateway                                                                           |            | The default gateway used by the Avaya Contact Center Select server.                                                                                                    |
| DNS server IP address                                                                            |            | The IP address of the DNS server used by Avaya Contact Center Select.                                                                                                    |
| Country or region                                                                                |            | The Microsoft Windows Server 2008 country or region server setting.                                                                                                    |
| Time and currency                                                                                |            | The Microsoft Windows Server 2008 time and currency server setting.                                                                                                    |
| Keyboard layout                                                                                  |            | The Microsoft Windows Server 2008 keyboard layout server setting.                                                                                                    |
| Microsoft Windows Server<br>2008 R2 SP1 Standard<br>Edition or Enterprise<br>Edition product key |            | The Microsoft Windows Server 2008 R2 SP1 Standard Edition or Enterprise Edition product key used to activate the Operating System.                                              |
| Administrator password                                                                           |            | A password for the Avaya Contact Center Select Administrator account.                                                                                                    |
| IP Office Server - IP<br>Address                                                                 |            | The IP address of the IP Office server.                                                                                                    |
| IP Office Server - Voice<br>Port                                                                 |            | The number of the voice port used to communicate with IP Office. The default port number is 5060.                                                                               |
| IP Office SIP Domain<br>Name                                                                     |            | The name of the SIP Domain used by IP Office.                                                                                                    |
| IP Office SIP Extension -<br>Extension Number                                                    |            | The IP Office SIP User Extension Number used by Avaya Contact Center Select to register for CTI call control and SIP session messaging.                                         |
| IP Office SIP Extension -<br>Password                                                            |            | The IP Office SIP User Telephony Supervisor Login Code used by Avaya Contact Center Select to register for CTI call control and SIP session messaging.                          |
| IP Office Service User -<br>Username                                                             |            | The Service User Name of the IP Office Manager for your IP Office call server.                                                                                                  |
| IP Office Service User -<br>Password                                                             |            | The Service User Password of the IP Office Manager for your IP Office server.                                                                                                   |
| IP Office System Password                                                                        |            | The System Password for the IP Office server.                                                                                                    |
|                                                                                                  |            | In IP Office Manager, select File > Advanced > Security Settings. Select System and then select the Unsecured Interfaces tab. The IP Office System Password is configured here. |
| Sample agent IDs                                                                                 |            | The phone number of the first IP Office sample user.                                                                                                    |

| Configuration Item                               | Your value | Description                                                                                                    |
|--------------------------------------------------|------------|----------------------------------------------------------------------------------------------------|
| Sample CDN (Route Point)                         |            | The phone number of the IP Office short code Telephone Number.                                                            |
| Avaya Media Server Locale                        |            | The language and country locale used by Avaya Media Server.                                                               |
| System Account Configuration Password.           |            | A password for the Avaya Contact Center Select administration account.                                                    |
| Mailbox Display Name                             |            | The display name of the Avaya Contact Center Select mailbox.                                                              |
| Mailbox email address                            |            | The email address of the Avaya Contact Center Select mailbox.                                                             |
| Mailbox email password                           |            | The password for the Avaya Contact Center Select mailbox.                                                                 |
| Incoming Mail Server host name                   |            | The name of the server on which email messages are received in your network.                                              |
| Incoming Mail Server protocol                    |            | The communication protocol for the inbound email server.                                                                  |
| Incoming Mail Server encryption type             |            | The encryption type used by the inbound email server.                                                                     |
| Incoming Mail Server port number                 |            | The port number used by the inbound email server.                                                                         |
| Outgoing Mail Server host name                   |            | The name of the server from which email messages are sent. Your inbound and outbound mail servers can have the same name. |
| Outgoing Mail Server protocol type               |            | The communication protocol for the outbound email server.                                                                 |
| Outgoing Mail Server encryption type             |            | The encryption type used by the outbound email server.                                                                    |
| Outgoing Mail Server port number                 |            | The port number used by the outbound email server.                                                                        |
| Outgoing Mail Server<br>SMTP Authentication type |            | The authentication type used by the outbound email server.                                                                |

### Part 1: IP Office configuration

### **Chapter 5: IP Office configuration**

Configure IP Office to integrate with Avaya Contact Center Select. This section does not describe IP Office basic configuration for system settings, licensing, or networking. This section describes only how to integrate a working IP Office server with Avaya Contact Center Select.

The procedures in this section use examples to describe how to configure IP Office to integrate with Avaya Contact Center Select. The IP Office configuration values used in the following procedures match the default values used by Avaya Contact Center Select. These values might not be suitable for your solution. If you use different IP Office configuration values, remember to enter the different values when installing and commissioning Avaya Contact Center Select.

Avaya recommends that you configure IP Office before installing Avaya Contact Center Select.

You must complete the procedures in this IP Office section in sequential order.

### IP Office supported versions

Each Avaya Contact Center Select connects to a single IP Office Server Edition Primary server. Avaya Contact Center Select Business Continuity-enabled solutions support connecting to an IP Office Secondary server. A Small Community Network (SCN) is a system of networked IP Office telephone systems that can share extension numbers and user names. Each IP Office SCN supports a single connected Avaya Contact Center Select. The Avaya Contact Center Select server and the connected IP Office server must be located at the same campus location.

To support an IP Office SCN, Avaya Contact Center Select must connect to an IP Office Server Edition Primary server in that SCN network.

Avaya Contact Center Select supports only the following versions of IP Office:

- IP Office Server Edition Release 9.0.3, 9.0.4, and Release 9.1.
- IP Office 500V2, Release 9.0.3, 9.0.4, and Release 9.1 software, Standard Mode, Advanced Edition license

Avaya Contact Center Select does not support other versions of IP Office.

Avaya Contact Center Select does not support IP Office 500V2 Basic mode.

Avaya Contact Center Select Business Continuity is supported only with IP Office Server Edition Release 9.1. For more information, see *Avaya Contact Center Select Business Continuity*.

Avaya Contact Center Select supports TLS communication with IP Office Server Edition Release 9.1. For more information about configuring TLS security certificates, see *Avaya Contact Center Select Advanced Administration*.

### **Using IP Office Manager**

### Before you begin

- Install the IP Office Manager software on a client computer.
- Ensure the client computer can communicate with the IP Office server.

#### About this task

IP Office Manager is a component of the IP Office administration suite of applications. You use IP Office Manager to configure IP Office. IP Office Manager runs on a Windows computer and connects to the IP Office system using an Ethernet LAN connection.

IP Office Manager is an off-line editor. Use IP Office Manager to connect to your IP Office server and retrieve a local copy of the IP Office current configuration settings. You can then edit the local copy of the IP Office configuration and when you are ready, save your updated configuration data back to the IP Office server.

- On the client computer, select Start > All Programs > IP Office > Manager.
- 2. On the **Configuration Service User Login** message box, in the **Service User Name** box, type the user name. The default name is Administrator.
- 3. In the **Service User Password** box, type the user password. The default password is Administrator.
- 4. From the menu, select **File** > **Close Configuration**. This closes any open and potentially out-of-date configurations.
- 5. To retrieve the current (most recent) IP Office configuration settings, from the menu, select **File > Open Configuration**.
- 6. In the **Select IP Office** window:
  - If the required IP Office server is listed, use the check box to select your IP Office server from the list of available servers.
  - If the required IP Office server is not listed, in the Unit/Broadcast Address box type the IP address for your IP Office server. Click Refresh to perform a new search. The IP Office server then appears in the list of available servers. Use the check box to select your IP Office server from the list of available servers.

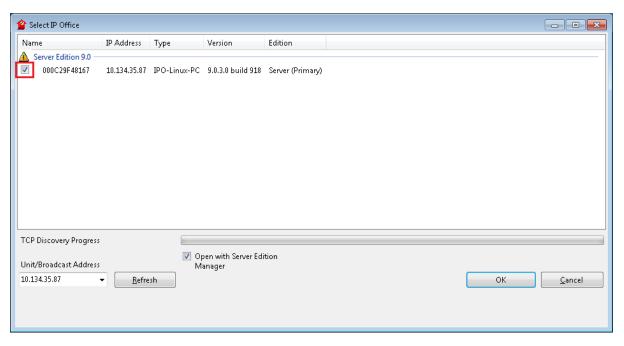

- 7. Click OK.
- 8. On the **Configuration Service User Login** message box, in the **Service User Name** box, type the user name. The default name is Administrator.
- 9. In the **Service User Password** box, type the user password. The default password is Administrator.
- IP Office Manager opens and displays the current configuration data for your IP Office server.

### Configuring the data synchronization user account

### About this task

Configure the user account used by IP Office to maintain data synchronization with Avaya Contact Center Select. The name and password of this account must match the IP Office server details as configured in Contact Center Manager Administration (CCMA) on the Avaya Contact Center Select server.

For user data synchronization, IP Office connects to Avaya Contact Center Select using the Contact Center Manager Administration "accssync" user account details.

- 1. Using IP Office Manager, select the IP Office server in the **Configuration** pane.
- 2. In the **Configuration** pane, under the IP Office server, select **System**.

3. For IP Office Release 9.0.3, in the right pane, select the **ACCS** tab. For IP Office Release 9.1, select the **Contact Center** tab.

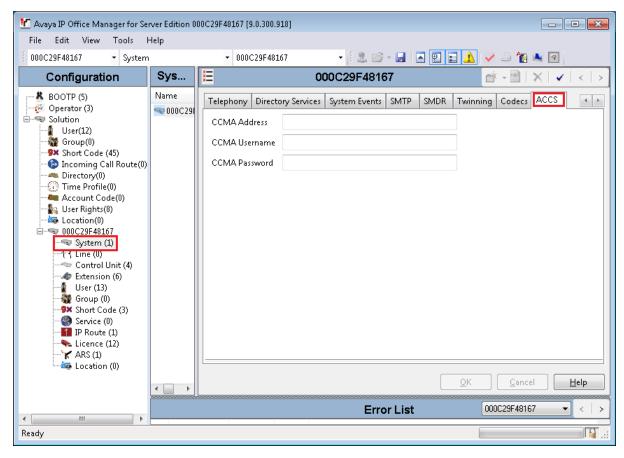

- 4. For IP Office Release 9.1, from the **Contact Center Application** list, select Avaya Contact Center Select.
- 5. In the **CCMA Address** box, type the IP address of the Avaya Contact Center Select server.
- 6. In the **CCMA Username** box, type the name of the Avaya Contact Center Select data synchronization user account. The default user name is accssync.
- 7. In the **CCMA Password** box, type the password of the Avaya Contact Center Select data synchronization user account. The default user password is accssync.
- 8. Click OK.

### Verifying the IP Route configuration

### About this task

Verify the Local Area Network (LAN) Ethernet and IP Route configuration details to ensure IP Office can communicate with IP Office Manager, Avaya Contact Center Select, and agent telephones.

- 1. Using IP Office Manager, select the IP Office server in the **Configuration** pane.
- 2. In the **Configuration** pane, under the IP Office server, select **System**.
- 3. Note the IP Office network settings. Note which network interface IP Office is using for local communications. For Avaya Contact Center Select deployments, IP Office must use LAN1 for local communications.

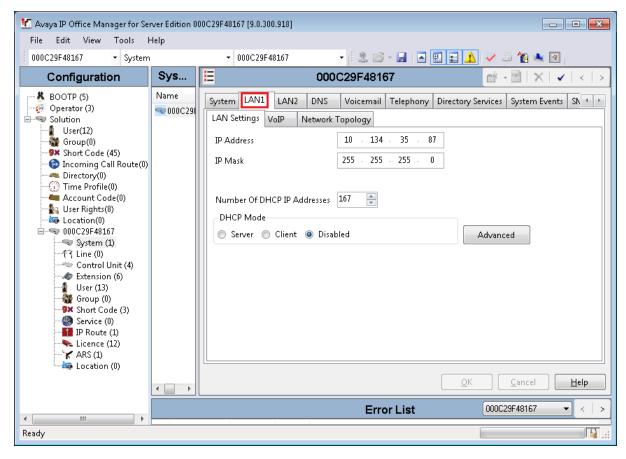

- 4. In the **Configuration** pane, under the IP Office server, select **IP Route**. If there are no existing IP Routes, right-click **IP Route** and select **New**.
- 5. On the IP Route tab, in the IP Address box, type 0.0.0.0.
- 6. In the **IP Mask** box, type 0.0.0.0.
- 7. In the **Gateway IP Address** box, type the IP address of your gateway.
- 8. From the **Destination** list, select the network interface that IP Office uses for local communication. For example, select LAN1.

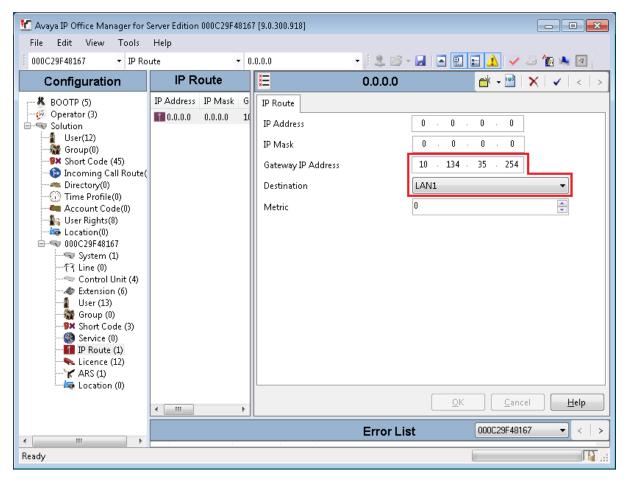

### Configuring the SIP domain name

### About this task

Configure the IP Office SIP domain name. A SIP domain is a logical space where SIP-enabled devices exist, authenticate, and communicate.

In a SIP network a destination address consists of both a user and a domain. This is referred to as a Uniform Resource Identifier (URI). The user portion of the URI is the destination that is being communicated to and the domain portion is the logical grouping that the destination belongs to.

### Important:

If you add or change the domain name of an active IP Office server, the IP Office server restarts.

The Avaya Contact Center Select SIP domain name must match the IP Office SIP domain name.

### **Procedure**

- 1. Using IP Office Manager, select the IP Office server in the **Configuration** pane.
- 2. In the **Configuration** pane. under the IP Office server, select **System**.
- 3. In the right pane, select the **LAN1** tab.
- 4. Select the VoIP tab.
- 5. Enable SIP Registrar Enable.
- 6. In the **Domain Name** box, type the name of the SIP domain to be used with Avaya Contact Center Select.

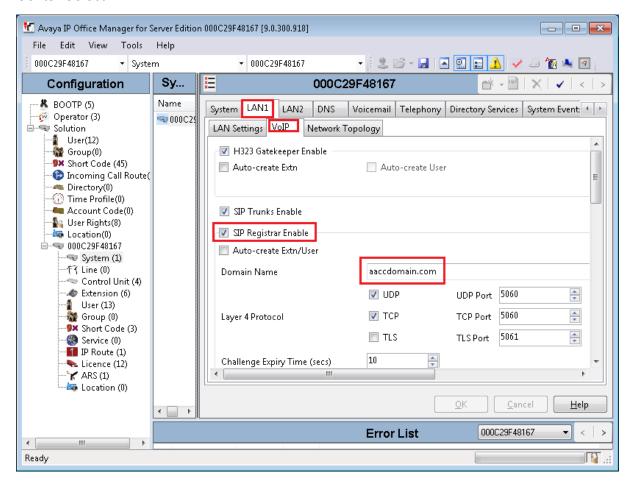

7. Click OK.

### Configuring the SIP User Extension number

### About this task

Configure an IP Office SIP User Extension number. Avaya Contact Center Select uses this SIP User Extension number and Telephony Supervisor *Login Code* password to register for CTI call control and SIP session messaging.

### **Procedure**

- 1. Using IP Office Manager, select the IP Office server in the **Configuration** pane.
- 2. In the **Configuration** pane, under the IP Office server, select **User**.
- 3. Right-click on User, and select New.
- 4. In the right pane, select the new **User** tab.
- 5. In the **Name** box, type a descriptive name for the user.
- 6. In the **Password** box, type a password for the user. For example, type 123456. This password must be a number.
- 7. In the **Confirm Password** box, re-type a password for the user. For example, type 123456.
- 8. In the **Extension** box, type the extension number of the user. For example, type 6000.
- 9. Select the **Telephony** tab.
- 10. On the **Telephony** tab, on the **Supervisor Settings** sub-tab, in the **Login Code** box, type a password for Avaya Contact Center Select registration. For example, type 123456. This password must be a number.
- 11. Click **OK**.
- 12. On the **Would you like a new VoIP extension created with this number** message box, select **SIP Extension** and click **OK**.

### Configuring a short code for Contact Center Route Points

### About this task

Configure a solution short code to map an IP Office telephone number to the Avaya Contact Center Select SIP User Extension Number. A short code configures IP Office to perform an action if a specific number is dialed.

### For example:

- 3000 is configured in Avaya Contact Center Select as a CDN (Route Point).
- 6000 is configured in IP Office as the Avaya Contact Center Select SIP User Extension Number.

Create a short code 6000|>>3000. All customer calls to telephone number 3000 are forwarded to extension 6000 and from there to Avaya Contact Center Select. Avaya Contact Center Select can then treat the customer call and route it to a contact center agent.

A CDN (Route Point) is a logical address used by Contact Center to accept incoming contacts or as a point to which contacts are routed. A Route Point is an address that enables incoming voice contacts (phone calls) to be treated by Contact Center.

You can add multiple short codes and configure each one to map to an Avaya Contact Center Select CDN (Route Point) number. If you create additional short codes to map IP Office calls to Avaya Contact Center Select, you must add the corresponding CDN (Route Point) number in Contact Center Manager Administration on the Avava Contact Center Select server.

### **Procedure**

- 1. Using IP Office Manager, select the IP Office server in the **Configuration** pane.
- 2. In the Configuration pane, under the Solution node, select Short Code, right-click and select New.
- 3. In the right pane, in the **Code** box, type a CDN (Route Point) number. When this number is matched, the other short code fields activate. For example, type 3000, where 3000 is an Avaya Contact Center Select CDN (Route Point).
- 4. From the Feature list, select Dial Extn. If you do not see the Dial Extn option, ensure that you have selected the Short Code menu item under Solution, and not the local Short Code menu item for your IP Office. The Solution Short Code is common to all systems.
- 5. In the **Telephone Number** box, type the number output by the short code. For example, type the following: 6000|>>3000
  - Where 3000 is configured in Avaya Contact Center Select as a CDN (Route Point).
  - Where 6000 is the Avaya Contact Center Select SIP User Extension Number.

**Note**: Ensure there are no spaces in the **Telephone Number** box.

If a customer dials 3000, then 3000 is sent to telephone number 6000 and Avaya Contact Center Select.

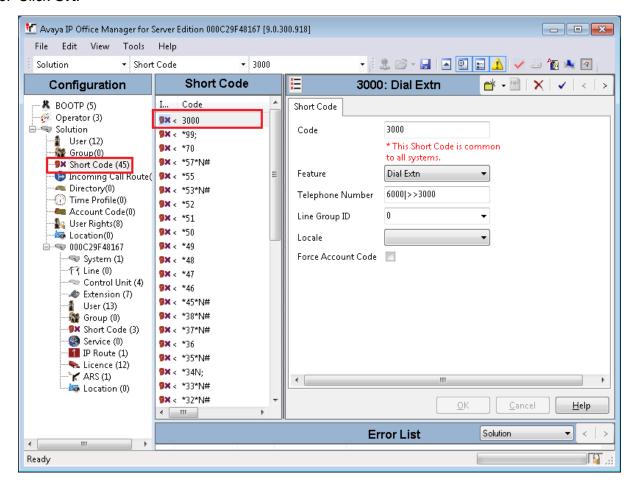

### **Configuring Contact Recording**

### Before you begin

• Ensure the Contact Recorder application is installed, configured, and working on your IP Office. For more information about Contact Recorder, see *Installing Contact Recorder for IP Office* on the Avaya Support web site at <a href="http://support.avaya.com">http://support.avaya.com</a>.

#### About this task

Configure the User and User Rights settings to enable Contact Recording for Avaya Contact Center Select agents and agent supervisors using IP Office.

- 1. Using IP Office Manager, select the IP Office server in the **Configuration** pane.
- 2. In the Configuration pane, under the Solution node, select User Rights.

- 3. In the middle pane, select **Application**.
- 4. In the right **Application** pane, select the **User** tab.
- 5. Select Application Servers Group.

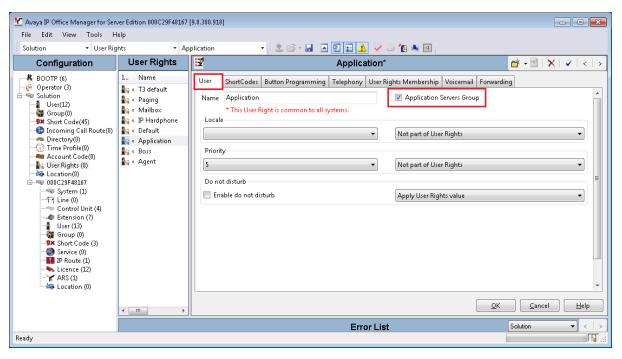

- 6. Click OK.
- 7. In the right **Application** pane, select the **Forwarding** tab.
- 8. Select Enable Block Forward.
- 9. From the list, select Apply User Rights value.

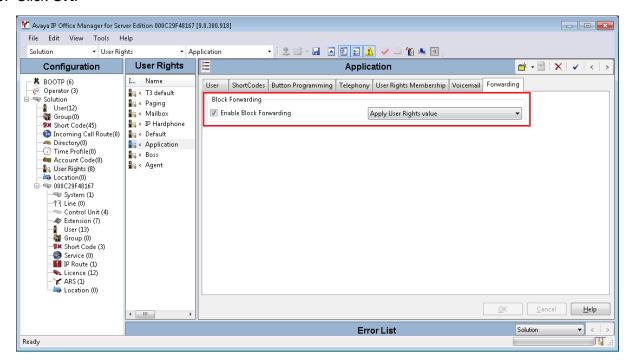

- 11. Using IP Office Manager, select the IP Office server in the **Configuration** pane.
- 12. In the Configuration pane, under the IP Office server, select User.
- 13. In the middle pane, select the Avaya Contact Center Select SIP User Extension.
- 14. In the right pane, select the **User** tab.
- 15. From the Working hours Users Rights list, select Application.

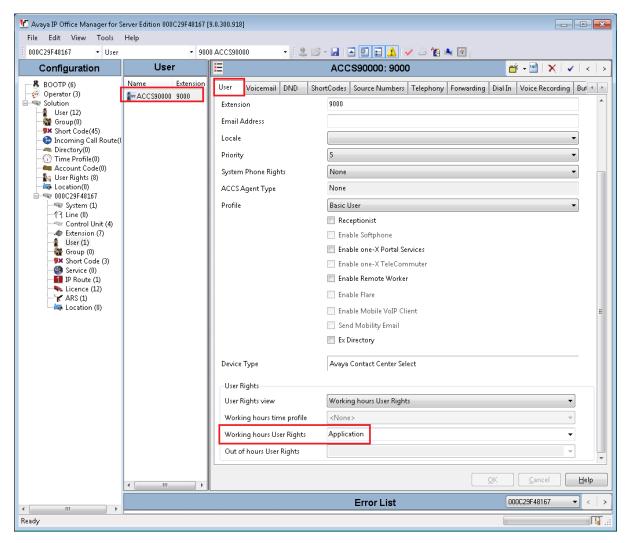

- 17. On the Avaya Contact Center Select SIP User Extension user, select the **Voice Recording** tab.
- 18. From the **Inbound** list, select **None**.
- 19. From the **Outbound** list, select **On**, and **Internal**.

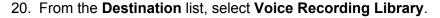

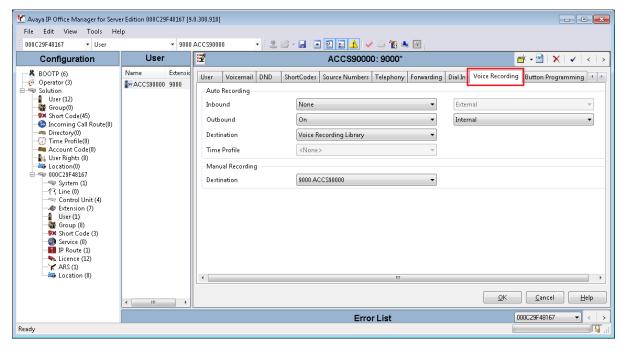

### **Configuring IP Office extensions**

### Before you begin

- Skip this procedure if your Avaya Contact Center Select agents are using IP Office Softphone with IP Office systems upgraded from IP Office Release 9.0.x.
- Skip this procedure if your Avaya Contact Center Select agents are using Avaya Communicator for Windows with IP Office Release 9.1.

#### About this task

For Avaya Contact Center Select agents using SIP and H.323 physical desk phones, configure an IP Office extension.

When you create an agent in Avaya Contact Center Select, data synchronization ensures that a corresponding user is created in IP Office. For Avaya Contact Center Select agents using SIP and H.323 physical desk phones, IP Office must have an extension for every IP Office user. You can reuse existing IP Office extensions for this purpose. Alternatively, you must create one new IP Office extension for each IP Office user that corresponds to an Avaya Contact Center Select agent. Avaya Contact Center Select agents can then use these IP Office users and extensions to log on and handle customer calls.

There are many different ways of providing a H.323 or SIP IP Office extension for each Avaya Contact Center Select agent, the following procedure describes one method. Some IP Office

Extension settings are not mergeable. Changes to these settings might require a reboot of the IP Office system.

### **!** Important:

If your Avaya Contact Center Select agents are using IP Office Softphone with IP Office systems upgraded from IP Office Release 9.0.x, do not create an extension for the corresponding IP Office users. If your solution requires that *Users* have *Extensions*, select the *Force Login* option.

If your Avaya Contact Center Select agents are using Avaya Communicator for Windows with IP Office Release 9.1, do not create an extension for the corresponding IP Office users. If your solution requires that *Users* have *Extensions*, select the *Force Login* option.

#### **Procedure**

- 1. Using IP Office Manager, select the IP Office server in the **Configuration** pane.
- 2. In the **Configuration** pane, under the IP Office server, select **Extension**.
- 3. Right-click and select **New > H323 Extension** or select **New > SIP Extension**.
- 4. On the **Extn** tab, in the **Extension Id** box, type an extension number.
- 5. On the **Extn** tab, in the **Base Extension** box, type a base extension number. This is the directory number of the extension's default associated user.
- 6. In the **Phone Password** box, type a password.
- 7. Click OK.
- 8. Ensure the IP Office server has an extension, with a configured base extension number, for every IP Office user that corresponds to an Avaya Contact Center Select agent.

### Saving the IP Office configuration data

### Before you begin

 Install the IP Office Manager software on a client computer that can communicate with the IP Office server.

#### About this task

Use IP Office Manager to save your configuration changes to the IP Office server.

- 1. In IP Office Manager, in the **Configuration** pane, select your IP Office server.
- 2. From the main IP Office Manager menu, select File > Save Configuration.
- 3. On the **Send Multiple Configurations** window, use the check box to select your IP Office server from the list.
- 4. Click OK.

IP Office Manager saves the offline configuration file to your IP Office server.

# Part 2: Avaya Contact Center Select installation

## Chapter 6: Avaya Contact Center Select software installation

Build and configure a Microsoft Windows Server 2008 server, install the Avaya Contact Center Select application software from a DVD, and configure Avaya Contact Center Select using a simple configuration utility called the ignition wizard.

### Downloading the most recent documentation

### Before you begin

- Download the most recent version of Acrobat Reader.
- Access the Avaya Web site at www.avaya.com/support.

### About this task

Download the most recent documentation to ensure you have the most recent updates. Updates in the documentation accurately reflect the most recent changes in the software.

- 1. Log on to the Avaya Web site.
- 2. Compare the versions of the documentation on the site with the versions you have.
- 3. If the version number on <a href="www.avaya.com/support">www.avaya.com/support</a> is higher than your version, download the latest version of the document.
- 4. Review the Avaya Web site for release notes and readme files.

### Installing Windows Server 2008 Release 2

### Before you begin

- Ensure that your server meets the specifications listed in *Avaya Contact Center Select Solution Description*.
  - Do not upgrade your operating system from a previous release. Contact Center is not supported on an upgraded operating system.
- Configure servers for RAID as described in Avaya Contact Center Select Solution Description.
- Ensure that you have a DVD for Microsoft Windows Server 2008 Release 2 Service Pack 1.
- Know the IP address and network settings for the server.

#### About this task

Install the Microsoft Windows Server 2008 Release 2 Service Pack 1 operating system on the server. During the installation, configure the Microsoft Windows Server 2008 settings as required.

#### **Procedure**

- 1. Insert the Microsoft Windows Server 2008 64-bit Release 2 Standard Edition or Microsoft Windows Server 2008 64-bit Release 2 Enterprise Edition DVD into the DVD drive.
- 2. Install Windows Server 2008 Release 2 according to the instructions supplied by the DVD.
- 3. On the first install page, select your language for installation.
- 4. Click Next.
- 5. On the **Installation** window, select a **Language to install** from the list.
- 6. Select a **Time and currency** format from the list.
- 7. Select **Keyboard or input** method from the list.
- 8. Click Next.
- 9. Click Install Now.
- 10. Select an operating system from the list.
- 11. Click Next.
- 12. On the first Install Windows screen, read the terms of the license agreement and select I accept the license terms.
- 13. Click Next.
- 14. Select Custom.
- 15. Select the disk partition on which you want to install Windows Server 2008.

### **!** Important:

You can use the partition management options to configure the partitions on your server.

16. Click Next.

The installation proceeds and automatically restarts the server several times.

- 17. After completing the installation, log on to the server as Administrator. Enter and confirm the Administrator password.
- 18. In the **Initial Configuration Tasks** window, select **Activate Windows** and follow the instructions or the Microsoft documentation to activate your server.
- 19. Select **Set time zone** and complete the information as required for your system.
- 20. Select **Configure Networking** and configure the network interface.
- 21. Select **Provide computer name and domain** and complete the information for your server name and network settings. Avaya Contact Center Select is supported in a workgroup or in a Windows domain.
- 22. Change the DVD drive letter to E: to ensure the correct drive letters are free for the Contact Center application and database hard disk drives and partitions.
- 23. Configure the hard disk drives and partitions for this server using the Windows Server 2008 Server Manager Disk Management utility.

Configure the following hard disk drives and partitions. For each partition, specify a volume size in MBs that when formatted results in a disk partition that is equal to or greater than the required minimum partition size.

| Hard disk drive (Drive letter)                                            | Minimum un-formatted volume size | Minimum size partition |
|---------------------------------------------------------------------------|----------------------------------|------------------------|
| Operating System drive (C: )                                              | 82024 MB                         | 80 GB                  |
| Including the 100MB Windows boot loader <i>System Reserved</i> partition. |                                  |                        |
| Application drive (D:)                                                    | 122882 MB                        | 120 GB                 |
| DVD drive (E:)                                                            | _                                | _                      |
| Voice Contact Server database drive (F:)                                  | 215044 MB                        | 210 GB                 |
| Multimedia Contact Server database drive (G:)                             | 204804 MB                        | 200 GB                 |

24. Install other required drivers for your hardware configuration.

## Procedure job aid

| Name          | Description                                                                                                    |
|---------------|----------------------------------------------------------------------------------------------------|
| Computer name | Do not use spaces or underscores or exceed 15 characters. The name must start with an alphabetic character.              |
|               | Server names must adhere to RFC1123. For more information, see <i>Avaya Contact Center Select Solution Description</i> . |

| Name                     | Description                                                                                                    |
|--------------------------|----------------------------------------------------------------------------------------------------|
|                          | Avaya recommends that you configure the server final production name before installing Avaya Contact Center Select.                                                                        |
| Disk drives              | Format the partitions as required for the server. For more information, see <i>Avaya Contact Center Select Solution Description</i> .                                                      |
| Domain name              | Configure as required for your site. Avaya Contact Center Select is supported in a workgroup or in a Windows domain.                                                                       |
| Licensing modes          | Select Per server licensing mode.                                                                                                    |
|                          | Accept the default five concurrent connections.                                                                                                    |
| Network components       | Configure IP Address, WINS, DNS. Configure a static IPv4 address. Contact Center does not support IPv6.                                                                                    |
| Network connections      | If the server has more than one NIC/adapter, ensure contact center subnet appears first in the network adapter binding order.                                                              |
| Partitions               | Configure C: drive to be a primary drive. Configure the other drives on your server to meet the requirements according to Avaya Contact Center Select Solution Description for the server. |
| Regional settings window | Configure as required for your site.                                                                                                    |

# Installing the most recent supported operating system service packs

## Before you begin

- Access the Avaya hotfixes list on the Web site www.avaya.com/support.
- Install and configure Microsoft Windows Server 2008 64-bit Release 2 Service Pack 1 on your server.
- Review the specifications on operating system service updates in *Avaya Contact Center Select Solution Description*.

## About this task

Avaya recommends that you install the most recent supported operating system service packs. You must download the supported operating system service pack from the Avaya hotfixes list to ensure your Contact Center server software functions correctly with the supported operating system patches.

## **Procedure**

- Log on to the server and disable the Windows Update feature. There are a number of methods for disabling the Windows Update feature, refer to the Windows Server 2008 documentation for a method suitable to your solution. Disabling the Windows Update feature prevents Windows Server 2008 from automatically applying operating system patches and potentially rebooting the server.
- 2. Review the Contact Center Service Packs Compatibility and Security Hotfixes Applicability List to determine the most recent Contact Center supported patches or service packs.
- 3. Download the appropriate Microsoft Windows Server 2008 patches for the Contact Center software installed on this server.
- 4. Install the most recent Windows Server 2008 service pack that is validated with Contact Center by following the Microsoft Installation instructions.

## Connecting the server to the network

#### About this task

Connect the Contact Center server to the local contact center subnet. Disable all unused Network Adapters or Network Interface Cards (NICs) to improve network communications and prevent the erroneous configuration of unused NICs during Contact Center server commissioning.

Ask your System Administrator to add a Domain Name System (DNS) static entry for this server. Each Contact Center server in a domain requires a DNS static entry.

- Using a network cable, connect the Contact Center server to the contact center subnet. The
  contact center subnet is the network on which the server software applications work together
  to route contacts and generate reports. Use the ping command to test the contact center
  subnet connection.
- 2. Log on to the server.
- 3. Click Start > Control Panel > Network and Internet > Network and Sharing Center > Change Adapter Settings.
- 4. Right-click on the unused Network Adapter, and select **Disable**.
- 5. Repeat this procedure for all unused Network Adapters.

## Configuring the network adapter

## Before you begin

- Ensure the network adapter supports Receive Side Scaling with a minimum of four queues.
- Ensure the network adapter uses the most recent driver.

## About this task

Configure the network adapter to support Contact Center real-time network traffic. Enable Receive Side Scaling and configure four queues.

## **Procedure**

- On the Contact Center server, click Start > Control Panel > Network and Internet > Network and Sharing Center > Change adapter settings.
- 2. Right-click on the contact center subnet Local Area Connection and select **Properties**.
- 3. Click Configure.
- 4. On the Properties window, click **Advanced**.
- 5. On the **Advanced** tab, from the **Property** list select **Receive Side Scaling**, and from the **Value** list select **Enabled**.
- 6. From the **Property** list select **Maximum Number of RSS Queues**, and from the **Value** list select **RSS 4 Queues**.
- 7. From the **Property** list select **Receive Buffers**, and from the **Value** list select **Maximum**.
- 8. Click OK.

# Downloading the most recent Contact Center patches to the server

## Before you begin

- Download and install the most recent and supported updates for Microsoft Windows Server 2008 64-bit Release 2.
- Know the location at which you plan to install each Contact Center server software package.
- Ensure that you use one administrator account on your server to un-install and install software updates.

## About this task

To ensure that you have the most current software, download the most recent Contact Center patches from <a href="https://www.avaya.com/support">www.avaya.com/support</a> to the server you plan to install.

#### **Procedure**

1. Log on to the server using the administrator account.

- <Drive> is the drive letter on which you want to save the Contact Center software updates.
- 3. Download the most recent service pack file. Save and unzip the file on the Contact Center server in the Avaya-ProductUpdates folder.
- 4. If new patches are available for the latest service pack, download and save the patches on the Contact Center server in the Avaya-ProductUpdates folder.
- 5. Read the Contact Center Release Notes for the most recent instructions.

## **Enabling Microsoft Remote Desktop connection**

## Before you begin

- Install Microsoft Windows Server 2008 64-bit Release 2 on your server.
- Log on to the server with administrator privileges.

## About this task

Enable Microsoft Remote Desktop connection as your remote access tool. Microsoft Remote Desktop provides remote access for support on the server.

## **Procedure**

- Choose Start > Control Panel > System and Security.
- 2. In the **System** section, select **Allow remote access**.
- Click the **Remote** tab.
- 4. Select Allow connections from computers running any version of Remote Desktop (less secure).
- 5. Click OK.
- 6. Click Apply.

## **Configuring Data Execution Prevention**

## About this task

Configure the Data Execution Prevention (DEP) hardware and software to perform additional checks on memory that protect the Contact Center server against malicious code exploitation.

- 1. Log on to Windows as administrator.
- 2. Choose Start > Control Panel > System and Security.

- 3. Click System.
- 4. In the System window, click Advanced system settings.
- 5. In the **System Properties** dialog box, click the **Advanced** tab.
- 6. Under Performance, click Settings.
- 7. In the **Performance Options** dialog box, click the **Data Execution Prevention** tab.
- 8. On the **Data Execution Prevention** tab, select **Turn on DEP for essential Windows programs and services only**.
- 9. Click OK.
- 10. On the **System Properties** dialog box, click **OK**.
- 11. Click **OK** to restart the computer.

## Disabling Admin Approval Mode for Windows Server 2008 administrators

## About this task

Windows Server 2008 implements a security feature known as User Account Control (UAC). By default, this feature causes applications run by local non built-in administrators to behave as if the applications had been run by standard users. Perform this procedure to ensure that local administrators get full privileges for running applications.

#### **Procedure**

- 1. Click Start > Administrative Tools > Local Security Policy.
- 2. Under Security Settings, expand Local Policies.
- 3. Select **Security Options**.
- 4. In the policy pane on the right, double-click on **User Account Control: Run all administrators in Admin Approval Mode**.
- 5. Click the **Local Security Setting** tab, and select **Disabled**.
- 6. Click OK.

If prompted, restart the server.

## Installing the DVD software

## Before you begin

• Download the most recent Avaya Contact Center Select patches to the server.

Download the most recent Avaya Contact Center Select Release Notes.

## About this task

Install the Avaya Contact Center Select software and enable your contact center to route contacts to the agents.

- Read the Avaya Contact Center Select Release Notes for the most recent instructions.
- 2. Insert the Avaya Contact Center Select DVD into the DVD drive of your server.
- 3. If the installation does not automatically start, access the DVD drive and double-click **Setup.exe**.
- 4. Click **Install** to install the necessary software libraries on the server.
  - If you are prompted to accept the Microsoft .NET Framework license agreement, click **Accept**. If you are prompted to restart the server, click **Yes**.
- 5. After the prerequisite software and libraries are installed, navigate to the Avaya Contact Center Select DVD and double-click **Setup.exe** to install the application software.
- 6. The Avaya Contact Center Select installer starts and checks that the server meets the minimum hardware and Operating System requirements:
  - If the system checker detects server errors, it displays a **System information** window listing the detected blocking issues. Review the displayed issues, click **Cancel**, and consult *Avaya Contact Center Select Solution Description* to determine the actions to resolve the issue.
  - If the system checker detects non-blocking warnings, it displays a **System information** window listing the detected issues. Review the displayed issues and consult *Avaya Contact Center Select Solution Description* to determine the actions to resolve the issue. You can ignore warnings if the potential impact to the operation of the contact center is understood and not applicable. Click **Ignore** or **Cancel**.
  - If the system checker does not detect issues, the **System information** window is not displayed.

7. The **Installation destination** window appears.

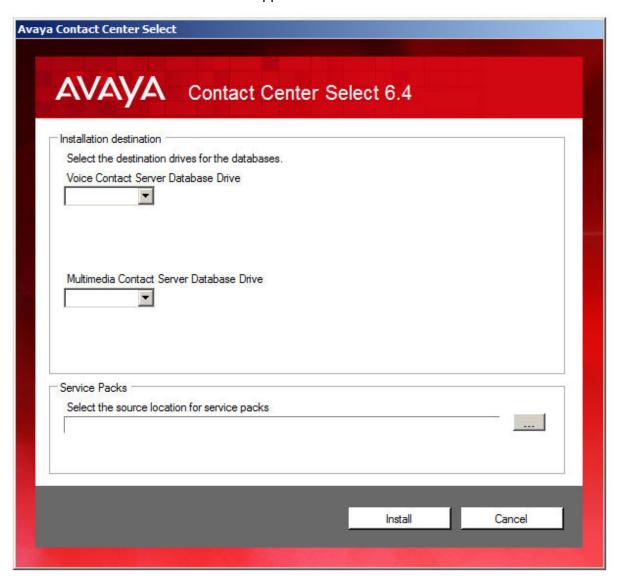

- 8. From the **Voice Contact Server Database Drive** list, select the drive for the Contact Center Manager Server and Communication Control Toolkit databases.
- 9. From the **Multimedia Contact Server Database Drive** list, select the drive for the Contact Center Multimedia database.
- 10. In the **Service Packs** section, browse to locate the folder containing the Avaya Contact Center Select product updates.
- 11. Click Install.
- 12. If a warning message box appears, you can ignore the warning if the potential impact to the operation of the contact center is understood or not applicable. To proceed with the installation, click **Yes**.

13. The License Agreement window appears.

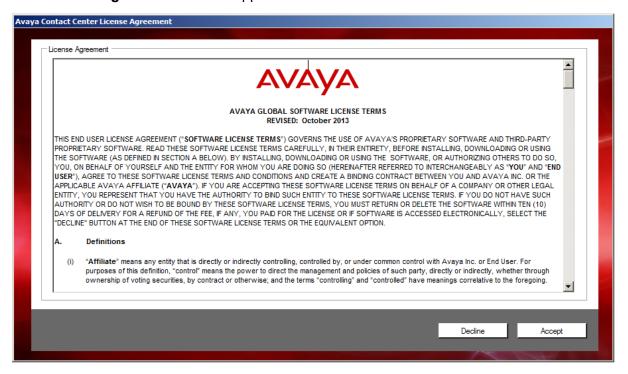

14. Read the terms of the agreement. If you accept the terms, click **Accept**.

15. The **Progress** window appears and displays the installation progress.

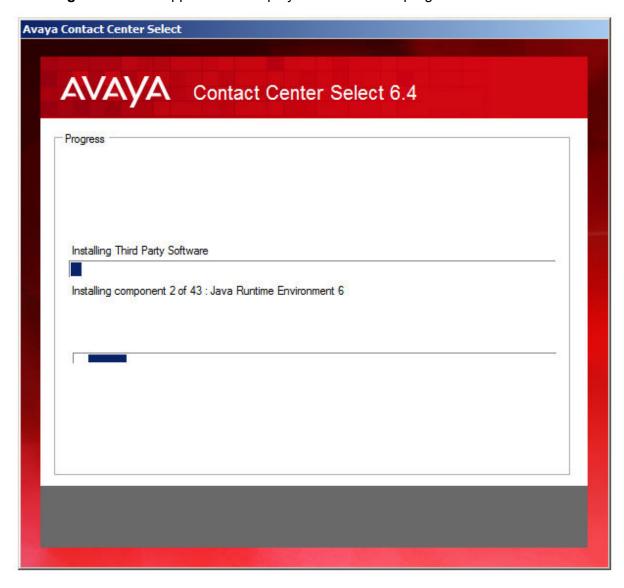

16. After a successful installation, the following window appears.

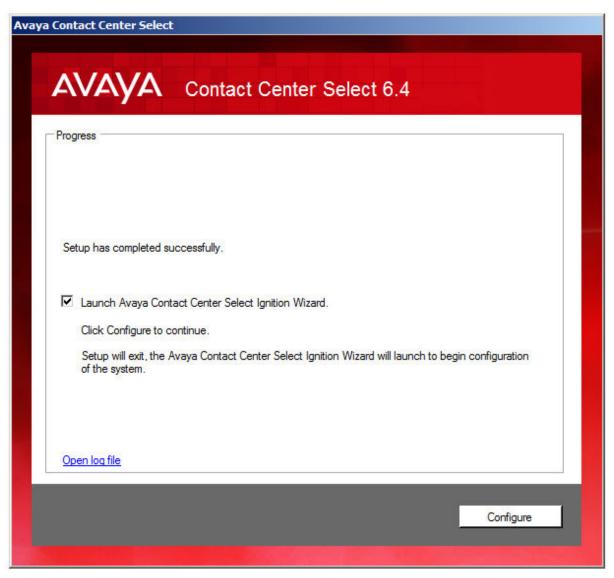

- 17. Select Launch Avaya Contact Center Select Ignition Wizard.
- 18. Click Configure.

The system launches the Avaya Contact Center Select Ignition Wizard.

## **Next steps**

Use the Ignition Wizard to configure Avaya Contact Center Select. For more information, see Configuring the server installation data on page 48.

## Configuring the server installation data

## Before you begin

- Obtain an Avaya Contact Center Select license file for your server and load the license file onto a USB memory stick.
- Know the IP address of the IP Office primary call server.
- Know the IP Office Service User account name and password.
- Know the IP Office System Password. Ask your IP Office Administrator for the System Password.
- Configure an IP Office SIP User Extension Number to be used to register Avaya Contact Center Select.
- Configure an IP Office short code to forward customer calls to an Avaya Contact Center Select CDN (Route Point).
- If your Avaya Contact Center Select solution is going to support email contacts, know the IP address or name of your email host server.
- If your Avaya Contact Center Select solution is going to support email contacts, configure the mailbox details on your email server that you use to receive inbound email messages intended for the Avaya Contact Center Select. Know the name and password for this mailbox.

## About this task

Configure the Avaya Contact Center Select installation data to enable communication with an IP Office primary call server.

Optionally, if your solution is to support routed email contacts, configure the mailbox details on your email server that you use to receive inbound email messages intended for the Avaya Contact Center Select. Avaya Contact Center Select logs onto this mailbox on your mail server and retrieves email at defined intervals. Email messages are then routed to agents. To route an email, Avaya Contact Center Select requires the mailbox name and password.

- 1. Log on to the Avaya Contact Center Select server using the Administrator account details.
- 2. The Avaya Contact Center Select **Welcome** screen appears.

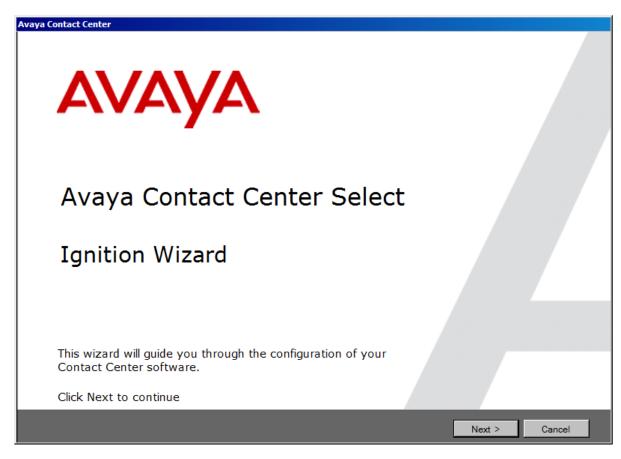

3. Click Next.

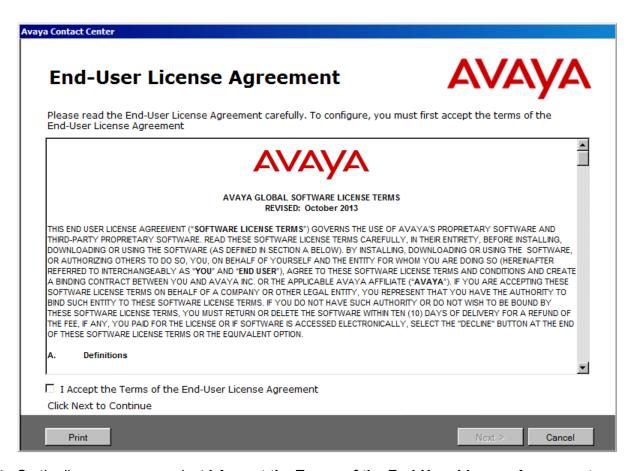

- 4. On the license screen, select I Accept the Terms of the End-User License Agreement.
- 5. Click Next.

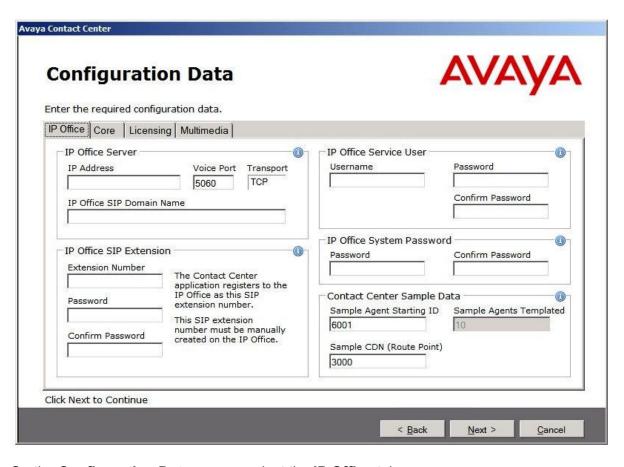

- 6. On the **Configuration Data** screen, select the **IP Office** tab.
- 7. In the **IP Office Server** section, in the **IP Address** box, type the IP address of the IP Office primary call server.
- 8. In the **Voice Port** box, type the port number of the IP Office primary call server. The default port number is 5060.
- 9. From the **Transport** list, select the network transport communication protocol for the IP Office primary call server. The default protocol is TCP.
- 10. In the IP Office SIP Domain Name box, type the SIP domain name of your IP Office primary call server. The Avaya Contact Center Select SIP domain name must match the your IP Office SIP domain name.
- 11. In the **IP Office SIP Extension** section, in the **Extension Number** box, type the IP Office SIP User Extension Number used to register Avaya Contact Center Select. For more information, see <u>Configuring the SIP User Extension Number</u> on page 26.
- 12. In the **IP Office SIP Extension** section, in the **Password** box, type the password of the IP Office SIP User Extension Number used to register Avaya Contact Center Select. Enter the number that you configured for the Supervisor Settings Login Code on the user's Telephony tab. For more information, see <a href="Configuring the SIP User Extension Number">Configuring the SIP User Extension Number</a> on page 26.

- 13. In the **IP Office SIP Extension** section, in the **Confirm Password** box, re-type the password.
- 14. In the **IP Office Service User** section, in the **Username** box, type the *Service User Name* of the IP Office Manager for your IP Office call server. For more information, see <u>Using IP</u> Office Manager on page 20.
- 15. In the **IP Office Service User** section, in the **Password** box, type the *Service User Password* of the IP Office Manager for your IP Office server.
- 16. In the IP Office Service User section, in the Confirm Password box, re-type the password.
- 17. In the **IP Office System Password** section, in the **Password** box, type the *System Password* for your IP Office call server. Ask your IP Office Administrator for the System Password.
- 18. In the **IP Office System Password** section, in the **Confirm Password** box, re-type the *System Password* for your IP Office call server.
- 19. In the **Contact Center Sample Data** section, in the **Sample Agent Starting ID** box, type a phone number for the first sample Avaya Contact Center Select agent. Avaya Contact Center Select automatically creates ten sample agents, using this number as the first of ten sequential agent numbers. The default number is 6001.
- 20. In the Sample CDN Number box, type a number for the Avaya Contact Center Select CDN (Route Point). This number must match an IP Office short code entry number. For more information, see Configuring a shortcode to Contact Center Route Points on page 26. The default number is 3000.
- 21. Select the Core tab.

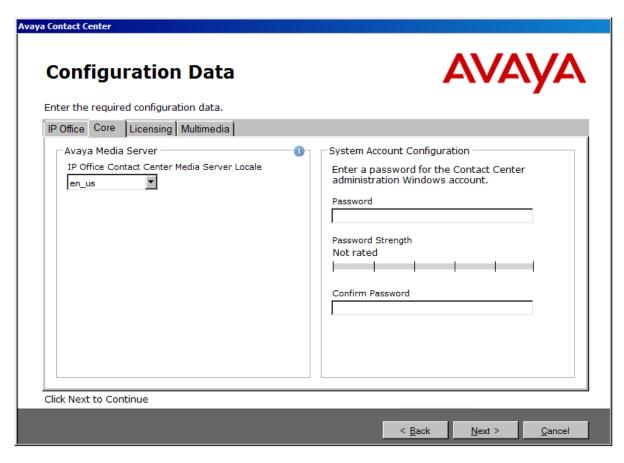

- 22. From the **IP Office Contact Center Media Server Locale** list, select the locale (including language and dialects) of the solution environment.
- 23. In the System Account Configuration section, in the Password box, type a password for the Avaya Contact Center Select administration account. The password is not checked against the server security policy for minimum password requirements. Avaya recommends that you enter a password that conforms to your corporate password policy.
- 24. In the **Confirm Password** box, type the password.
- 25. Select the **Licensing** tab.

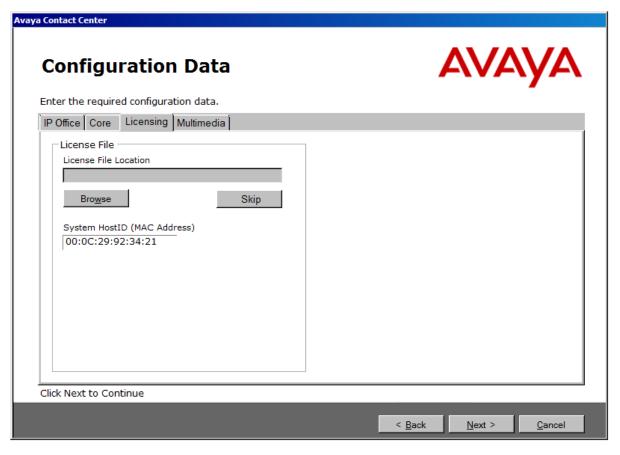

- 26. Click **Browse**, and navigate to folder or USB device containing your license file. Load the XML license file. If you do not have a USB memory stick or a license file, you can click **Skip** and load the license file later. If you defer licensing configuration, the deferred configuration process is more complex and an additional server reboot is required. Avaya recommends that you configure Contact Center licensing here using this **Licensing** tab.
- 27. Select the Multimedia tab.

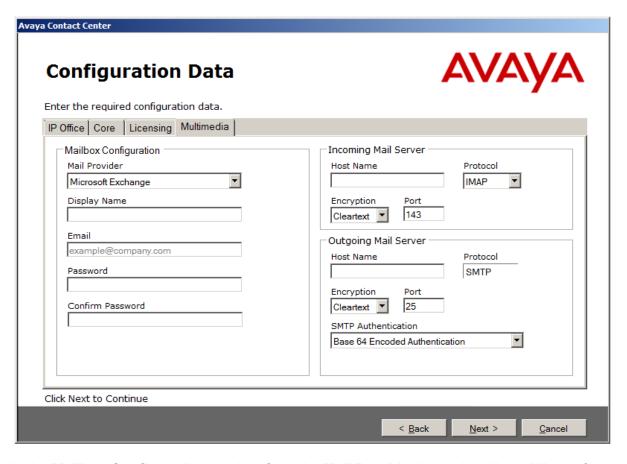

- 28. In the **Mailbox Configuration** section, from the **Mail Provider** list, select None, Microsoft Exchange, Gmail, Outlook Hotmail, Yahoo, or Other (POP3/IMAP). The default is Microsoft Exchange. If Avaya Contact Center Select is not going to process email contacts, select None. If you select Gmail, Outlook Hotmail, or Yahoo, the Incoming Mail Server and Outgoing Mail Server sections are automatically populated for you.
- 29. In the **Mailbox Configuration** section, in the **Display Name** box, type a display name for the mailbox.
- 30. In the **Mailbox Configuration** section, in the **Email** box, type the email address for the mailbox. For example, sales@company.com.
- 31. In the **Mailbox Configuration** section, in the **Password** box, type the password for the mailbox.
- 32. In the **Mailbox Configuration** section, in the **Confirm Password** box, re-type the password for the mailbox.
- 33. In the **Incoming Mail Server** section, in the **Host Name** box, type the name of the server on which email messages are received in your network.
- 34. In the **Incoming Mail Server** section, from the **Protocol** list, select the communication protocol for the inbound email server. Select POP3 or IMAP. The default protocol is POP3.

- 35. In the **Incoming Mail Server** section, from the **Encryption** list, select the encryption type to use. Select Cleartext, SSL, or TLS. The default encryption type is Cleartext.
- 36. In the **Incoming Mail Server** section, in the **Port** box, type the port number of the incoming email server. For the POP3 protocol, the default port number is 110. For the IMAP protocol, the default port number is 143.
- 37. In the **Outgoing Mail Server** section, in the **Host Name** box, type the name of the server from which email messages are sent. Your inbound and outbound mail servers can have the same name.
- 38. For outgoing email, the **Protocol** is SMTP.
- 39. In the **Outgoing Mail Server** section, from the **Encryption** list, select the encryption type to use. Select Cleartext, SSL, or TLS. The default encryption type is Cleartext.
- 40. In the **Outgoing Mail Server** section, in the **Port** box, type the port number of the outgoing email server. The default port number is 25.
- 41. In the **Outgoing Mail Server** section, from the **SMTP Authentication** list, select SMTP Authentication Disabled or Base 64 Encoded Authentication. The default authentication method is Base 64 Encoded Authentication.
- 42. Click Next.
- 43. On the **Ready to Perform Ignition** screen, confirm your inputs, and click **Configure**.

  The configuration utility begins to configure the Avaya Contact Center Select components.
- 44. When the components are configured, the **Configuration Complete** screen appears.

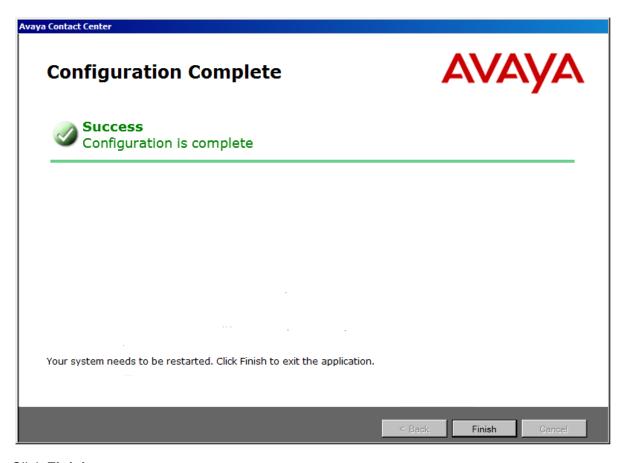

- 45. Click Finish.
- 46. On the **Avaya Contact Center** message box, click **OK** to restart the Avaya Contact Center Select server.

Avaya Contact Center Select software is now installed.

## **Using the Contact Center Dashboard**

## About this task

You can use the Contact Center Dashboard to access Contact Center system tools and diagnose system problems. The Contact Center Dashboard displays some Operating System and system details such as CPU type, network details, and Operating System activation status.

The Contact Center Dashboard launches automatically the first time the Contact Center server boots up. You can configure the Contact Center Dashboard to launch every time the server reboots and starts up.

## **Procedure**

1. The Contact Center Dashboard Welcome message box automatically appears the first time the server starts up.

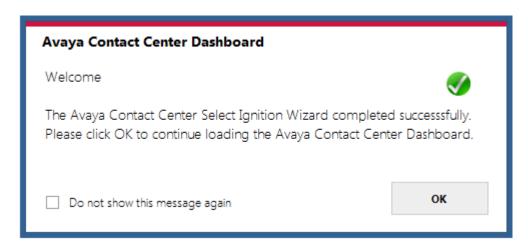

2. Click OK.

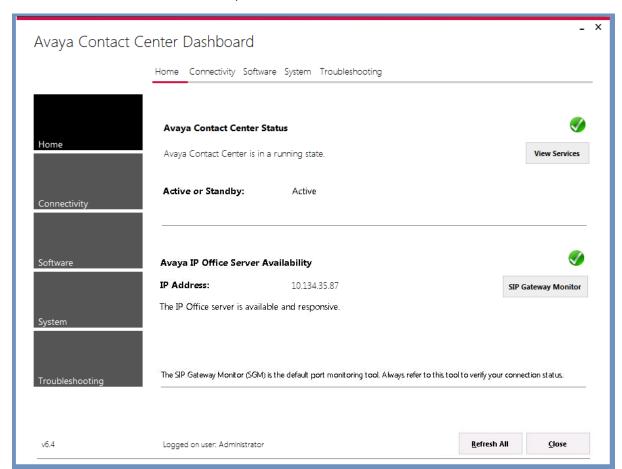

3. On the Contact Center Dashboard, select the **Home** tab.

- 4. Click **Refresh All** to refresh the Contact Center Dashboard status reports.
- 5. In the **Avaya Contact Center Status** section, click **View Services** to monitor the state of the Contact Center Windows services.
- 6. In the Avaya IP Office Server Availability section, click SIP Gateway Monitor to determine if Contact Center is communicating with IP Office.

## 7. Select the Connectivity tab.

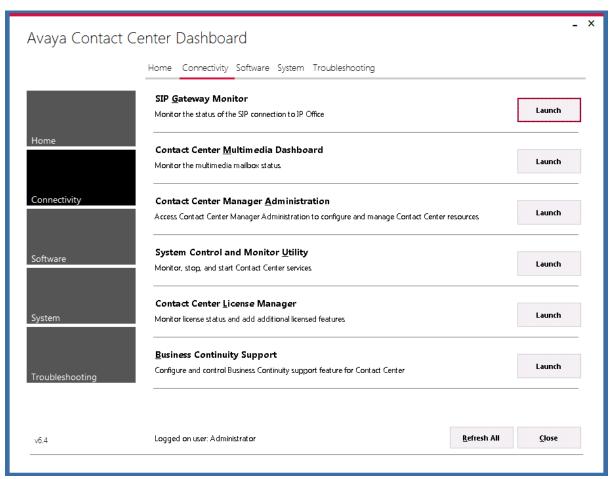

- 8. In the **SIP Gateway Monitor** section, click **Launch** to monitor the status of the SIP connection to IP Office.
- 9. In the **Contact Center Multimedia Dashboard** section, click **Launch** to monitor the multimedia mailbox status.
- 10. In the **Contact Center Manager Administration** section, click **Launch** to access Contact Center Manager Administration to configure and manage Contact Center resources.
- In the System Control and Monitoring Utility section, click Launch to monitor, stop, and start Contact Center services.
- 12. In the **Contact Center License Manager** section, click **Launch** to monitor license status and add additional licensed features.
- 13. Select **Business Continuity Support** to configure the Business Continuity feature.

### 14. Select the **Software** tab.

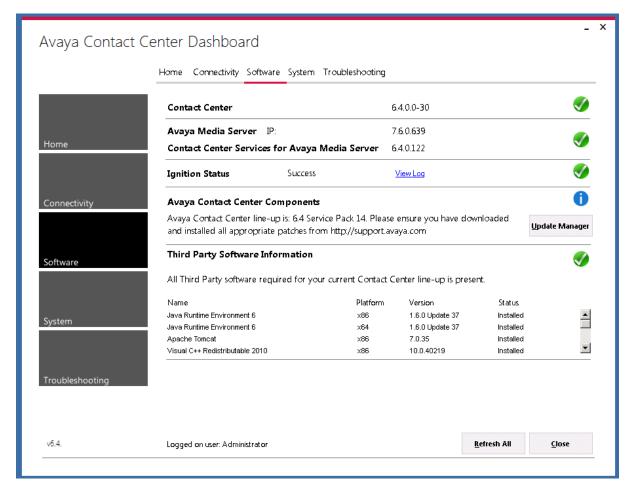

- Contact Center Version displays the version of the Contact Center software installed on the server.
- Avaya Media Server displays the version of Avaya Media Server software installed on the server.
- 17. **Contact Center Services for Avaya Media Server** displays the version of Contact Center Services for Avaya Media Server software installed on the server.
- 18. **Ignition Status** displays the Contact Center software installation status.
- Avaya Contact Center Components displays the Contact Center software and patch lineup installed on the server.
- 20. **Third Party Software Information** displays the versions of the third-party software components used by Contact Center that are installed on the server.

## 21. Select the System tab.

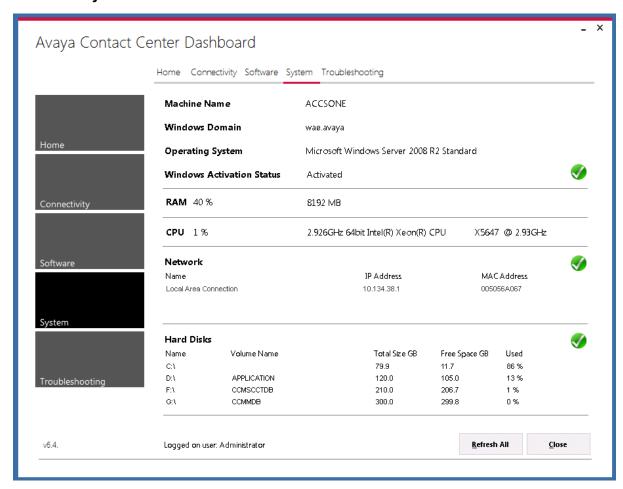

- 22. Machine Name displays the host name of the Contact Center server.
- 23. Windows Domain displays the name of the domain that the Contact Center server is in.
- 24. **Operating System** displays the Operating System version.
- 25. **Windows Activation Status** displays the Windows Operating System license and activation status.
- 26. **RAM** displays the amount of RAM memory in the server.
- 27. **CPU** displays the type of CPU in the server.
- 28. Network displays the networking details of the server: IP address and MAC address.
- 29. **Hard Disks** displays the number, size, and drive letter of the hard disk volumes in the server.

## 30. Select the **Troubleshooting** tab.

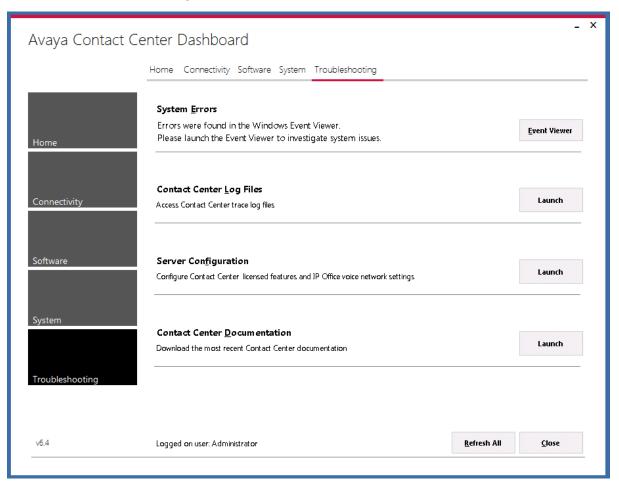

- 31. Select **System Errors** to access Contact Center events in the Microsoft Windows Event Viewer.
- 32. Select Contact Center Log Files to access Contact Center trace log files.
- 33. Select **Server Configuration** to configure Contact Center licensed features and IP Office voice network settings.
- 34. Select **Contact Center Documentation** to access and download the most recent Contact Center documentation from the Avaya support web site.

## Logging on to Avaya Media Server Element Manager

## Before you begin

• Obtain a valid user name and password to access Avaya Media Server Element Manager.

#### About this task

Log on to the Avaya Media Server Element Manager as an administrator to configure Avaya Media Server.

Element Manager (EM) is a web-based administration tool that facilitates the Operation, Administration, and Maintenance (OAM) of Avaya Media Server. A SIP-enabled Contact Center solution must contain one or more Avaya Media Server servers. Each Avaya Media Server server in the Contact Center solution must be licensed and configured to provide media services.

#### **Procedure**

- 1. On a client computer, start a Web browser.
- 2. In the address box, enter https://SERVER\_IP\_ADDRESS:8443/em. Where SERVER\_IP\_ADDRESS is the IP address of the Avaya Media Server.
- 3. In the **User ID** box, type the Avaya Media Server User ID log on account name. The default Element Manager User ID account name is the Avaya MS server administrator account name. If Avaya Media Server is installed on a Windows server, the default administrator account name is *Administrator*. If Avaya Media Server is installed on a Linux server, the default administrator account name is *amsuser*.
- 4. In the **Password** box, type the Avaya Media Server Element Manager password. The default Element Manager password is the administrator password for the Avaya MS server.
- 5. Click Log in.

# **Configuring Avaya Media Server Processor Affinity Settings**

## About this task

Configure the Avaya Media Server Processor Affinity Settings to support real-time contact center network traffic.

- 1. Log on to Avaya Media Server Element Manager.
- 2. In the left pane, select **System Configuration**.
- 3. Select Server Profile > Processor Affinity.
- 4. On the **Processor Affinity Settings** pane, in the **Processor Affinity** section, clear the **Allow Execution** checkbox for each of the cores in the first physical socket, **Socket 0**.

# Part 3: User Contact Recording configuration

# Chapter 7: User Contact Recording Pause and Resume configuration

Avaya Contact Center Select supports IP Office Call Recording. IP Office Call Recording provides regulatory type recording, including the option to pause automatic recording for Payment Card Industry (PCI) security compliance. Avaya Contact Center Select supports the Call Recording pause and resume feature when it is initiated from a physical phone set. The Agent Desktop user interface does not have a pause button. Agents and agent supervisors must use their physical phone to pause and resume voice contact recording.

If your Avaya Contact Center Select agents and agent supervisors must be able to pause contact recording, add a Pause Recording button to each of their associated IP Office users.

## **Using IP Office Manager**

## Before you begin

- Install the IP Office Manager software on a client computer.
- Ensure the client computer can communicate with the IP Office server.

## About this task

IP Office Manager is a component of the IP Office administration suite of applications. You use IP Office Manager to configure IP Office. IP Office Manager runs on a Windows computer and connects to the IP Office system using an Ethernet LAN connection.

IP Office Manager is an off-line editor. Use IP Office Manager to connect to your IP Office server and retrieve a local copy of the IP Office current configuration settings. You can then edit the local copy of the IP Office configuration and when you are ready, save your updated configuration data back to the IP Office server.

- 1. On the client computer, select **Start > All Programs > IP Office > Manager**.
- 2. On the **Configuration Service User Login** message box, in the **Service User Name** box, type the user name. The default name is Administrator.
- 3. In the **Service User Password** box, type the user password. The default password is Administrator.
- 4. From the menu, select **File** > **Close Configuration**. This closes any open and potentially out-of-date configurations.
- 5. To retrieve the current (most recent) IP Office configuration settings, from the menu, select **File > Open Configuration**.
- 6. In the **Select IP Office** window:
  - If the required IP Office server is listed, use the check box to select your IP Office server from the list of available servers.
  - If the required IP Office server is not listed, in the Unit/Broadcast Address box type the
    IP address for your IP Office server. Click Refresh to perform a new search. The IP Office
    server then appears in the list of available servers. Use the check box to select your IP
    Office server from the list of available servers.

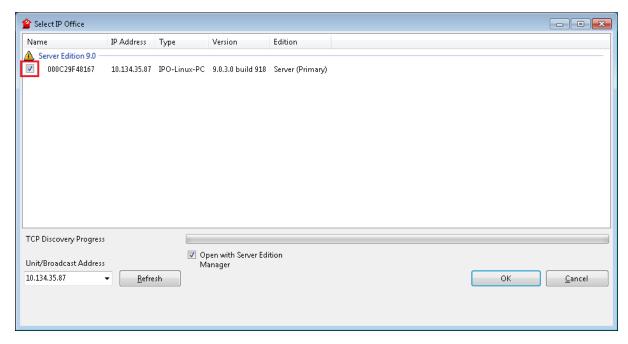

- 7. Click OK.
- 8. On the **Configuration Service User Login** message box, in the **Service User Name** box, type the user name. The default name is Administrator.
- 9. In the **Service User Password** box, type the user password. The default password is Administrator.

 IP Office Manager opens and displays the current configuration data for your IP Office server.

## Configuring a Pause Recording button for users

## Before you begin

Ensure the Contact Recorder application is installed, configured, and working on your IP Office.
 For more information about Contact Recorder, see *Installing Contact Recorder for IP Office* on the Avaya Support web site at <a href="http://support.avaya.com">http://support.avaya.com</a>.

#### About this task

Configure a Pause Recording button for each Avaya Contact Center Select (agent and agent supervisor) user. The button status indicates when call recording is paused. Pressing the button again restarts call recording. The IP Office system can also automatically restart recording after a set delay.

- 1. Using IP Office Manager, select the IP Office server in the Configuration pane.
- 2. In the Configuration pane, select your IP Office server.
- 3. In the left pane, select **User** and select the individual user.
- 4. In the right pane, select the **Button Programming** tab.

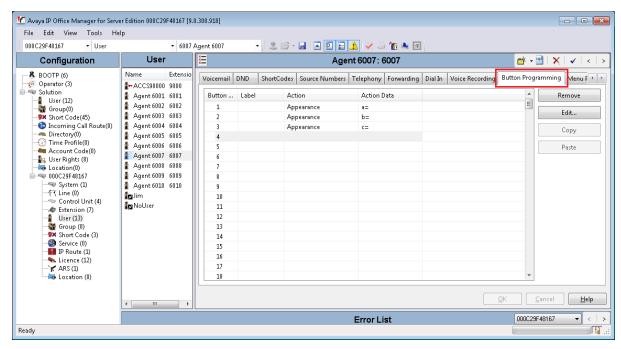

5. From the user **Button** list, select the number of the button on which you want to program Pause Recording and click **Edit**.

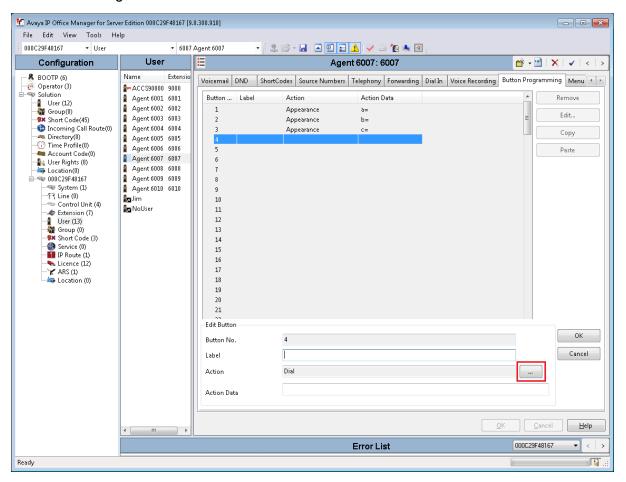

6. In the **Edit Button** section, click the **Action** browse "..." button.

## 7. Select Advanced > Call > Pause Recording.

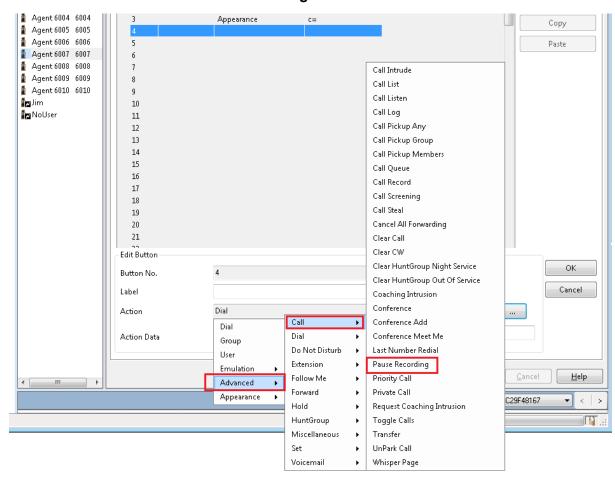

8. In the **Label** box, type a description to appear on the telephone display.

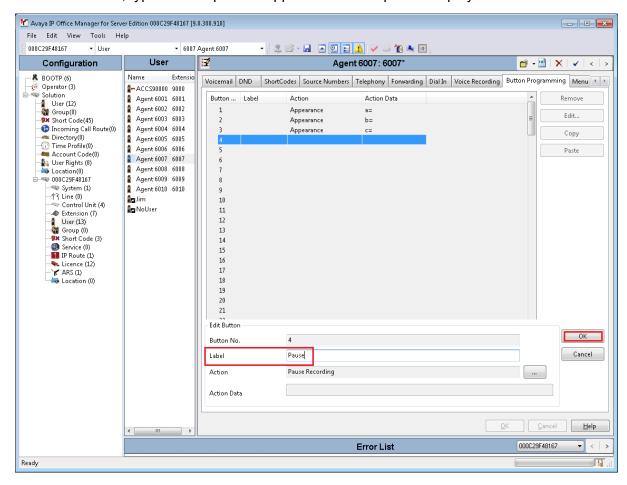

9. Click OK.

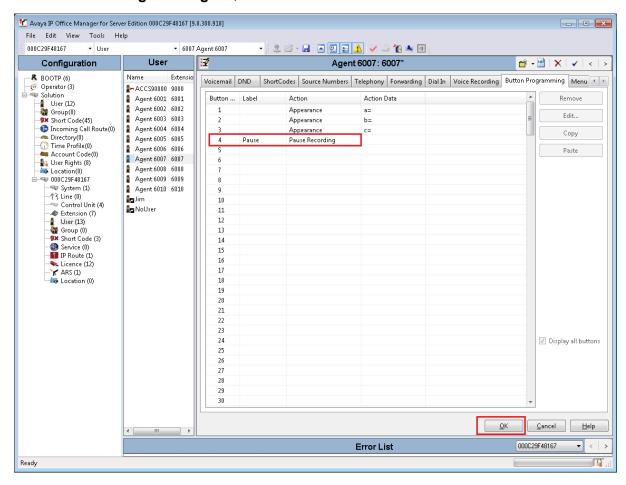

## 10. On the Button Programming tab, click OK.

- 11. Repeat this procedure for each IP Office user that represents an Avaya Contact Center Select agent or agent supervisor. Avaya recommends that you configure Pause Recording on the same button number for all users. Avaya recommends that you label each Pause Recording button with the same description.
- 12. Continue to add a Pause Recording button to each new IP Office user that represents a new Avaya Contact Center Select agent or agent supervisor.

## **Configuring the Contact Recording Auto Restart Delay**

## Before you begin

• Ensure the Contact Recorder application is installed, configured, and working on your IP Office. For more information about Contact Recorder, see *Installing Contact Recorder for IP Office* on the Avaya Support web site at <a href="http://support.avaya.com">http://support.avaya.com</a>.

## About this task

By default, Contact Recording automatically restarts a paused recording after 15 seconds. Configure the Auto Restart Paused Recording setting for your solution.

## **Procedure**

- 1. Using IP Office Manager, select the IP Office server in the **Configuration** pane.
- 2. In the **Configuration** pane, select your IP Office server.
- 3. In the left pane, click System.
- 4. Click the Voicemail tab.
- 5. Set **Auto Restart Paused Recording** to the required time in seconds.

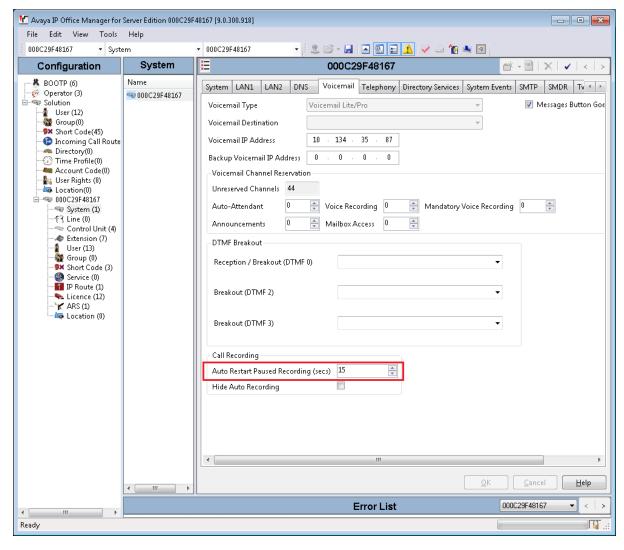

6. Click OK.

## Saving the IP Office configuration data

#### Before you begin

• Install the IP Office Manager software on a client computer that can communicate with the IP

#### About this task

Use IP Office Manager to save your configuration changes to the IP Office server.

#### **Procedure**

- 1. In IP Office Manager, in the **Configuration** pane, select your IP Office server.
- 2. From the main IP Office Manager menu, select **File > Save Configuration**.
- 3. On the **Send Multiple Configurations** window, use the check box to select your IP Office server from the list.
- 4. Click OK.

IP Office Manager saves the offline configuration file to your IP Office server.

## Part 4: First phone call and first email

## **Chapter 8: Agent Desktop**

Agent Desktop is a single-interface client application used to interact with customers. You can use it to respond to customer contacts through a variety of media, including phone, outbound contacts, email, Web communication, fax, scanned documents, and Short Message Service (SMS) text messages.

Agent Desktop provides automation for customer responses to eliminate repetitive actions, such as typing a common response in an email message.

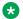

#### Note:

Agents must use Agent Desktop to handle voice and multimedia contacts. Avaya Contact Center Select does not support telephone-only operations for voice agents.

## Agent Desktop User Interface

Use Agent Desktop to handle voice, email, Web communications, SMS text message, voice mail, fax, and scanned documents contacts. Use Agent Desktop in the following situations:

- to handle voice contacts in a voice-only contact solution
- to handle voice contacts, email messages, or Web communications contacts in a voice and multimedia contact solution

This chapter describes the main user interface of the Agent Desktop application. There are three main sections to the Agent Desktop user interface:

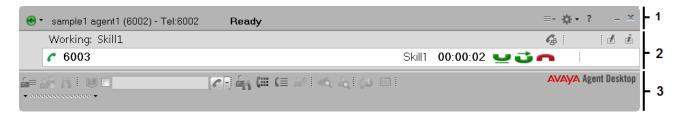

Figure 1: Example of Agent Desktop layout

| 1 | Top bar on page 75          |
|---|-----------------------------|
| 2 | Work list window on page 76 |
| 3 | Action bar on page 77       |

Agent Desktop also provides other controls and menus that are explained in the following chapters.

### Work Item paradigm

The main Agent Desktop user interface is based on a work item paradigm. Each agent-to-customer interaction is a work item. Work items appear on the Agent Desktop work list.

The work list consists of work items and control buttons corresponding to the work item. The controls and functions change depending on the work list window behavior. When a new contact arrives, Agent Desktop adds the new contact as a work item to the work list.

## Top bar

The Top bar appears at the top of the Agent Desktop window. The Top bar provides the system status and main controls to operate the Agent Desktop.

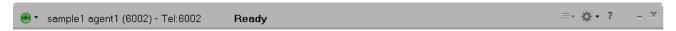

Figure 2: Example of Top bar layout

The agent status icon appears on the top left corner of the Agent Desktop Top bar. The Top bar also displays the agent status, agent name, agent login ID, and dialable number of the agent.

The Top bar has the following icons:

Table 1: Top bar icons

| Icon | Name             | Description          |  |
|------|------------------|----------------------|--|
| • -  | Agent status     | Select agent status. |  |
| ≡∗   | Terminal Actions | Access Emergency.    |  |

| Icon | Name             | Description                                                                         |
|------|------------------|-------------------------------------------------------------------------------------|
| *    | User preferences | Access user preferences, open the Dashboard, and change work item display settings. |
| ?    | Help             | Access help information.                                                            |

Use the Terminal Action menu to perform the following tasks:

**Table 2: Terminal Action Menu** 

| Command   | Description                                                    |
|-----------|----------------------------------------------------------------|
| Emergency | Immediately connect with your supervisor in case of emergency. |

#### Work list window

The work list window contains work items and control buttons corresponding to the work item. The controls and functions change depending on the information in the work list window. The top-right corner of the work list window has work item controls. These controls are common to all work items on the work list. When a new contact arrives, Agent Desktop adds the new contact as a work item to the work list.

The following figure shows the work list windows and controls.

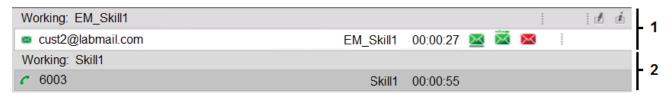

Figure 3: Example of work list layout

The illustrated work list shows two work items:

| 1 | An email work item, at the top of the work list.        |  |
|---|---------------------------------------------------------|--|
| 2 | A voice call work item, at the bottom of the work list. |  |

- A work item is a collection of interactions with a customer, another agent, a supervisor, or an expert.
- A work list is a collection of work items. When you receive a new contact, it is added to the
  work list so that you can monitor your current contacts. When you finish with the contact, or
  reject the contact, the work item is removed from the list.

#### Work item controls:

Each work item has a number of contact-related controls. These controls change depending on the work list window behavior and contact type.

Table 3: Examples of work item controls

| Voice      | Email     | Name              | Description                                       |
|------------|-----------|-------------------|---------------------------------------------------|
| 6          | Accept    |                   | Accept the work item.                             |
| 0          | ×         | Release           | Release or reject the work item.                  |
| _          | $\succeq$ | Hold              | Place the work item on hold.                      |
| J          | 菜         | Transfer          | Transfer the work item contact.                   |
| <b>G</b> B | G.        | Conference/Join   | Conference the work item. Or join two work items. |
|            | ₫         | Activity code     | Set the work item activity code.                  |
| (Z)        | Ė         | Work item details | Read work items details.                          |

Only appropriate controls are displayed on work items. Voice-related controls are displayed on voice work items. Email-related controls are displayed on email work items.

#### **Action bar**

The Action bar contains global controls to create a new work item, to search contacts, and to open secondary windows. The Action bar is located at the bottom of the Agent Desktop window.

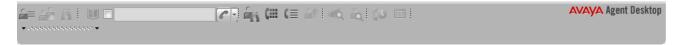

Figure 4: Example of Action bar layout

Use the Action bar at the bottom of the main interface to make new contacts. New voice or email contacts are collectively called new work in the Work Item Paradigm.

**Table 4: Action bar commands** 

| Icon    | Name              | Description                                                                                          |  |
|---------|-------------------|----------------------------------------------------------------------------------------------------|--|
| <u></u> | Customer Details  | View customer details.                                                                               |  |
| 2       | Contacts Presence | Contact presence.                                                                                    |  |
| A       | Observe           | Listen in or participate in agent-customer calls or chat sessions.  (Used by agent-supervisors only) |  |
| U       | Phonebook         | Contact agents through the LDAP agent contact directory.                                             |  |

| Icon | Name              | Description                                      |
|------|-------------------|--------------------------------------------------|
| 6    | Originate Call    | Start a new work item.                           |
| 4    | Supervisor        | Call your supervisor.                            |
| CHI  | DTMF              | Generate Dual-tone Multi-frequency (DTMF) tones. |
| €Q.  | Contact Search    | Search for contacts.                             |
| ÉQ   | Customer Search   | Search for customers.                            |
| (0   | Schedule Callback | Schedule a callback.                             |
| STED | Agent Statistics  | Display the agent statistics scroll bar.         |

### **Email User Interface**

Use Agent Desktop to handle incoming email messages. You can also use Agent Desktop to create a new email message.

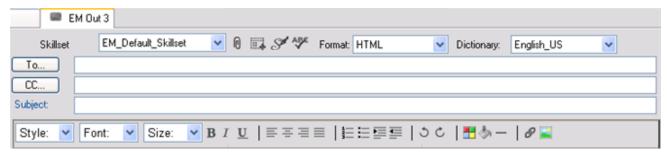

Figure 5: Example of email toolbar

The Agent Desktop email editor offers improved email editing, formatting feature buttons, and management in HTML format email messages.

The following table describes the email feature buttons:

Table 5: Email editing and formatting controls

| Control | Name of the Control | Function                    |
|---------|---------------------|-----------------------------|
| В       | Bold                | Bold the selected text      |
| I       | Italic              | Italicize the selected text |

| Control     | Name of the Control | Function                                                            |  |
|-------------|---------------------|---------------------------------------------------------------------|--|
| <u>U</u>    | Underline           | Underline the selected text                                         |  |
| ≡           | Left                | Align text with left margin                                         |  |
| =<br>=<br>= | Center              | Center text                                                         |  |
| ≣           | Right               | Align text with right margin                                        |  |
| ≣           | Justify             | Justify text                                                        |  |
| 1<br>3      | Numbers             | Numbered list items                                                 |  |
| E           | Bullets             | Bulleted list items                                                 |  |
| <b>≡</b>    | Indent              | Indent selected text                                                |  |
| <b>≡</b>    | Outdent             | Outdent selected text                                               |  |
| 5           | Undo                | Undo last change                                                    |  |
| Ċ           | Redo                | Redo the last change                                                |  |
|             | Color               | Change color of selected text                                       |  |
| 8           | Link                | Insert a hyperlink                                                  |  |
|             | Image               | Insert an inline image                                              |  |
| 0           | Insert a file       | Insert an email attachment                                          |  |
| ABE         | SpellCheck          | Spell check the email message                                       |  |
| <b>A</b>    | Insert Signature    | Insert a signature to the email message                             |  |
| <b>5</b> 4  | Insert a Template   | Email templates                                                     |  |
| _           | Rule                | Adds a continuous line under the selected location                  |  |
| <b>\$</b>   | Highlight           | Highlights selected text with a color chosen from the color palette |  |

## Installing Agent Desktop software using ClickOnce

#### Before you begin

- Ensure the client computer meets the hardware and networking requirements for Agent Desktop software. For more information about Agent Desktop requirements, see *Avaya Contact Center Select Solution Description*.
- Ensure the client computer meets the Operating System requirements for Agent Desktop software. For more information about Agent Desktop requirements, see *Avaya Contact Center Select Solution Description*.

#### About this task

Install Agent Desktop software to handle Avaya Contact Center Select customer contacts.

#### **Procedure**

 In Windows Explorer or Internet Explorer, type the HTTP address (URL) provided by your system administrator.

The URL format is:

http://<ContactCenterServerName>/agentdesktop

Where <ContactCenterServerName> is the Avaya Contact Center Select server name.

2. Click **Install Prerequisites** and follow the on screen instructions to install the .NET and operating system components required to run Agent Desktop software.

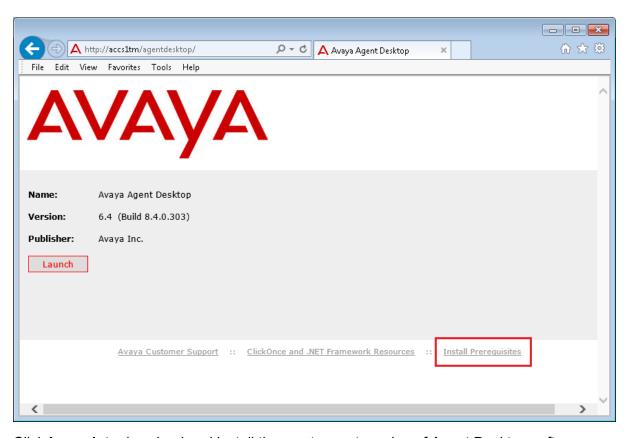

3. Click **Launch** to download and install the most recent version of Agent Desktop software.

## Logging on to Agent Desktop

#### About this task

Log on to Agent Desktop and change into the ready state to handle customer contacts.

To support rapid and easy deployment, Avaya Contact Center Select provides some default users and supervisors.

The default sample supervisor "6001" can handle both voice contacts and email messages. To test both voice contacts and email messages, log on as supervisor "6001" and use the default password "Pw\_6\_001".

The default sample user "6002" can handle only voice contacts. To test voice contacts, log on as user "6002" and use the default password "Pw 6 002".

If you entered a different Sample Agent Starting ID when running the Avaya Contact Center Select Ignition Wizard, the logon IDs and passwords entered here are not the default sample values. If you use agent IDs that are different to the sample values, then the password format is Pw firstdigit remainingdigits. For example, if you entered a Sample Agent Starting ID of 7701, then your first supervisor "7701" has the password "Pw 7 701". Agent "7702" has a password of "Pw\_7\_702".

Note:

You must be logged on to the desktop phone before you log on to Agent Desktop.

- 1. On the Agent Desktop client computer, click Start > All Programs > Avaya > Avaya Aura Agent Desktop 6.0.
- 2. On the **User Credentials** window, in the **User ID** box, type the agent user ID. For example, type 6002.

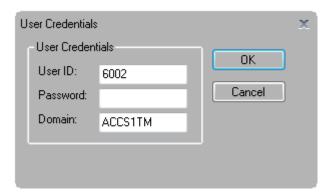

- 3. In the **Password** box, type the password for the agent. For example, type Pw\_6\_002.
- 4. In the **Domain** box, type the host name of the Avaya Contact Center Select server.
- 5. Click OK.
- 6. On the Agent Desktop Top bar, from the **Status** list, select **Login**.

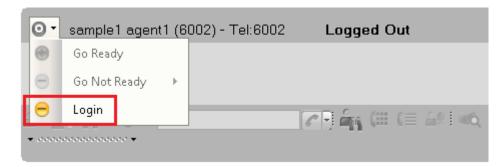

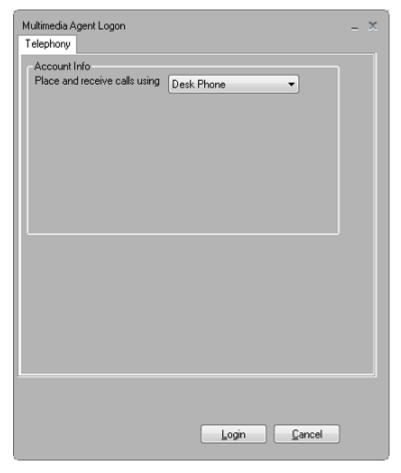

7. On the Multimedia Agent Logon window, click Login.

8. If the user is configured to handle multimedia contacts (such as email), on the Multimedia tab, type the user ID and Password and click Login. Use the same user ID and password as above.

For example:

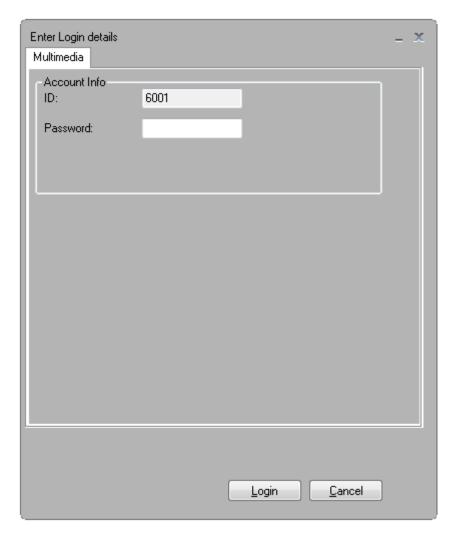

9. The status icon changes to Not Ready.

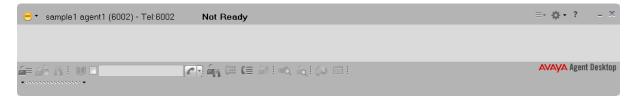

## **Changing your status to Ready**

#### About this task

Change your status to Ready when you are available to create and receive contacts.

#### **Procedure**

- 1. On the Agent Desktop Top bar menu, click the **Status** icon.
- 2. Select **Go Ready** to create or receive both Voice and Multimedia contacts.

The status icon changes to green.

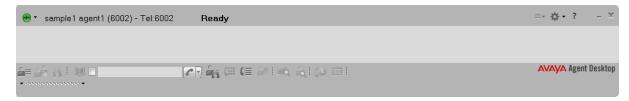

## Making a test phone call to the contact center

#### Before you begin

 Ensure an Avaya Contact Center Select agent is logged on to Agent Desktop and is in the ready state.

#### About this task

Make a test phone call to the Avaya Contact Center Select CDN (Route Point).

- 1. Using an IP Office phone, dial the Avaya Contact Center Select CDN (Route Point) phone number. For example, dial 3000.
- 2. Listen for a ringback tone.
- 3. Listen for the "Welcome to the Contact Center" announcement.
- 4. Listen for the following voice prompt menu:
  - "Press 1 to speak to an agent at the help desk."
  - "Press 2 to speak to an agent in the support center."
  - "Press 3 to Enter your pin number or any eight digits of your choosing."
  - "Press 4 to leave a voice mail."
  - "Press \* to repeat this menu."
- 5. To make a test phone call and speak with an agent, press button 1 on your phone.
- 6. Listen for another ringback tone as your call is routed to an available Avaya Contact Center Select agent.
- 7. Wait for the call to be answered by an agent.

## Accepting a call

#### Before you begin

- Ensure that you have set your status to Go Ready.
- Ensure that you are assigned to a skillset for handling telephone calls.

#### About this task

Accept and work with telephone calls. The relevant work item controls become active and the call timer appears on the work item.

If your administrator has configured your Contact Center to run in the Call Force Delay mode, you must handle all contacts presented to you.

#### **Procedure**

On the Agent Desktop, select the new alerting work item and click the **Accept** work item control.

Example of an alerting CDN call:

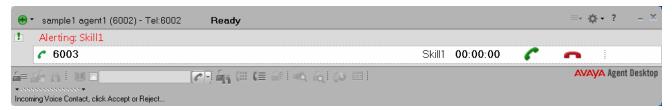

Example of an answered CDN call:

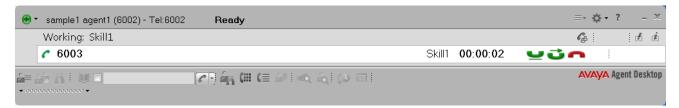

The agent can now speak with the customer.

## **Entering an Activity code**

#### About this task

You can enter one or more Activity codes during calls by using the Agent Desktop Top bar activity inline command. Activity codes provide a method to track the time that agents spend on various types of calls. For example, you can enter a Sales activity code in Agent Desktop during a sales-related call.

Your supervisor or system administrator configures Activity codes. Administrators define Activity codes in Contact Center Manager Server. Activity codes can be alphanumeric. Agent Desktop displays the Activity codes list.

Agent Desktop displays the **Activity Code** box on the work item based on your Contact Center configuration. Administrators can configure activity codes that correspond to a contact type and a skillset. Therefore, Activity codes are filtered on a contact type and skillset basis. For example, if you are handling email contacts, Agent Desktop populates the **Activity Code** list with activity codes that correspond to the email contact type and skillset.

#### **Procedure**

- 1. Select the work item.
- 2. Click the **Activity Code** work item inline command.
- 3. From the **Select or type an Activity Code** drop-down list, select or type the activity code.

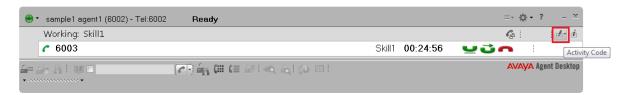

## **Ending a call**

#### About this task

End a call when a call is completed. If your status was Ready before the call, your status is automatically set to Ready, when you terminate the call. If you require time to perform call wrap-up tasks, before you accept another call, select **Set ACW Code** and enter the After Call Work Item (ACW) code in the **Code** field of the Top bar. If you require to change your status to Not Ready and enter a Not Ready Reason Code in the **Code** field of the Top bar. The administrator defines Not Ready Reason and ACW codes.

#### **Procedure**

On the work item, click Release.

## Making a call

#### About this task

Make a call using Agent Desktop. Ensure that you follow the steps based on the type of phone number you want to call:

- the default phone number
- a new external phone number
- a new internal phone number

#### **Procedure**

1. On the Agent Desktop Action bar menu, click Initiate Call.

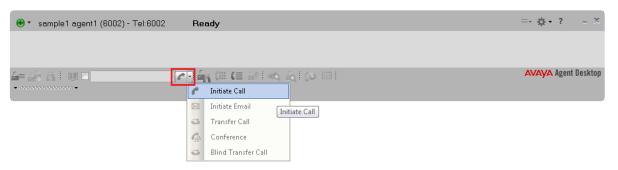

- 2. In the **Initiate Call** text box, enter the phone number to dial.
- 3. Click Initiate Call again.

The phone number is dialed. A new work item is added to the work list and the call timer on the work item starts to increment.

4. Click Release when you complete the call.

## Sending a test email message to the contact center

#### Before you begin

Know the name of a mailbox monitored by Avaya Contact Center Select.

#### About this task

Send a test email message to Avaya Contact Center Select.

#### **Procedure**

- Create an email message.
- 2. Send the email message to the mailbox monitored by Avaya Contact Center Select.
- 3. Avaya Contact Center Select processes the email. You might receive an automated acknowledgement of your email before an Avaya Contact Center Select agents responds.

## Accepting an incoming email message

#### About this task

Accept an incoming email message, when you are ready to receive the customer's email, display customer details and begin contact with a customer. The Agent Desktop displays the customer

details and the call timer appears on the work item. The new incoming email message is presented as a new work item in the Work List window.

#### **Procedure**

On the Agent Desktop, click Accept.

The email message opens in the E-mail Display panel.

The customer details associated with the email message appears in the bottom left-hand corner of the Customer Details panel.

## Replying to an email message

#### Before you begin

· Accept an email contact.

#### About this task

Reply to an email message when a customer sends an email message to the Contact Center requesting a response. Create a response to a customer in the same format as the original request.

You can use several features (present in the following list) in the Agent Desktop interface to create your email response in HTML or plain text:

- · Auto suggestions
- · the address book
- one or more response templates
- · an automatic signature
- · an attached file
- the spelling checker

You can also add a comment to an email message in the **Agent Note** box as a reference for later communications with the customer. The customer does not see the information present in the **Agent Note** box.

#### **Procedure**

- 1. On the Agent Desktop, in the Email window, click Reply.
- 2. In the E-mail Response window, accept the default **To** email address. The default email address is the address from which the message was sent.

Or

Click **To** to add a email address of the customer, which is other than the default email address.

Or

Click **Cc** to add other email addresses from the corporate address book or multimedia database.

- 3. In the **Subject** box, either accept the subject currently displayed or edit the subject.
- 4. Add text to the reply using one or both of the following methods:
  - Type the message text.
  - Add a template response.
- 5. If you use the HTML format for creating the email message, and you want to make the text bold, underline, or italics, select the text, and click the appropriate button to apply formatting.

You cannot format a plain text email message.

- 6. To change the text size, select the text and click the up arrow to increase the font size, or click the down arrow to decrease the font size.
- 7. To perform a spell check, click the **SpellCheck** icon.
- 8. To insert an automatic signature to the email message, click the **Insert Signature** icon.
- 9. To add an attachment to the email response, click **Insert a file**.
- 10. In the **Agent Note** box, type additional information about the contact or the customer, if required.

Only agents and supervisors can view the information in the **Agent Note** box.

- 11. Click Send.
- 12. Close the contact.

If required, select a reason for closing the contact.

## **Logging off from Agent Desktop**

#### Before you begin

• Ensure that you do not have a contact open. If a contact is open, you must close the contacts before you log off of the application.

#### About this task

Log off from Agent Desktop when you are ready to exit the application.

#### **Procedure**

- 1. On the Agent Desktop Top bar menu, click the **Status** icon.
- 2. Click Log Out.

Agent Desktop logs you off. The status icon changes to red and the Top bar displays the Logged Out status.

## Part 5: Maintenance

## **Chapter 9: Maintenance procedures**

This section describes how to maintain the Avaya Contact Center Select software and server. You must maintain Avaya Contact Center Select to protect against data loss and to ensure that you are using the most recent software.

#### **Database maintenance**

Perform an immediate backup of the Avaya Contact Center Select databases to save the current data. It is important to complete this procedure after you complete your installation or when any significant change occurs in the database, so that you can restore the database easily. Perform backups during low traffic periods. Avava Contact Center Select services are not shut down during backups. Back up the databases to a secure network location. Schedule regular backups of the Avaya Contact Center Select databases to ensure resiliency against media failure or data loss.

#### **Contact Center Software patches**

Apply the most recent Avaya Contact Center Select patches to ensure that you have the most recent version of the application software and to resolve software issues.

Install the latest operating system service packs that are supported for Avaya Contact Center Select. You must download the latest supported operating system service pack from the Avava hotfixes list to ensure your Avaya Contact Center Select server software functions correctly with the supported operating system patches.

## Adding the server to a domain

#### Before you begin

- Ensure that you have domain administrator privileges, or ask the Domain Administrator to assign you a domain user account for remote access.
- On the server, configure a preferred Domain Name System (DNS) server on the Network Interface Card (NIC).

#### About this task

Add the server to an existing domain. Ask your System Administrator to add a Domain Name System (DNS) static entry for this server. Each Contact Center server in a domain requires a DNS static entry.

#### **Procedure**

- 1. Log on to the Avaya Contact Center Select server.
- 2. Click Start > Administrative Tools > Server Manager.
- 3. Beside Computer Information, click Change System Properties.
- 4. In the **System Properties** dialog box, click the **Computer Name** tab.
- 5. Click Change.
- 6. In the Computer Name/Domain Changes dialog box, click the Domain option.
- 7. Type the domain name. You must provide the fully qualified domain name, which includes the prefix and suffix.
- 8. Click OK.
- 9. Type the domain administrator **User name** and **Password**.
- 10. Click **OK**.
- 11. Restart the server when you are prompted to do so.

## Backing up the administration data

#### Before you begin

• Ensure that you have write privileges on the server where you want to store the administration data you are backing up.

#### About this task

Back up the administration data to a folder to create a snapshot of the administrative data files. You can create the folder on another server.

- On the Avaya Contact Center Select server, click Start > All Programs > Avaya > Contact Center > Manager Administration > Configuration.
- 2. In the left pane of the Configuration window, expand **Avaya** > **Applications**.
- 3. In the Avaya Applications Configuration window, select **Backup & Restore**.
- 4. In the right-hand pane, click **Backup & Restore**.

- 5. In the Contact Center Manager Administration- Backup and Restore utility, select the **Backup** tab.
- 6. Select the **Drive** or specify a **Network Location** where you want to store the backup.
- Click Next.
- 8. On the Schedule page, select the frequency and start time for the backup schedule, or select **Run Now** for immediate backups.

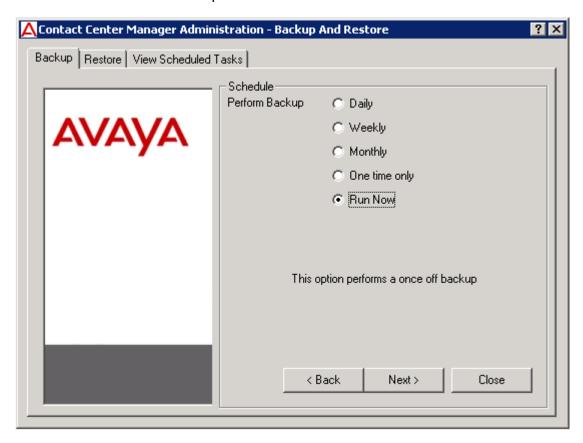

- 9. Click Next.
- 10. On the User Account with Administrative Privileges page, type a valid administrator user name and password for the server on which you want to store the backup.
  - Note:

The default option is **this computer**. Avaya recommends that you store your backups in a network location.

- 11. Click Finish.
- 12. Click Close.

All backups are saved as CCMADataBackup<BackupDateTime>.package.

## **Backing up the Contact Center databases**

#### About this task

Perform an immediate backup of the Contact Center server databases to save the current data. Perform a scheduled backup to maintain snapshots of data for emergency purposes. For more information about scheduled backups, see <a href="Scheduling a backup of the Contact Center server databases">Scheduling a backup of the Contact Center server databases</a> on page 96.

It is important to complete this procedure after you complete your installation or when any significant change occurs in the database, so that you can restore the database easily if required.

Perform backups during low traffic volume periods.

#### **Procedure**

- On the Contact Center server, choose Start > All Programs > Avaya > Contact Center >
   Database Utilities > Database Maintenance.
- 2. In the Contact Center Database Maintenance window, in the Main Menu pane, click **Backup Locations**.
- 3. In the right pane, click **Create**.
- 4. From the **Drive Letter** list, select the network drive on which to store the Contact Center database.
- 5. In the **UNC Path** box, type the location to store the backup, in the format \Computer Name \Folder\Backup Location.
- 6. In the **Username** box, type the user name used to log on to the computer specified in the UNC Path box. The user name is in the format Computer Name\Account Name.
- 7. In the **Password** box, type the user password.
- 8. Click OK.
- 9. In the Contact Center Database Maintenance window, in the Main Menu pane, click **Immediate Backup**.
- 10. In the Media Type section, select Network Location.
- 11. From the **Backup Location** list, select the network drive on which to store the backup.
- 12. Click Backup.
- 13. Click **Yes**, to continue with the backup.

The database is backed-up.

14. Click Exit.

## Creating a backup location for scheduled backups

#### Before you begin

• Ensure that you log on with a user account with full permissions to access the location where you store the database backups.

#### About this task

Create a backup location on your network with the correct access permissions to ensure that you have a designated location for the scheduled backups.

- 1. Click Start > All Programs > Avaya > Contact Center > Database Utilities > Database Maintenance.
- 2. In the Database Maintenance dialog box, click **Backup Locations**.
- 3. In the right pane, click Create.
- 4. From the **Drive Letter** list, select a drive letter.
- 5. In the **UNC Path** text box, type the location to which to backup the database.
- 6. In the **Username** box, type the user name used to log on to the server specified in the UNC Path box in the format Computer Name\Account Name.
- 7. In the **Password** box, type the Windows password.
- 8. Click OK.

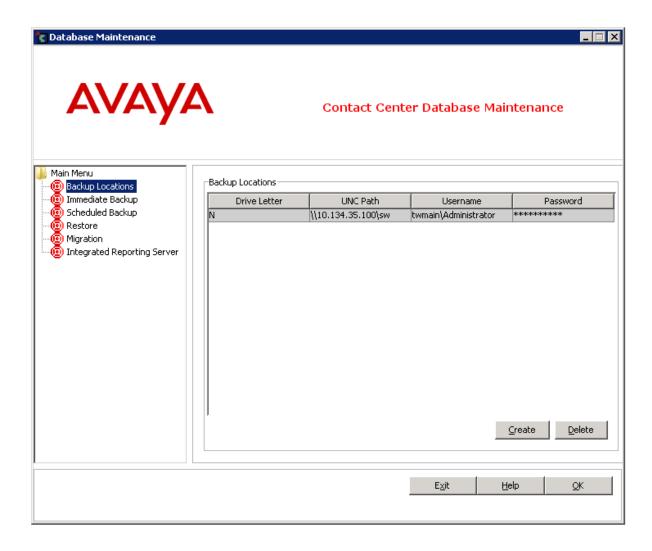

# Scheduling a backup of the Contact Center server databases

#### Before you begin

Create a backup location. For more information, see <u>Creating a backup location for scheduled backups</u> on page 95.

#### About this task

Schedule a backup of the Contact Center server databases to save the data regularly. Perform a scheduled backup to maintain snapshots of data for emergency purposes.

Perform backups during low traffic volume periods.

#### **Procedure**

- 1. Click Start > All Programs > Avaya > Contact Center > Database Utilities > Database Maintenance.
- 2. In the Database Maintenance dialog box, in the left pane, click **Scheduled Backup**.
- 3. In the right pane, click **Create**.
- 4. Under **General Properties**, in the **Name** box, type a name for the scheduled backup.
- 5. From the **Media Type** list, select **Network Location**.
- 6. In the **Start Date** box, type the date on which to begin scheduled backups.

OR

Click the calendar icon and select a date on which to begin scheduled backups.

- 7. In the **Start Time** box, select the time to start the backup.
- 8. From the **Backup Location** list, select a drive to store the backup.
- 9. From the **Frequency** list, select the frequency of the backup.
- 10. Click **OK**.
- 11. Click **Exit** to close the Database Maintenance utility.

## Downloading the latest product documentation

#### About this task

Download the latest product documentation to ensure that you have the most recent updates. Updates in the documentation accurately reflect the latest software changes.

- 1. Log on to the Avaya Web site at <a href="http://support.avaya.com">http://support.avaya.com</a>.
- 2. Compare the versions of the product documentation on the site with the versions you have.
- 3. If the version number on <a href="www.avaya.com">www.avaya.com</a> is higher than the version number on the documentation you have, download the latest version of the document.
- 4. Review the Avaya Web site for release notes and readme files.

## Verifying if installed patches are up-to-date

#### Before you begin

Look up the latest patches and upgrades for your Contact Center server at <a href="http://support.avaya.com">http://support.avaya.com</a>.

#### About this task

Verify if installed patches are up-to-date by using the Contact Center Patch Viewer to view available patches and to verify the patches that are already installed on the server. Use the Patch Viewer to view the readme files associated with each patch.

#### **Procedure**

- On the Contact Center server where you want to view available patches, click Start > All Programs > Avaya > Contact Center > Common Utilities > Contact Center Patch Manager.
- 2. Compare the most recent update name in the Patch Manager with the latest patches listed on the Avaya Web site.

# Downloading the most recent Contact Center patches to the server

#### Before you begin

Ensure that you use an account with administrator privileges on your server.

#### About this task

Download the most recent Contact Center patches to the server from <a href="http://support.avaya.com">http://support.avaya.com</a> to ensure that you have the most current software.

#### **Procedure**

- 1. Log on to the server using an account with administrator privileges.
- 2. If a new service pack .msi file exists on <a href="http://support.avaya.com">http://support.avaya.com</a>, download it and save it on the Contact Center server.

## Installing Contact Center patches

#### Before you begin

 Download the latest documentation. See <u>Downloading the most recent product</u> <u>documentation</u> on page 97.

- Download the latest appropriate patches. See <u>Downloading the most recent patches to the server</u> on page 98.
- Ensure that you use an account with administrator privileges on your server.

#### About this task

Install the latest Contact Center service pack or patches to ensure that you have the most current development updates, or when you are upgrading your system.

The Contact Center Patch Viewer displays patches for installed Contact Center applications.

#### **Procedure**

- 1. Click Start > All Programs > Avaya > Contact Center > Common Utilities > Contact Center > Contact Center Patch Manager.
- 2. Click Install.
- 3. Click **Browse** and navigate to the folder where you downloaded the service packs.
- 4. Click Scan for Updates.

The Contact Center Updates section displays the available service packs.

- 5. Select the appropriate service pack.
- 6. Click Install Update(s).
- 7. On the **License Agreement** window, read the End User License Agreement and if acceptable, click **I accept the terms in the license agreement**.
- 8. Click Continue.

The Patch Manager installs the service pack and displays a confirmation message.

- 9. Click Close.
- 10. Verify that the newly installed service pack appears under Installed Updates.

## Logging on to Avaya Media Server Element Manager

#### Before you begin

Obtain a valid user name and password to access Avaya Media Server Element Manager.

#### About this task

Log on to the Avaya Media Server Element Manager as an administrator to configure Avaya Media Server.

Element Manager (EM) is a web-based administration tool that facilitates the Operation, Administration, and Maintenance (OAM) of Avaya Media Server. A SIP-enabled Contact Center solution must contain one or more Avaya Media Server servers. Each Avaya Media Server server in the Contact Center solution must be licensed and configured to provide media services.

#### **Procedure**

- 1. On a client computer, start a Web browser.
- 2. In the address box, enter https://SERVER\_IP\_ADDRESS:8443/em. Where SERVER\_IP\_ADDRESS is the IP address of the Avaya Media Server.
- 3. In the **User ID** box, type the Avaya Media Server User ID log on account name. The default Element Manager User ID account name is the Avaya MS server administrator account name. If Avaya Media Server is installed on a Windows server, the default administrator account name is *Administrator*. If Avaya Media Server is installed on a Linux server, the default administrator account name is *amsuser*.
- 4. In the **Password** box, type the Avaya Media Server Element Manager password. The default Element Manager password is the administrator password for the Avaya MS server.
- 5. Click Log in.

## Creating a backup destination for Avaya Media Server

#### Before you begin

- · Configure the destination ftp server and check that it is operational.
- Ensure that you have the address or host name, ftp account details, and path for the backup server.

#### About this task

Create a location to store backups. You can specify an ftp server to which you can send backups from Avaya Media Server Element Manager.

You can configure any number of remote backup destinations. When performing remote backups, Element Manager (EM) uploads the backup files to the specified File Transfer Protocol (FTP) server and then deletes the duplicate backup files from the Avaya Media Server server. To perform a backup and restore, you must have permission to upload files to the remote backup destination.

You can accept the default backup location to save the Avaya Media Server backup on the local server.

- 1. Access the Element Manager with Administrator privileges.
- 2. Expand **Tools**.
- 3. Expand Backup and Restore.
- 4. Select **Backup Destinations**.
- 5. On the Backup Destinations page, click **Add**.
- 6. In the **Destination Name** field, type a unique name for the backup destination.
- 7. In the **Host Name** field, type the host name of the destination server.

- 8. In the **User Name** field, type the ftp user name.
- 9. In the **Password** field, type the ftp password.
- 10. In the **Destination Path** field, type the path on the backup location to specify where the backup function writes the backup files.
- 11. Optionally, select the **Remove the local temporary file after transfer**.
- 12. Optionally, click **Test** to test your connection.
- 13. Click Save.

## **Backing up the Avaya Media Server database**

#### Before you begin

- Configure the destination ftp server and check that it is operational.
- Ensure that you have the address or host name, ftp account details, and path for the backup server.

#### About this task

Create a location to store backups. You can specify an ftp server to which you can send Avaya Media Server Element Manager backups. Backup the Avaya Media Server data so you can restore it on the new server.

#### **Procedure**

- 1. Log on to the existing Avaya Media Server.
- 2. Access the Element Manager with administrator privileges.
- 3. Select Backup Tasks.
- 4. On the Backup Tasks window, click Add.
- 5. On the Add New Backup Task window, in the **Backup Task Name** box, type a name for this backup.
- 6. Select System Configuration.
- 7. Select Application Content.
- 8. Choose the backup destination that you created for the migration.
- 9. Select Manually, as needed.
- Click Save.
- 11. In the Backup Tasks window, select the backup task you created.
- 12. Click Run Now.

The Confirm Backup window appears, showing the backup task name details about the backup.

#### 13. Click Confirm.

The History Log Window appears. When the backup is complete, the backup details appear in the list.

## **Backing up the Locale Specific Media Files on Windows**

#### About this task

Backup the Avaya Media Server locale-specific media files so you can restore them. Locale-specific files provide customized prompts and recorded announcements for your contact center Orchestration Designer (OD) flow applications.

### Important:

If you use more than one language in your Contact Center prompts and recorded announcements, you must back up each language separately.

For example, you can use Play Prompt IVR blocks to choose the locale from which OD plays prompts to callers. In a Canadian contact center, the flow applications can play either Canadian English or Canadian French prompts depending on the caller's preference.

#### **Procedure**

- Log on to the Avaya Media Server.
- 2. Navigate to the default location for the default locale-specific media files for your system.

For example, on Windows, the files are located in D:\Avaya\MAS \Multimedia\_Applications\MAS\platdata\Announcements\contactcenter \default\xx\yy\116 where xx is the country portion of the locale and yy is the language portion of the locale

- 3. Create a .ZIP file of the contents of the folder, and save it with a meaningful name.
- 4. Copy the .ZIP file to a network location.
- 5. Repeat these steps for each locale and language from which your contact center uses media files for prompts and announcements.

## **Installing Avaya Media Server patches on Windows**

#### Before you begin

- Download and review the Contact Center Release Notes. The Release Notes contain the known issues, patches, procedures, and workarounds specific to a release and patch line-up of Contact Center. For more information about the Contact Center Release Notes, see <a href="https://www.avaya.com/support">www.avaya.com/support</a>.
- Read the QFE Readme files for the most recent information and instructions.

- Download the most recent Avaya Media Server Quick Fix Engineering patches and store them in the QFE subdirectory on the Avaya Media Server. QFE patches are ZIP files, do not un-zip QFE patches. The Avaya Media Server patching utility uses the QFE ZIP files. For a Windows server, the default QFE folder location is D:\Avaya\MAS\Multimedia Applications\MAS\QFE.
- Backup the Avaya Media Server before applying patches.

#### About this task

You can patch Avaya Media Server using Avaya Media Server Quick Fix Engineering (QFE) patches. Avaya Media Server QFE patches are not installed or maintained by the Contact Center Patch Manager, they are independent of Contact Center. You must always install QFE patches sequentially, as QFE patches are dependent on previous patches.

You must lock Avaya Media Server before applying patches and unlock it after you install the patches. In a multiple node configuration, apply a patch one node at a time, allowing the calls to be handled by other nodes in the Contact Center. Follow the procedure for each node.

#### Note:

Follow the instructions in the Contact Center Release Notes and in each Avaya Media Server patch Readme file.

#### **Procedure**

- 1. Navigate to the Element Manager for the Avaya Media Server node you want to patch.
- 2. Select System Status > Monitoring > Active Sessions to check for active sessions on the server.
- 3. If there are no active sessions, go to step 7.
- 4. In the navigation pane, click **System Status** > **Element Status**.
- 5. From the More Actions list, select Pending Lock to lock the Avaya Media Server after all processes finish.
- 6. Wait for existing active sessions to end.
- 7. In the **More Actions** menu, select **Lock**.
- 8. Click **Stop** and confirm the operation on the following page.
- 9. Close the Element Manager.
- 10. Open a command prompt window.
- 11. Obtain the correct name of the new QFE patch by entering the following command:

```
amspatch list all
```

The name of the file is not necessarily the same as the name of the patch name.

- 12. Under the QFE Name column, note the name of the patch (patchname).
- 13. Install all of the patches in numerical order. To install a new QFE patch on the system, enter the following command:

```
amspatch apply <patchname>
```

#### Maintenance procedures

14. To install all downloaded QFE patches on the system, enter the following command:

```
amspatch apply all
```

- 15. When the patch application is complete, open the Element Manager navigation pane, and click **Tools > Software Inventory**.
- 16. Verify the patch version listed in the **Patch Level** column is correct.
- 17. Select System Status > Element Status, and click Start. Confirm the operation.
- 18. From the **More Actions** list, select **Unlock** to unlock the Avaya Media Server.
- 19. Select **System Status > Alarms** and check for service-impacting alarms.

## Starting or stopping Contact Center server services

#### Before you begin

• Ensure there are no active calls before stopping the Avaya Contact Center Select services.

#### About this task

Use the System Control and Monitor Utility to start or stop all Avaya Contact Center Select services.

- 1. Log on to the Avaya Contact Center Select server.
- 2. Click Start > All Programs > Avaya > Contact Center > Common Utilities > System Control and Monitor Utility.
- 3. Click the Contact Center tab.

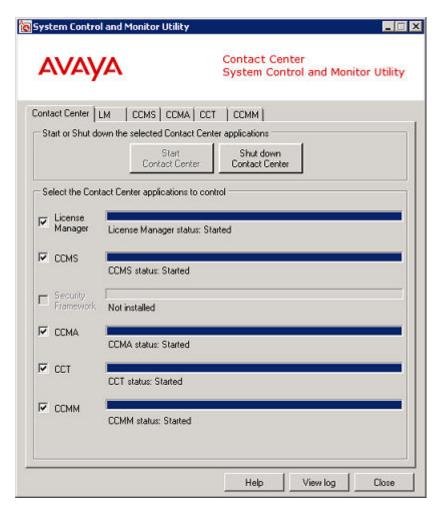

- 4. To start the Avaya Contact Center Select services, click Start Contact Center.
- 5. To stop the Avaya Contact Center Select services, click **Shut down Contact Center**.

## **Part 6: Customization**

## **Chapter 10: Customizing the solution**

This section describes how to customize the working contact center for your solution. The default configuration is an example of a generic contact center solution. You can now customize Avaya Contact Center Select to meet your requirements.

Avaya Contact Center Select provides sample data to minimize the time and effort needed to validate basic contact center operation. You can also use the sample data provided as the initial configuration for your solution. When you log on to Contact Center Manager Administration for the first time, the following sample data is visible in the Management and Configuration components:

- Two sample supervisors, each created as a Supervisor/Agent. Contact Center creates a local Windows user account on the server linked to each of these supervisor agents.
- Eight sample agents, each assigned to one of the two sample supervisor/agents. Contact Center creates a local Windows user account on the server linked to each of these agents
- Two sample voice skillsets.
- One sample Agent Skillset Assignment and one sample Agent Supervisor Assignment.
- A sample skillset for each of the supported contact types. Each sample agent is assigned to the voice skillset.
- Sample Activity codes, After Call Work Item codes, and Not Ready Reason codes.
- A sample CDN (Route Point) number for voice calls.
- A sample Open Queue Route Point for multimedia contacts.
- Two sample Multiplicity Presentation Classes. A Multiplicity Presentation Class enables an agent to handle more than one contact type concurrently.
- One sample Route to provide music on a customer call.
- Three sample Threshold Classes with preconfigured values. Threshold classes determine how statistics are presented on real-time and historical reports.

Avaya Contact Center Select Prompt Management allows the administrator to manage prompts on the Avaya Media Server (Avaya MS). Contact Center provides a number of sample prompts and sample music that you can use in your Orchestration Designer flow applications to treat Contact Center calls. Contact Center also provides sample Orchestration Designer flow applications that use the sample prompts and music provided, in addition to the standard Orchestration Designer flows

available previously. All of the sample prompts have an associating variable that exists in Orchestration Designer. This allows the administrator to modify the prompts within the flow applications without opening Orchestration Designer.

Contact Center uses the sample CDN (Route Point) number to deliver calls to the sample Customer\_Service flow application. The Customer\_Service flow application provides sample treatments and routes the call to a sample agent.

The sample data provided allows you to make a first routed call in your contact center. It also serves as your initial configuration and allows you to rapidly commission your Avaya Contact Center Select solution.

#### **Default user accounts**

| Account name  | Password      | Description                                                       |
|---------------|---------------|-------------------------------------------------------------------|
| Administrator | Administrator | Default Contact Center Manager Administration administrator user. |
| reporting1    | reporting1    | A default Contact Center Manager Administration supervisor user.  |
| reporting2    | reporting2    | A default Contact Center Manager Administration supervisor user.  |

## **Configuring Internet Explorer**

#### **About this task**

Configure Internet Explorer to access Contact Center Manager Administration.

Install Microsoft Internet Explorer 8.0, 9.0, 10.0, or 11.0 (32 bit version only). Contact Center Manager Administration supports only the 32 bit version of Microsoft Internet Explorer.

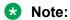

You must run Internet Explorer in compatibility mode for Contact Center Manager Administration.

- 1. Start Internet Explorer.
- 2. From the menu, select **Tools** > **Internet Options**.
- 3. In the **Internet Options** dialog box, click the **Security** tab.
- 4. Click the Trusted Sites icon.
- 5. Click Custom Level.
- 6. In the **Security Settings** dialog box for trusted sites, under the **.NET Framework-reliant components** heading, select **Enable** for the following:
  - Run components not signed with Authenticode
  - Run components signed with Authenticode

- 7. Under the **ActiveX controls and plug-ins** heading, select **Enable** for the following:
  - Automatic prompting for ActiveX controls
  - Download signed ActiveX controls
  - Run ActiveX Controls and plug-ins
  - Script ActiveX Controls marked safe for scripting
- 8. Under the **Downloads** heading, select **Enable** for the following:
  - Automatic prompting for file downloads
  - File download
- 9. Under the **Miscellaneous** heading, for **Allow script-initiated windows without size or position constraints**, select **Enable**.
- 10. Under the Miscellaneous heading, for Allow websites to open windows without address or status bars, select Enable.
- Under Reset custom settings, from the Reset to: list select Medium-low.
- 12. Click Reset.
- 13. On the Warning dialog box, click **Yes**.
- 14. Click **OK**.
- 15. If you enabled ActiveX options, when a message appears asking you to confirm your choice, click **Yes**.
- 16. Click the Trusted Sites icon.
- 17. Click Sites.
- 18. In the Trusted sites dialog box, clear the Require server verification {https:} for all sites in this zone check box.
- 19. In the **Add this Web site to the zone** box, type the server name (not the IP address) for your Avaya Contact Center Select server.
- 20. Click Add.
- 21. Click **Close** to return to the **Internet Options** dialog box.
- 22. Click the Privacy tab.
- 23. In the **Pop-up Blocker** section, select the **Block pop-ups** check box.
- 24. Click Settings.
- 25. In the **Pop-up Blocker Settings** dialog box, in the **Address of website to allow** box, type the Avaya Contact Center Select server URL, http://<server name>/, where <server name> is the name of the Avaya Contact Center Select server.
- 26. Click Add.
- 27. Click Close.
- 28. In the Internet Options dialog box, click the Advanced tab.

- 29. Under Browsing, clear the Reuse windows for launching shortcuts check box.
- 30. Click **OK** to exit the **Internet Options** dialog box.
- 31. Restart Internet Explorer to activate your changes.

# Starting the Script Variables tool in Contact Center Manager Administration

### Before you begin

- Ensure the client computer meets the administration client computer requirements. For more information, see *Avaya Contact Center Select Solution Description*.
- Configure Internet Explorer. For more information, see <u>Configuring Internet Explorer</u> on page 107.

### About this task

Start the Script Variables tool to list the application variables on your system. You can also use this window to create, update, or delete an application variable.

You can log on to CCMA for the first time as an administrator or a supervisor. For security reasons, Avaya highly recommends that you change the default password when you first log on to the application. CCMA user passwords can contain only English characters and special characters.

### **Procedure**

- 1. Start Internet Explorer.
- 2. In the **Address** box, type the URL of the Avaya Contact Center Select server. The default URL is http://<server name>, where <server name> is the host name of the Avaya Contact Center Select server.
- 3. Press Enter.
- 4. In the main logon window, in the **User ID** box, type the user name. The default user ID is Administrator.
- 5. In the **Password** box, type the password. The default user password is Administrator.
- 6. Click Log In.
- 7. From the Launchpad, select Scripting.
- 8. In the Scripting window, expand the system tree.
- 9. In the left pane, in the system tree, click your Contact Center Manager Server.
- 10. Click Script Variables.

## Checking variables for referencing applications

### Before you begin

• Start the Script Variables tool. See Starting the Script Variables tool in CCMA on page 109.

### About this task

Check a variable to see if it is referenced by an active application. If it is referenced by an active application, you can change the value of the variable or the comment.

If you want to change the properties of a variable and how the variable appears in an application, you can deactivate the application or remove the reference to the variable from the referencing application.

### **Procedure**

- 1. In the Scripting window, expand the system tree.
- 2. In the system tree, click CC.
- 3. Click Script Variables.

The system tree in the left pane expands to show all types of variables. The right pane shows an alphabetical list of all variables. In the Script Variables grid, you can sort all columns by clicking on the column header.

- 4. In the left pane of the Script Variables window, select the script variable that you want to check.
- 5. In the right pane, click Script Variable Properties.
- 6. Under **Referencing Scripts**, determine which scripts use the variable.
- 7. View the **Script Variable Properties** to change the variable value or comment.
- 8. Click Submit.

## Configuring business and public holiday dates

### Before you begin

- Start the Contact Center Manager Administration Script Variables tool. See <u>Starting the Script Variables tool in CCMA</u> on page 109.
- Ensure that the variable is not referenced by an active application. See <u>Checking variables for</u> referencing applications on page 110.

### About this task

Configure the dates on which the contact center is closed. For example, add the local business and public holidays to the list of contact center holidays.

The Avaya Contact Center Select sample data includes a date variable "holidays\_gv" with the following values:

| Date value | Holiday        |
|------------|----------------|
| 01/01      | New Year's Day |

Avaya recommends that you add your local business and public holidays and remove the sample dates.

### **Procedure**

- From the Contact Center Manager Administration Launchpad, select Scripting.
- 2. In the Scripting window, expand the system tree.
- 3. In the system tree, click your Avaya Contact Center Select server.
- 4. Click Script Variables.

The system tree in the left pane expands to show all types of variables. The right pane shows an alphabetical list of all variables. In the Script Variables grid, you can sort all columns by clicking on the column header.

- 5. In the Script Variables window, select the script variable that you want to change. Expand Date and select holidays\_gv.
- 6. Click Script Variable Properties.
- 7. In the Script Variable Properties property sheet, select the Attribute tab.

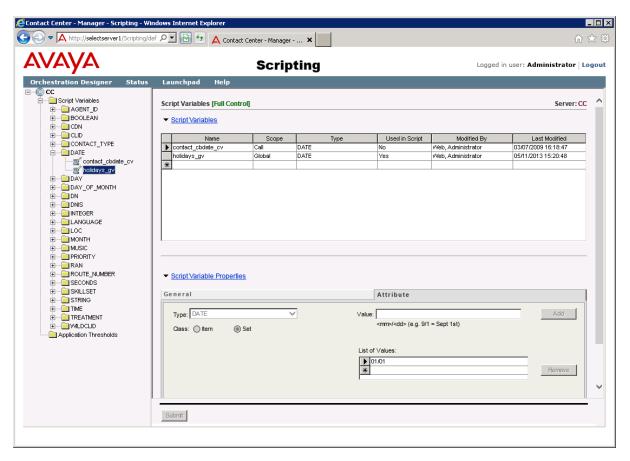

- 8. In the **List of Values** table, add your local business and public holidays.
- 9. If any of the existing dates are not suitable for your solution, use the **Remove** button to delete the dates.
- 10. Click any other row in the table to save the dates.
- 11. Click Submit.

# Configuring the office hours

### Before you begin

- Start the Contact Center Manager Administration Script Variables tool. See <u>Starting the Script Variables tool in CCMA</u> on page 109.
- Ensure that the variable is not referenced by an active application. See <u>Checking variables for referencing applications</u> on page 110.

### About this task

Configure the time of day that your solution is open for business.

### **Procedure**

- 1. From the Contact Center Manager Administration Launchpad, select Scripting.
- 2. In the Scripting window, expand the system tree.
- 3. In the system tree, click your Avaya Contact Center Select server.
- 4. Click Script Variables.

The system tree in the left pane expands to show all types of variables. The right pane shows an alphabetical list of all variables. In the Script Variables grid, you can sort all columns by clicking on the column header.

- 5. In the Script Variables window, select the script variable that you want to change. Expand **TIME** and select **open\_close\_hours\_gv**.
- 6. Click Script Variable Properties.
- 7. In the **Script Variable Properties** property sheet, select the **Attribute** tab.

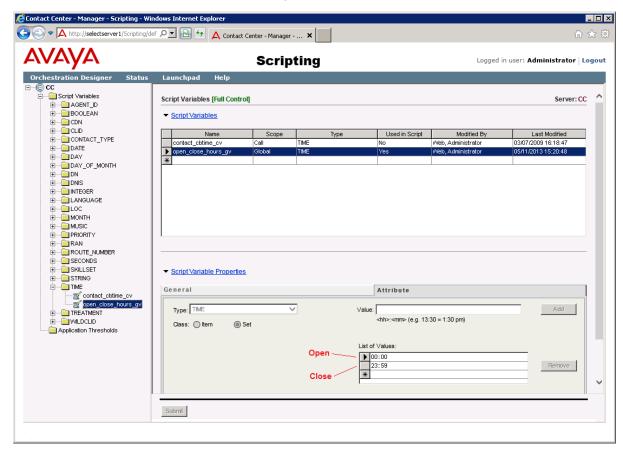

- 8. In the **List of Values** table, edit the time of day that your contact center opens. This is the first time in the list. The default is 00:00.
- 9. In the **List of Values** table, edit the time of day your contact center closes. This is the second time in the list. The default is 23:59.

### 10. Click Submit.

# Changing the default voice mail number

### Before you begin

- Start the Contact Center Manager Administration Script Variables tool. See <u>Starting the Script Variables tool in CCMA</u> on page 109.
- Ensure that the variable is not referenced by an active application. See <u>Checking variables for referencing applications</u> on page 110.

### About this task

Change the default voice mail number to match your solution. This voice mail number is used by "Option 4" in the Customer Service sample Orchestration Designer flow application.

### **Procedure**

- 1. From the Contact Center Manager Administration Launchpad, select Scripting.
- 2. In the Scripting window, expand the system tree.
- 3. In the system tree, click your Avaya Contact Center Select server.
- 4. Click Script Variables.
  - The system tree in the left pane expands to show all types of variables. The right pane shows an alphabetical list of all variables. In the Script Variables grid, you can sort all columns by clicking on the column header.
- 5. In the Script Variables window, select the script variable that you want to change. Expand **DN** and select **Voicemail\_gv**.
- 6. Click Script Variable Properties.
- 7. In the **Script Variable Properties** property sheet, on the **Attribute** tab, change the **Value** field as required. Enter the voice mail number for your solution. The default voice mail number is 6999.

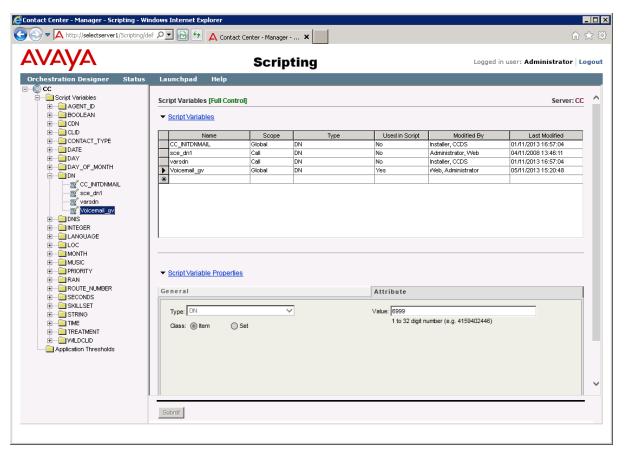

8. Click Submit.

# Changing the voice prompt audio files

### Before you begin

- Record your own media files. Avaya Contact Center Select provides optimum playback performance with .WAV files encoded as Linear 16-bit PCM, 8KHz Mono with a sampling rate of 128kbits/sec.
- Copy the media files onto the Avaya Contact Center Select server.

### About this task

Avaya Contact Center Select provides a number of default media files. You can replace these default media files with your own recordings.

For example, to replace the Welcome\_CS media file, record your own main welcome audio media file, and add the media file to the Avaya Contact Center Select Content Group, giving it a *Media Name* of Welcome\_CS.

### **Procedure**

- 1. Start Internet Explorer.
- 2. In the **Address** box, type the URL of the Avaya Contact Center Select server. The default URL is http://<server name>, where <server name> is the computer name of the Avaya Contact Center Select server.
- 3. Press Enter.
- 4. In the main logon window, in the **User ID** box, type the user name.
- 5. In the **Password** box, type the password.
- 6. Click Log In.
- 7. From the Launchpad, select Prompt Management.
- 8. In the Prompt Management window, in the left pane, expand the system tree.
- 9. In the left pane, expand the locale-specific Content Group for your solution. For example, expand **en\_us**.

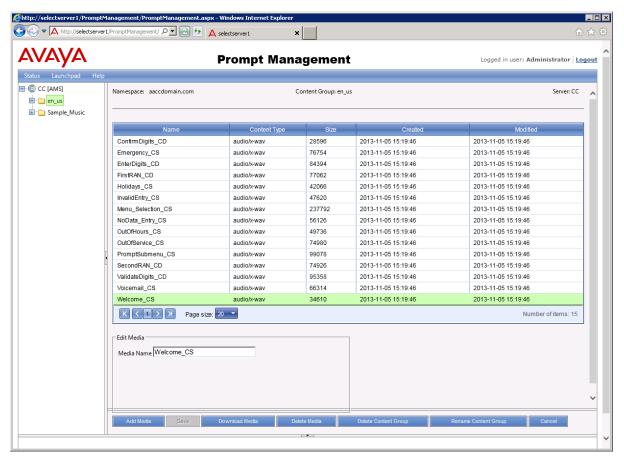

- In the right pane, select the audio media file to update. Note the Name of the media. For example, note "Welcome\_CS".
- 11. Click Add Media.

- 12. Click **Select** and browse to the location of your custom audio media file.
- 13. Click Open.
- 14. In the **Media Name** box, type the name of the existing media that you want to replace. For example, type Welcome\_CS.
- 15. Click Save.
- 16. On the message box, click **OK** to overwrite the existing media file.

# Chapter 11: Avaya Contact Center Select users

Avaya Contact Center Select includes two types of users in Contact Center Manager Administration — an administrator user and a supervisor user. By default, Contact Center creates one administrator user and two supervisor users. Contact Center assigns the appropriate access classes and partitions to the created accounts.

A supervisor user can perform only a subset of the tasks an administrator can perform. This includes, but is not limited to:

- assigning agents to skillsets
- · changing an agent's supervisor
- · creating and editing activity codes
- viewing existing real-time reports
- making private copies of real-time reports
- launching Emergency Help
- running historical reports
- using the Audit Trail

The Launchpad options available to a supervisor user in Contact Center Manager Administration are limited. The administrator can choose to edit the access classes and partitions assigned to a supervisor user.

The administrator performs advanced configuration tasks in Contact Center Manager Administration, in addition to the tasks listed above.

If you selected the *Sample Agent Starting ID* default configuration values when deploying Avaya Contact Center Select, the following agents and supervisors are automatically created during the installation.

| User Type        | User name          | User ID | Default password |
|------------------|--------------------|---------|------------------|
| Agent Supervisor | sample1 supervisor | 6001    | Pw_6_001         |
| Agent            | sample1 agent1     | 6002    | Pw_6_002         |
| Agent            | sample2 agent2     | 6003    | Pw_6_003         |
| Agent            | sample3 agent3     | 6004    | Pw_6_004         |
| Agent            | sample4 agent4     | 6005    | Pw_6_005         |

| User Type        | User name          | User ID | Default password |
|------------------|--------------------|---------|------------------|
| Agent            | sample5 agent5     | 6006    | Pw_6_006         |
| Agent Supervisor | sample2 supervisor | 6007    | Pw_6_007         |
| Agent            | sample8 agent8     | 6008    | Pw_6_008         |
| Agent            | sample9 agent9     | 6009    | Pw_6_009         |
| Agent            | sample10 agent10   | 6010    | Pw_6_010         |

The Sample Agent Starting ID default value is 6001. The default Number of sample agents to create is 10.

If you entered a different Sample Agent Starting ID when running the Avaya Contact Center Select Ignition Wizard, the logon IDs and passwords entered here are not the default sample values. If you use agent IDs that are different to the sample values, then the password format is Pw firstdigit remainingdigits. For example, if you entered a Sample Agent Starting ID of 7701, then your first supervisor "7701" has the password "Pw 7 701". Agent "7702" has a password of "Pw 7 702".

# **Logging on to Contact Center Manager Administration**

### Before you begin

- Ensure the client computer meets the administration client computer requirements. For more information, see Avaya Contact Center Select Solution Description.
- Configure Internet Explorer. For more information, see Configuring Internet Explorer on page 107.

### About this task

Log on to Contact Center Manager Administration (CCMA) to configure and administer your contact center resources.

You can log on to CCMA for the first time as an administrator or a supervisor. For security reasons, Avaya highly recommends that you change the default password when you first log on to the application. CCMA user passwords can contain only English characters and special characters.

### **Procedure**

- Start Internet Explorer.
- 2. In the Address box, type the URL of the Avaya Contact Center Select server. The default URL is http://<server name>, where <server name> is the host name of the Avaya Contact Center Select server.
- Press Enter.
- 4. In the main logon window, in the **User ID** box, type the user name. The default user ID is Administrator.
- 5. In the **Password** box, type the password. The default user password is Administrator.

6. Click Log In.

# Creating a new agent

### Before you begin

- Log on to Contact Center Manager Administration (CCMA).
- If you want to associate an agent with a domain account, you must first add the server to the domain.

### About this task

Complete this procedure to use Contact Center Manager Administration to ceate a new Avaya Contact Center Select agent. Contact Center Manager Administration also uses the agent's name and password to create a local Windows account on the Avaya Contact Center Select server.

### **Procedure**

- On the Contact Center Manager Administration Launchpad, select Contact Center Management.
- 2. In the left pane, click the Contact Center Manager Server under which to add the agent.
- 3. From the **Add** menu, select **Agent**.
- 4. In the New Agent Details window, enter the following mandatory information about the agent:
  - First name
  - · Last name
  - Login ID
  - Primary supervisor
  - Password
  - Confirm Password
- 5. Enter any optional information about the agent (for example, Call Presentation Class, Threshold, Title, Department, or Comments).
- 6. Under **Windows User Account Details**, select **Workgroup** or **Domain**. If your solution implements the Business Continuity feature, the **Domain** option is available.
- 7. If you select **Workgroup**:
  - a. In the **Password** box, type the password for the new local Windows user account associated with this agent.
  - b. In the **Confirm Password** box, retype the password.
- 8. If you select **Domain**:

In the **User name** box, type the name of the agent's domain user account in the format DomainName\UserAccountName. This domain account is associated with the agent.

### **Important:**

You must ensure that you associate the agent with a correct and valid domain user account.

9. If this agent uses the multiplicity feature on Agent Desktop, select a multiplicity presentation class from the **Multiplicity Presentation Class** list.

If multiplicity is not enabled, the Multiplicity Presentation Class list does not appear.

- 10. Click the **Contact Types** heading.
- 11. Select the check box beside each Contact Type to assign that contact type to the agent.
- 12. Click the **Skillsets** heading.
- 13. Click Assign Skillsets.
- 14. Click **List All** to list all skillsets configured on the server.
- 15. From the **Priority** list for each skillset to assign to the agent, select the priority level or select **Standby** to put the agent in standby mode for this skillset.

Priority levels range from 1 to 48, with 1 being the highest priority for the skillset.

- 16. Select the check boxes beside the partitions to which to add the new agent.
- 17. Click **Submit** to save your changes.

### Agent variable definitions

| Name       | Description                                                                                                    |
|------------|----------------------------------------------------------------------------------------------------|
| First Name | The first name of the user. The first name is mandatory for all users and can be a maximum of 30 characters long. |
| Last Name  | The last name of the user. The last name is mandatory for all users and can be a maximum of 30 characters long.   |
| Title      | The title for the user. The title is optional and can be up to 40 characters long.                                |
| Department | The user's department. The department is optional and can be up to 40 characters long.                            |
| Language   | Select the language preference for the user. Language selection is mandatory for all users.                       |
| Comment    | Comments you have about the user. Comments are optional and can be up to 127 characters in length.                |
| User Type  | Select the user type. This value is mandatory. Select the agent user type.                                        |

| Name                                                     | Description                                                                                                    |
|----------------------------------------------------------|----------------------------------------------------------------------------------------------------|
|                                                          | Agents are users who are assigned skillsets and who answer contacts in the Contact Center. All agents must be assigned to a supervisor.                                                                                                    |
| Login ID                                                 | The number that the user enters to log on to the phone. This value is mandatory for all users.                                                                                                    |
| Windows User Account Details — Password (Workgroup only) | Contact Center Manager Administration uses the agent name and password to create a local Microsoft Windows user account on the Avaya Contact Center Select server. Enter a suitably complex password for the agent's Microsoft Windows user account.                                              |
| Windows User Account Details — User name (Domain only)   | The existing domain user account to associate with the agent, in the format DomainName \UserAccountName.                                                                                                    |
|                                                          | The account details must be correct. Agents cannot log on to Agent Desktop if you type the account details incorrectly.                                                                                                    |
| Primary Supervisor                                       | The agent's supervisor. You can choose from all supervisors configured on the server to which you are currently logged on.                                                                                                    |
| Call Presentation                                        | The call presentation class to assign to this agent. The call presentation class determines whether the agent can take a break between calls, whether the agent can put DN calls on hold for incoming ACD calls, and whether the agent phone shows that the agent is reserved for a network call. |
|                                                          | Call Presentation is mandatory for all users with agent and supervisor/agent capability.                                                                                                    |
| Multiplicity Presentation Class                          | The multiplicity presentation class to assign to this agent. The multiplicity presentation class determines the type and number of Multimedia contacts an agent can have open simultaneously on Agent Desktop.                                                                                    |
|                                                          | If multiplicity is not enabled, the Multiplicity Presentation Class list does not appear.                                                                                                    |
| Threshold                                                | The threshold class to assign to this user.                                                                                                    |
|                                                          | The threshold class is mandatory for all users with agent and supervisor/agent capability.                                                                                                    |

## **Updating agent details**

### Before you begin

• Log on to Contact Center Manager Administration (CCMA). For more information, see <u>Logging</u> on to <u>Contact Center Manager Administration</u> on page 119.

### About this task

Complete this procedure to edit the details of an agent or supervisor/agent.

### **Procedure**

- On the Contact Center Manager Administration Launchpad, select Contact Center Management.
- 2. From the View/Edit menu, select Supervisors.
- 3. In the left pane, click the server on which to work with the supervisor/agent profile.

The list of supervisors configured on the server appears.

4. Click the supervisor to whom the agent is assigned.

The tree expands to show the list of agents assigned to this supervisor.

- 5. Right-click the agent whose profile you want to edit, and then select View Agent Details.
- 6. On the Supervisor/Agent Details window, in the **User Details** and **Agent Information** sections, you can change agent details, such as first name, last name, user type, phone login ID, primary supervisor, call presentation, threshold, title, department, or comments.
- 7. To change the current skillset assignment or assign the agent to new skillsets, click the **Skillsets** heading.

The list of currently assigned skillsets appears.

- 8. To change the priority level for a skillset, in the table of assigned skillsets, from the **Priority** list, select a new priority level.
- 9. To assign the agent to new skillsets, click **List All** to list all skillsets configured on the server.
- 10. In the table listing all skillsets, from the **Priority** list, select the priority level for each skillsets to which you want to assign the agent.

OR

Select Standby to put the agent in standby mode for this skillset.

Skillset priority levels range from 1 to 48, with 1 being the highest priority for this skillset.

- 11. Select the check box for each partition to which you want to add the agent.
- 12. Click **Submit** to save your changes.

## Copying agent properties

### Before you begin

 Log on to Contact Center Manager Administration (CCMA). For more information, see <u>Logging</u> on to <u>Contact Center Manager Administration</u> on page 119.

### About this task

There are several ways to copy an agent's properties. This procedure lists one possible way. You can also click Copy Agent Properties on the Functions menu in the Agents List window, or you can right-click an agent name in the system tree, and then click Create Copy from the resulting pop-up menu.

You can create new agents quickly by copying the properties of existing agents. New agents assume the following properties from the existing agent:

- · Skillset assignment
- Department
- User type
- Language
- Comment
- Supervisor
- · Call presentation
- Threshold
- Contact type

When you copy an agent's properties, you must type in the new agent's name, login ID, and password.

#### **Procedure**

- On the Contact Center Manager Administration Launchpad, select Contact Center Management.
- 2. From the **View/Edit** menu, select **Supervisors**.
- 3. In the left pane, click the server containing the agent to copy.
- 4. In the left pane, click the agent's supervisor.

The Supervisor window appears in the right pane, listing the assigned agents in a table.

5. In the table, click **Functions** beside the agent to copy, and then select **Copy Agent Properties**.

The agent's properties appear in the New Agent Details window.

- 6. In the **User Details** section, type the new agent's name and phone login ID.
- 7. Optionally, can also change any of the copied properties. For example, you can assign the agent to new skillsets or partitions in the appropriate areas of this window.

8. After you configure the new agent, click **Submit** to save the agent under the specified supervisor.

The agent's icon appears in the system tree.

# Part 7: Agent Desktop

# Chapter 12: Agent Desktop software installation

This section describes how to install Agent Desktop software using the ClickOnce deployment method or using a MSI file.

Avaya Contact Center Select agents can use the ClickOnce deployment method to download and install Agent Desktop client software from the Avaya Contact Center Select server.

Avaya Contact Center Select administrators can use the MSI file deployment method to push Agent Desktop software to agent client computers using a silent install.

If your solution uses the Avaya Contact Center Select Business Continuity feature, verify that the solution is functional and resilient before installing Agent Desktop software on all of the client computers.

# Installing Agent Desktop software using ClickOnce

### Before you begin

- Ensure the client computer meets the hardware and networking requirements for Agent Desktop software. For more information about Agent Desktop requirements, see *Avaya Contact Center Select Solution Description*.
- Ensure the client computer meets the Operating System requirements for Agent Desktop software. For more information about Agent Desktop requirements, see *Avaya Contact Center Select Solution Description*.

### About this task

Install Agent Desktop software to handle Avaya Contact Center Select customer contacts.

### **Procedure**

 In Windows Explorer or Internet Explorer, type the HTTP address (URL) provided by your system administrator.

### The URL format is:

http://<ContactCenterServerName>/agentdesktop

Where <ContactCenterServerName> is the Avaya Contact Center Select server name.

2. Click **Install Prerequisites** and follow the on screen instructions to install the .NET and operating system components required to run Agent Desktop software.

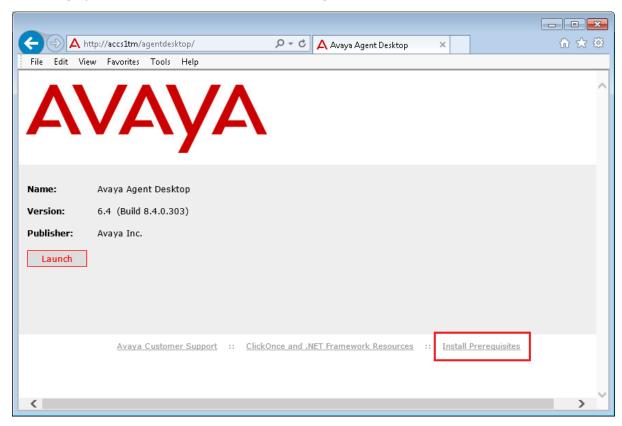

3. Click **Launch** to download and install the most recent version of Agent Desktop software.

# Agent Desktop client software silent installation

This section describes how to install the Agent Desktop client software silently, using a MSI file, on each client computer in your contact center. Avaya Contact Center Select agents use Agent Desktop software to handle customer voice and multimedia contacts.

# Installing software prerequisites for an Agent Desktop silent install

### Before you begin

Download the most recent Service Pack and patches from the Avaya support Web site, <a href="http://support.avaya.com">http://support.avaya.com</a>.

### About this task

Install the software prerequisites for Agent Desktop, so that you can install Agent Desktop silently.

You can use the Windows Add\Remove programs utility to uninstall the Agent Desktop software prerequisites.

### **Procedure**

- 1. Log on to the Avaya Contact Center Select server using administrator privileges.
- 2. Browse to <DRIVE>:\Avaya-ProductUpdates\Install Software\CCMM \AvayaAura\_CCMM\_<XXX>\AAAD, where <DRIVE> is the drive on which you downloaded the most recent Service Pack, and <XXX >is the version number of the latest Service Pack.
- 3. Copy the AAAD Prerequisites folder to a location from which you can copy it to the client computer.

For example, copy the AAAD Prerequisites folder to a USB memory stick.

- 4. Log on to the client computer using administrator privileges.
- 5. Copy the AAAD Prerequisites folder to the client computer.
- 6. Install Microsoft Dot Net Framework 4.0.
- 7. Install Microsoft Visual C++ 2005 SP1 Redistributable Package x86.
- 8. Install Microsoft Visual C++ 2008 SP1 Redistributable Package x86.

### Installing Agent Desktop client software silently

### Before you begin

Download the most recent Service Pack and patches from the Avaya support Web site.

### About this task

Install Agent Desktop client software silently to install the software as a desktop application with an All Users profile. This allows all agents that can log on to the client computer to run Agent Desktop software. By default, the Agent Desktop software installs in the Program Files folder.

You can use the Windows Add\Remove programs utility to uninstall the Agent Desktop software.

### **Procedure**

- 1. Log on to the Avaya Contact Center Select server using administrator privileges.
- 2. Browse to <DRIVE>:\Avaya-ProductUpdates\Install Software\CCMM \AvayaAura\_CCMM\_<XXX>\, where <DRIVE> is the drive on which you downloaded the most recent Service Pack, and <XXX >is the version number of the Service Pack.
- 3. Copy the AvayaAuraAgentDesktopClient.msi installation file.
- 4. Log on to the client computer using administrator privileges.
- 5. Copy the AvayaAuraAgentDesktopClient.msi installation file to the client computer.
- 6. Open a command prompt by clicking **Start > All Programs > Run**. Type **cmd** and press Enter.
- 7. Use the Microsoft Windows Installer program (msiexec.exe) to install the software. For example:

```
C:\AAAD>msiexec.exe /package AvayaAuraAgentDesktopClient.msi /
quiet /log "products.log" MMSERVERNAME=MyCCMMServer
AAADUSEHTTPS=FALSE
```

#### Where:

- MMSERVERNAME This parameter configures the name of the Avaya Contact Center Select server that the Agent Desktop application communicates with. This parameter can be an IP Address or a server name.
- AAADUSEHTTPS This binary parameter (TRUE or FALSE) configures Agent Desktop
  to communicate with the Avaya Contact Center Select server using Hypertext Transfer
  Protocol Secure (HTTPS). The default value is FALSE, do not use HTTPS.

The Agent Desktop software installs silently.

8. Close the command prompt window.

# Part 8: Reporting

# **Chapter 13: Real Time Reporting**

The Contact Center Manager Administration (CCMA) Real-Time Reporting displays provide up-to-date statistics for your contact center and resources. With access to statistics that update in real-time, such as the number of contacts waiting to be answered, the number of agents assigned to each skillset, and the number of abandoned calls, you can view changes in contact activity as they occur.

Real-time data is presented in the best format to help you react immediately to changing circumstances, adjust skillsets and staffing levels, or reroute calls to other resources. Real-Time Reporting displays make it easy to monitor peak periods and then adjust staffing levels as appropriate - all to maintain the highest levels of customer service.

# Using the Contact Center Status real-time display

### About this task

Use the Avaya Contact Center Select Real-Time Reporting displays to monitor the performance of the contact center in near real-time.

Avaya Contact Center Select offers a number of default public real-time displays. Create a private copy of these displays and experiment with them to create displays that meet the day-to-day requirements of your business.

For example, the CC Status public graphical display has the following panels:

| Panel                           | Туре    | Description                                                                                                    |
|---------------------------------|---------|----------------------------------------------------------------------------------------------------|
| CC_Standard_Agent_Display (CC)  | Tabular | This tabular panel displays the agent status and time in current state. Use this panel to monitor individual agent activity. |
| CC_Contacts_Wait                | Chart   | This pie chart displays the number of contact waiting for each skillset.                                                     |
| CC_Standard_Application_Display | Tabular | This tabular panel displays the maximum wait times, and the number of contacts offered, waiting, answered, or abandoned.     |

| Panel            | Туре  | Description                                              |
|------------------|-------|----------------------------------------------------------|
| CC_Sample_Skills | Chart | This panel displays the service level for each skillset. |

This combined display provides a real-time status report about important Avaya Contact Center Select performance parameters.

### **Procedure**

- 1. Start Internet Explorer.
- 2. In the **Address** box, type the URL of the Avaya Contact Center Select server. The default URL is http://<server name>, where <server name> is the computer name of the Avaya Contact Center Select server.
- 3. Press Enter.
- 4. In the main logon window, in the **User ID** box, type the user name. The default user ID is Administrator.
- 5. In the **Password** box, type the password. The default user password is Administrator.
- 6. Click Log In.
- 7. On the Contact Center Manager Administration Launchpad, click Real-Time Reporting.
- 8. In the left pane, select the **Public Graphical Displays** folder.
- 9. In the left pane, from the list of displays, select **CC\_Status**.
- On the Public Collection properties tab, select the default display options for CC Status.
   These standard displays combine to form an effective Real-Time Reporting graphical display.
- 11. On the Public Collection properties tab, click Launch.

The Contact Center Status real-time display appears. The values you see on your display depend on the number of active agents and contacts in your solution.

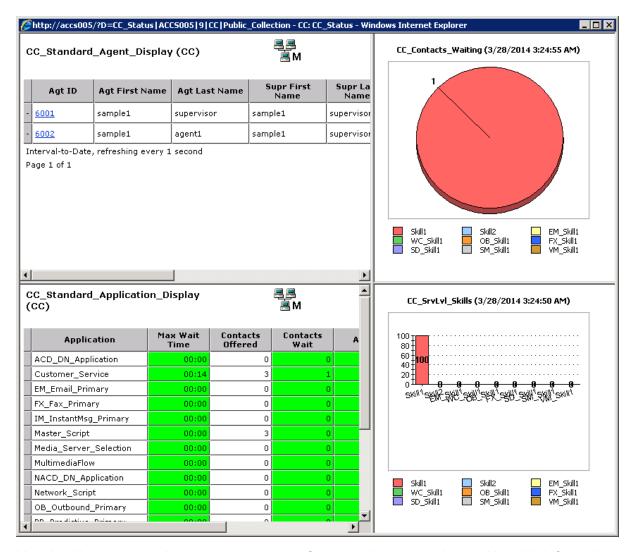

- 12. Use the display to monitor contact center performance in near real-time. Use this information to tune the contact center to changing circumstances, adjust skillsets and staffing levels, or reroute calls to other resources.
- 13. For more information about creating a private and modifiable copy of this real-time display, see *Administering Avaya Contact Center Select*.
- 14. Experiment with Real-Time Reporting to find, copy, or create a set of displays that meet the day-to-day requirements of your solution.

# Part 9: Troubleshooting

# **Chapter 14: Troubleshooting tips**

This section describes how to troubleshoot Avaya Contact Center Select. To avoid the frustration of troubleshooting; plan your solution in advance. You can troubleshoot problems better by planning for events in advance and having up-to-date information if troubleshooting is required. For example, ensure that you know the correct user accounts, passwords, solution resources, and network details. Plan ahead and ensure that you are using the correct information to install and commission the Avaya Contact Center Select solution.

The main stages of the troubleshooting process are:

- 1. Identify the problem. Describe the symptoms of the problem. Is the problem intermittent or reproducible? Has the problem always existed, or was it introduced after a recent configuration change?
- Determine the cause of the problem. Determining the most likely cause is a process of elimination - eliminating potential causes of a problem. The most likely cause of a problem is misconfiguration. Begin your investigation by double-checking the solution configuration data.
- 3. Solve the problem. Identify and test the solution to the problem. Intermittent problems require additional and prolonged soak testing.

Begin your troubleshooting by double-checking the solution configuration details, and then verify that the individual components are working. If you are not able to solve the problem, collect all the relevant information and have it available before contacting Avaya Technical Support.

### **Misconfiguration**

In an integrated Avaya Contact Center Select and IP Office solution, the most likely cause of a malfunction is misconfiguration. Avaya Contact Center Select and IP Office must be configured correctly to work with each other. An apparently minor configuration error can be time-consuming and frustrating to resolve. When configuring a solution, plan ahead and proceed with care.

If you encounter an issue with your solution, begin your investigation by double-checking the solution configuration, focusing your investigation on the points of integration between Avaya Contact Center Select and IP Office. Look for mismatched configuration data between Avaya Contact Center Select and IP Office. For example, if IP Office is configured to use CDN (Route Point) 7000, when Avaya Contact Center Select is configured to use CDN (Route Point) 3000. Both must be configured to use the same CDN (Route Point) number. Ensure Avaya Contact Center Select and IP Office both use the same SIP domain name.

### Solution components

Ensure that the Avaya Contact Center Select server part of the solution is working as intended. Use the procedures in this section to verify that the Avaya Contact Center Select components are running:

- Ensure the Avaya Contact Center Select application services are running.
- Ensure Avaya Contact Center Select can communicate with IP Office.
- Ensure Avaya Contact Center Select is registered with IP Office.
- · Ensure Avaya Contact Center Select is licensed.
- If your solution supports the email contact type, ensure Avaya Contact Center Select can communicate with the email server and mailbox.

Verify that Avaya Contact Center Select is running. If a component is stopped, start it. If the licenses are all used up, obtain more. If email is not working, double-check your email server and mailbox.

### Troubleshooting more complex issues

If you are not able to solve the problem, collect all relevant information and have it available before contacting Avaya Technical Support. For all errors, record the error messages, the system configuration, and actions taken before and after the error occurred.

- Review the Avaya Contact Center Select trace log files to diagnose the cause of the errors.
- Review the Avaya Contact Center Select application event logs to diagnose the cause of the errors.

Work with Avaya Technical Support to clearly identify the problem. The Avaya customer support representative might require remote access to Avaya Contact Center Select to complete the investigation.

# Troubleshooting by symptom

The following table lists a number of Avaya Contact Center Select issues and suggests a fix for each issue.

| Symptom                                             | How to fix                                                                                                    |
|-----------------------------------------------------|----------------------------------------------------------------------------------------------------|
| Avaya Contact Center<br>Select services not started | Use the System Control and Monitor Utility to start the services. Click Start Contact Center.                                                                                                    |
|                                                     | Verify that the most recent Avaya Contact Center Select patches are installed. For more information, see <a href="Installing contact center patches">Installing contact center patches</a> on page 98. |
|                                                     | Verify the Avaya Contact Center Select server settings are correct. From the<br>Start menu, choose All Programs > Avaya > Contact Center > Manager<br>Server > Server Configuration.                   |
| Agents cannot log on to Agent Desktop               | Verify that you are using the correct user name and password. The default domain name is the host name of the Avaya Contact Center Select server.                                                      |

| Symptom                                                                          | How to fix                                                                                                    |
|----------------------------------------------------------------------------------|----------------------------------------------------------------------------------------------------|
|                                                                                  | Ensure that there is an available IP Office extension for each Avaya Contact<br>Center Select agent. Ensure the extension is of type H.323. For more<br>information, see <u>Configuring the agent extensions</u> on page 32.                                         |
|                                                                                  | Verify that there are sufficient agent licenses available. For more information, see <a href="Checking the Contact Center License Manager real time usage">Checking the Contact Center License Manager real time usage</a> on page 150.                              |
| No CTI call control. Agent Desktop is not controlling the agent desk phone.      | Verify that Avaya Contact Center Select is communicating with IP Office. For more information, see <a href="Checking the Contact Center connection to IP">Checking the Contact Center connection to IP</a> Office on page 149.                                       |
|                                                                                  | Verify that Avaya Contact Center Select is registered with IP Office. For more information, see <a href="Checking that the SIP User Extension Number is acquired on IP Office">Checking that the SIP User Extension Number is acquired on IP Office</a> on page 147. |
| CDN (Route Point) calls<br>not arriving at Avaya<br>Contact Center Select        | Verify the IP Office short code number matches the Avaya Contact Center<br>Select CDN (Route Point) number. For more information, see <a href="Configuring a shortcode">Configuring a shortcode to Contact Center Route Points</a> on page 26.                       |
|                                                                                  | Verify that there are no space characters in the IP Office short code.                                                                                                    |
|                                                                                  | Verify the IP Office short code is configured under the solution node, and not under the IP Office server node.                                                                                                    |
|                                                                                  | Verify that the Avaya Contact Center Select CDN (Route Point) number is acquired in Contact Center Manager Administration.                                                                                                    |
| Avaya Contact Center<br>Select not registered in IP<br>Office.                   | Verify that Avaya Contact Center Select is registered with IP Office as a SIP extension. For more information, see <a href="Checking that the SIP User Extension">Checking that the SIP User Extension</a> Number is acquired on IP Office on page 147.              |
|                                                                                  | Verify that Avaya Contact Center Select is registered as a SIP extension, ensure it is not registered as a H.323 extension.                                                                                                    |
| IP Office calls are routing<br>to the Avaya Contact<br>Center Select CDN (Route  | The IP Office SIP domain name does not match the Avaya Contact Center Select SIP domain name. For more information, see <a href="Configuring the SIP">Configuring the SIP domain name</a> on page 24.                                                                |
| Point), but the customer caller cannot hear the welcome announcement.            | The Avaya Media Server locale setting does not match the Avaya Contact<br>Center Select server locale (country and language) setting.                                                                                                    |
| The Contact Center                                                               | Ensure Internet Explorer is using Compatibility mode.                                                                                                    |
| Manager Administration Web interface menus are not visible in the left pane      | Ensure the Contact Center Manager Administration Web interface client computer display has a resolution of at least 1024 x 768 pixels.                                                                                                    |
| The Contact Center<br>Manager Administration<br>Web interface looks<br>distorted | Ensure the Contact Center Manager Administration Web interface client computer display has a resolution of at least 1024 x 768 pixels.                                                                                                    |
|                                                                                  | Ensure Internet Explorer is using Compatibility mode.                                                                                                    |
|                                                                                  | Temporarily disable the Internet Explorer pop-up blocker to allow Contact<br>Center Manager Administration Active X controls and libraries to install.                                                                                                    |
| The Avaya Contact Center<br>Select users visible in<br>Contact Center Manager    | Verify the Contact Center Manager Administration synchronization account details used by IP Office. For more information, see <a href="Configuring the synchronization user account">Configuring the synchronization user account</a> on page 21.                    |

| Symptom                                      | How to fix                                                                                                 |
|----------------------------------------------|----------------------------------------------------------------------------------------------------|
| Administration are not visible in IP Office. | In Contact Center Manager Administration, on the IP Office server configuration window, click Synchronize. |

## **Starting the Contact Center Dashboard**

### About this task

You can use the Contact Center Dashboard to access Contact Center system tools and diagnose system problems. The Contact Center Dashboard displays some Operating System and system details such as CPU type, network details, and Operating System activation status.

The Contact Center Dashboard launches automatically the first time the Contact Center server boots up. You can configure the Contact Center Dashboard to launch every time the server reboots and starts up.

### **Procedure**

- On the Avaya Contact Center Select server, click Start > All Programs > Avaya > Contact Center > Contact Center Dashboard.
- 2. If the Contact Center Dashboard Welcome message box appears, click **OK**.

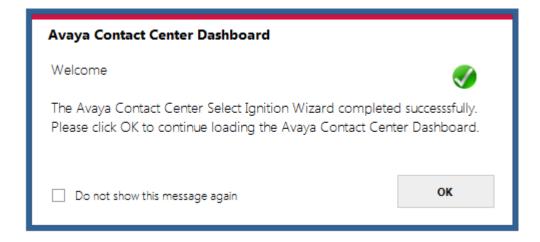

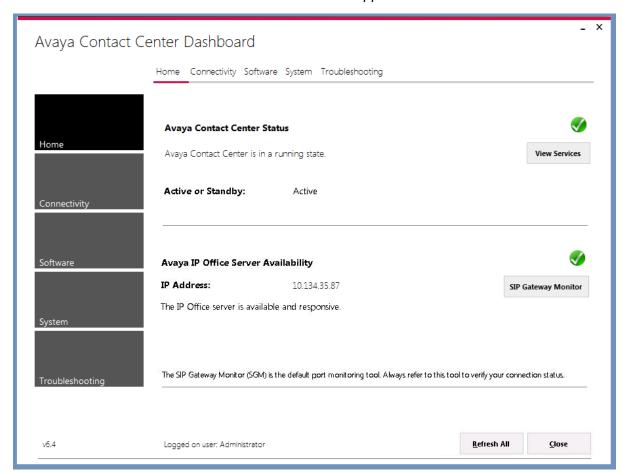

3. After a few moments the Contact Center Dashboard appears. Select the **Home** tab.

- 4. Click **Refresh All** to refresh the Contact Center Dashboard status reports.
- 5. In the **Avaya Contact Center Status** section, click **View Services** to monitor the state of the Contact Center Windows services.
- 6. In the Avaya IP Office Server Availability section, click SIP Gateway Monitor to determine if Contact Center is communicating with IP Office.

### 7. Select the Connectivity tab.

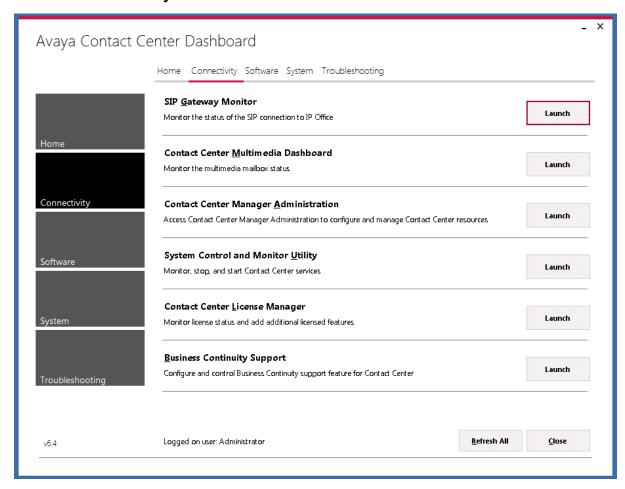

- 8. Select SIP Gateway Monitor to monitor the status of the SIP connection to IP Office.
- 9. Select Contact Center Multimedia Dashboard to monitor the multimedia mailbox status.
- 10. Select **Contact Center Manager Administration** to access Contact Center Manager Administration to configure and manage Contact Center resources.
- 11. Select **System Control and Monitoring Utility** to monitor, stop, and start Contact Center services.
- 12. Select **Contact Center License Manager** to monitor license status and add additional licensed features.
- 13. Select **Business Continuity Support** to configure the Business Continuity feature.

14. Select the **Software** tab.

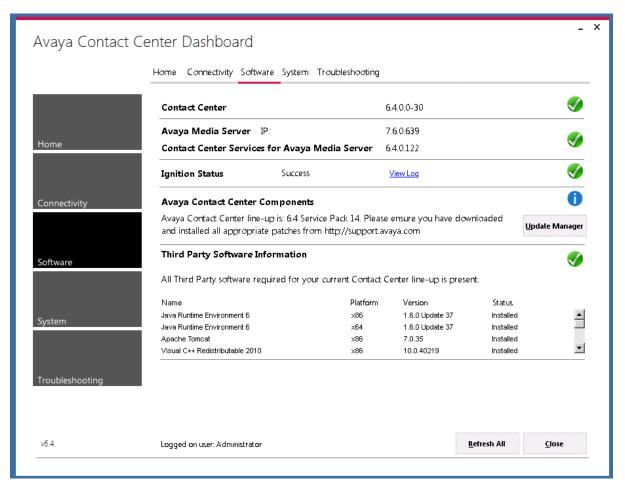

- Contact Center Version displays the version of the Contact Center software installed on the server.
- Avaya Media Server displays the version of Avaya Media Server software installed on the server.
- 17. **Contact Center Services for Avaya Media Server** displays the version of Contact Center Services for Avaya Media Server software installed on the server.
- 18. **Ignition Status** displays the Contact Center software installation status.
- Avaya Contact Center Components displays the Contact Center software and patch lineup installed on the server.
- 20. **Third Party Software Information** displays the versions of the third-party software components used by Contact Center that are installed on the server.

### 21. Select the System tab.

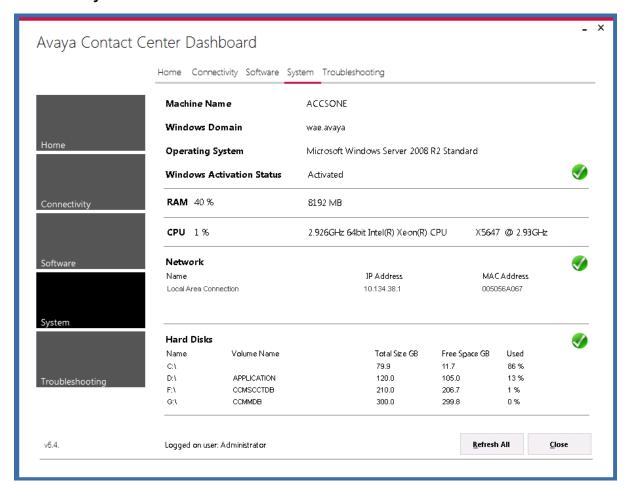

- 22. Machine Name displays the host name of the Contact Center server.
- 23. Windows Domain displays the name of the domain that the Contact Center server is in.
- 24. **Operating System** displays the Operating System version.
- 25. **Windows Activation Status** displays the Windows Operating System license and activation status.
- 26. **RAM** displays the amount of RAM memory in the server.
- 27. **CPU** displays the type of CPU in the server.
- 28. **Network** displays the networking details of the server: IP address and MAC address.
- 29. **Hard Disks** displays the number, size, and drive letter of the hard disk volumes in the server.

### 30. Select the **Troubleshooting** tab.

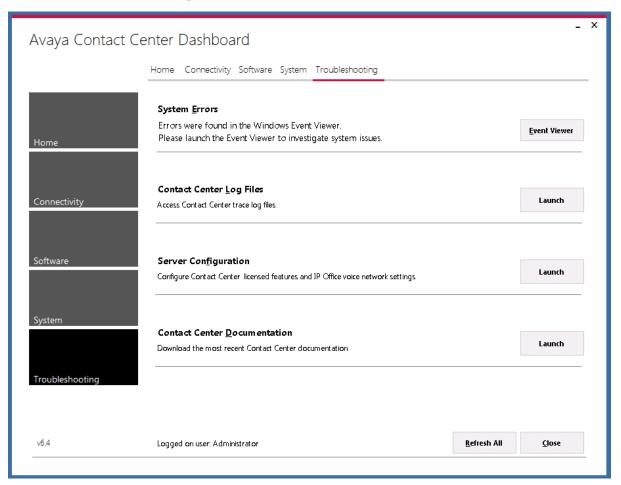

- 31. Select **System Errors** to access Contact Center events in the Microsoft Windows Event Viewer.
- 32. Select Contact Center Log Files to access Contact Center trace log files.
- 33. Select **Server Configuration** to configure Contact Center licensed features and IP Office voice network settings.
- 34. Select **Contact Center Documentation** to access and download the most recent Contact Center documentation from the Avaya support web site.

# Verifying the Contact Center services are started

### About this task

Verify that the Contact Center services are started. Use the System Control and Monitor Utility to verify that all necessary Avaya Contact Center Select services are running.

### **Procedure**

- 1. Log on to the Avaya Contact Center Select server.
- 2. Click Start > All Programs > Avaya > Contact Center > Common Utilities > System Control and Monitor Utility.
- 3. Click the Contact Center tab.

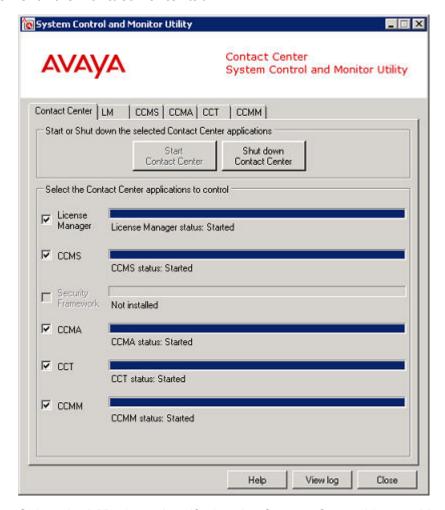

4. Select the **LM** tab, and verify that the Contact Center License Manager service is running.

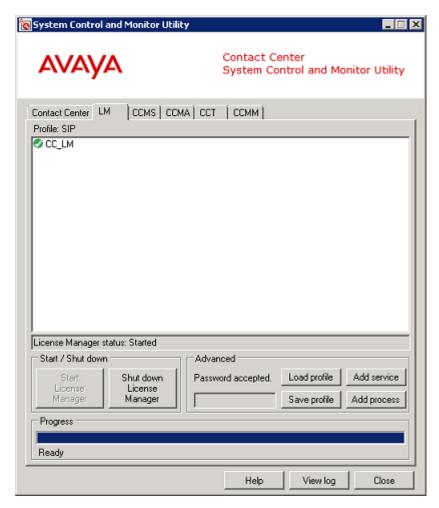

5. Select the **CCMS** tab, and verify that the Contact Center Manager Server services are running.

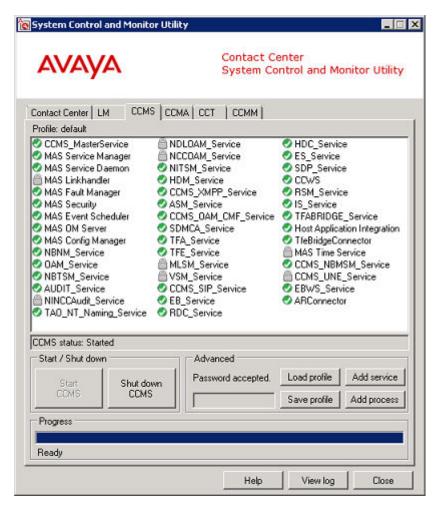

6. Select the **CCMA** tab, and verify that the Contact Center Manager Administration services are running.

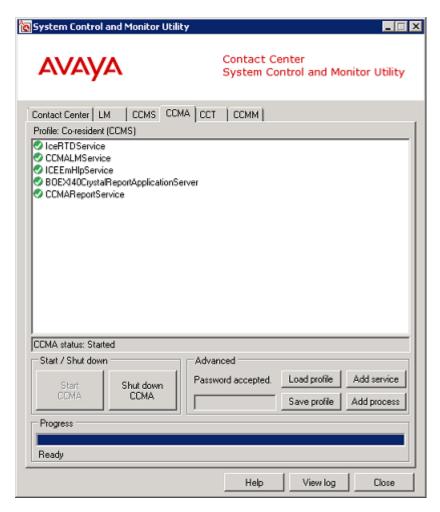

7. Select the CCT tab, and verify that the Communication Control Toolkit services are running.

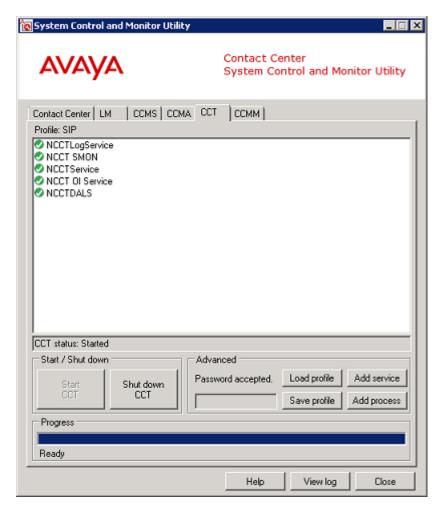

8. Select the **CCMM** tab, and verify that the Contact Center Multimedia services are running.

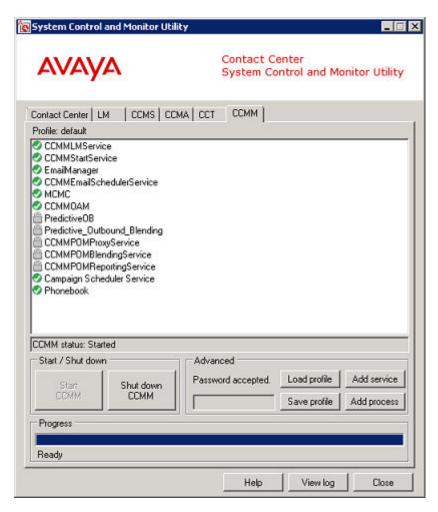

9. Click **Start Contact Center** to start any stopped services.

## Checking that the SIP User Extension Number is acquired on IP Office

#### Before you begin

- Know the IP Office Manager log on details.
- · Know how to use IP Office Manager.

#### About this task

Check that the SIP User Extension Number is acquired on IP Office. Avaya Contact Center Select uses this SIP User Extension Number to register with IP Office for CTI call control and SIP session messaging.

- 1. Using IP Office Manager, select the IP Office server in the Configuration pane.
- 2. In the **Configuration** pane, under the IP Office server, select **User**.
- 3. Locate the SIP User Extension Number used to register Avaya Contact Center Select.

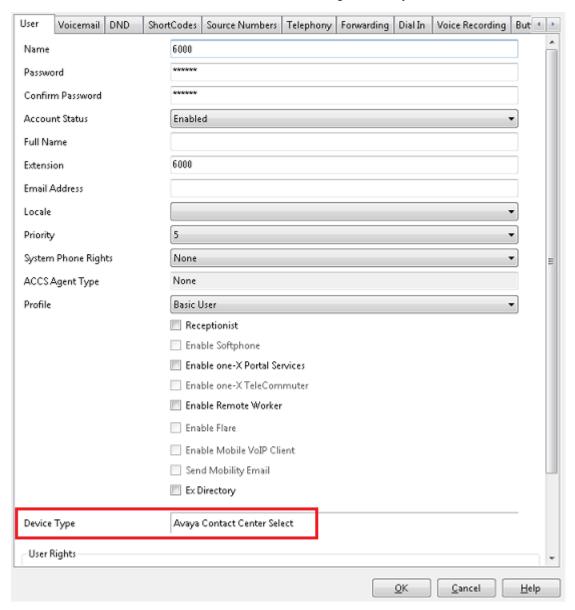

- 4. If Avaya Contact Center Select is registered with IP Office, the **Device Type** for the SIP User is configured as **Avaya Contact Center Select**.
- If Avaya Contact Center Select is not registered with IP Office, ensure the SIP User Extension Number and password details in IP Office match the details entered when installing Avaya Contact Center Select.

### **Checking the Contact Center connection to IP Office**

#### **About this task**

Check the CTI call control and SIP session management connection from Avaya Contact Center Select (ACCS) to IP Office.

- 1. On the Avaya Contact Center Select server, click **Start** > **All Programs** > **Avaya** > **Contact Center** > **Manager Server** > **SGM Management Client**.
- 2. In the New Connection window, click Connect.

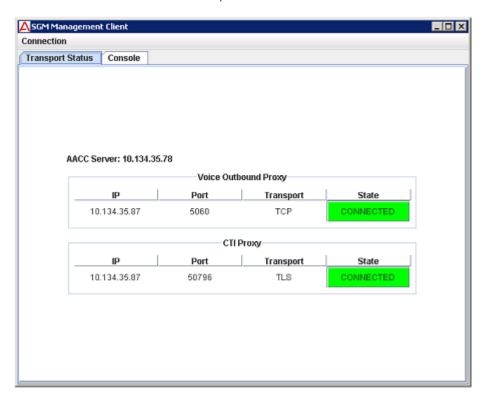

- 3. Ensure the Voice Outbound Proxy State is **CONNECTED**.
- 4. Ensure the CTI Proxy State is **CONNECTED**.
- 5. If your solution is using IP Office Release 9.1 or later, log on to IP Office Web Manager and locate the ACCS server in the **Solution** pane. If IP Office is communicating with ACCS, the ACCS server is listed on the **Solution** pane.

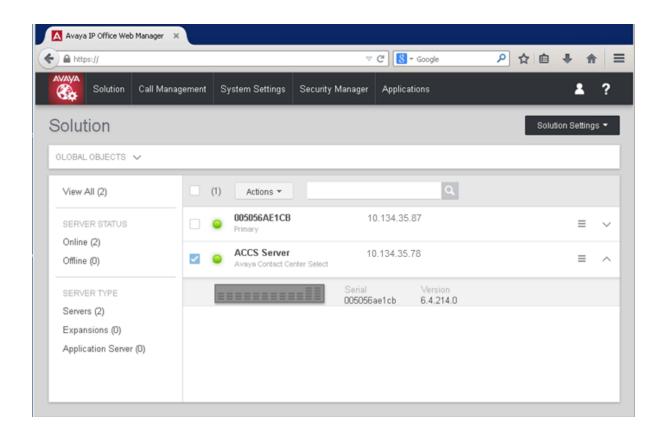

# **Checking the Contact Center License Manager real time** usage

#### About this task

Check the real time usage of your contact center licenses to determine whether the necessary licenses for your Avaya Contact Center Select features are present.

- On the Start menu of your Avaya Contact Center Select server, choose All Program > Avaya > Contact Center > License Manager > Configuration.
- 2. In the Contact Center Licensing window, click the **Real Time Usage** tab.

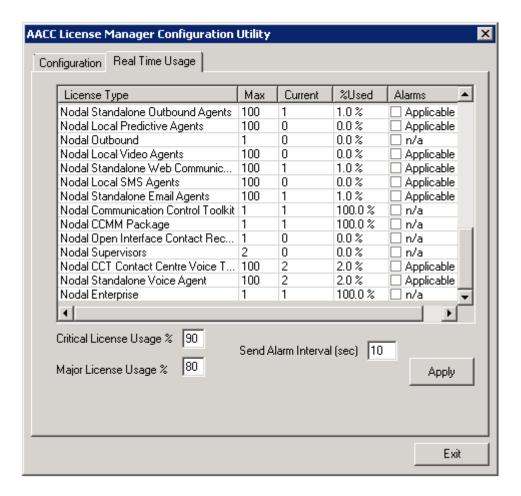

3. Ensure the license types necessary for your Avaya Contact Center Select features are present.

## **Using the CCMM dashboard**

#### About this task

Use the CCMM dashboard to verify that Avaya Contact Center Select is communicating with the email server and is monitoring the recipient mailbox.

- 1. Log on to the Avaya Contact Center Select server.
- 2. Click Start > All Programs > Avaya > Contact Center > Multimedia Server > Multimedia Dashboard.
- 3. Ensure Avaya Contact Center Select is communicating with the inbound email server.
- 4. Ensure Avaya Contact Center Select is monitoring the recipient mailbox.

## **Troubleshooting Contact Recording**

#### About this task

Avaya Contact Center Select (ACCS) supports IP Office Contact Recording. IP Office uses User Rights to configure and restrict how the ACCS users access and use Contact Recording. User Rights act as templates for users, locking selected user settings to the template value. Some settings are grouped and are set and locked as a group.

The following table shows the default IP Office User Rights for Avaya Contact Center Select (ACCS):

| ACCS Resource           | IP Office User Rights |
|-------------------------|-----------------------|
| ACCS SIP User Extension | Application           |
| Agent                   | ACCS Agent            |
| Supervisor agent        | ACCS Supervisor       |

Verify that the IP Office User Rights for ACCS are configured correctly.

- 1. Using IP Office Manager, select the IP Office server in the **Configuration** pane.
- 2. In the Configuration pane, under the **Solution** node, select **User Rights**.
- 3. In the middle pane, select **Application**.

4. Ensure the Avaya Contact Center Select SIP User Extension is assigned to the **Application** — **User Rights**.

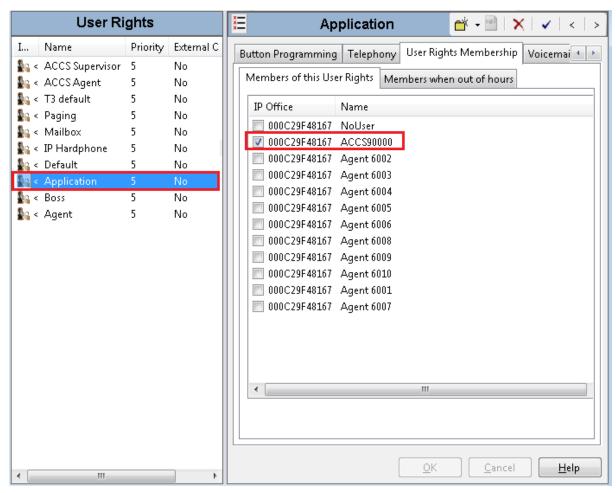

5. In the middle pane, select ACCS Agent.

Ensure the Avaya Contact Center Select agents are assigned to the ACCS Agent — User Rights.

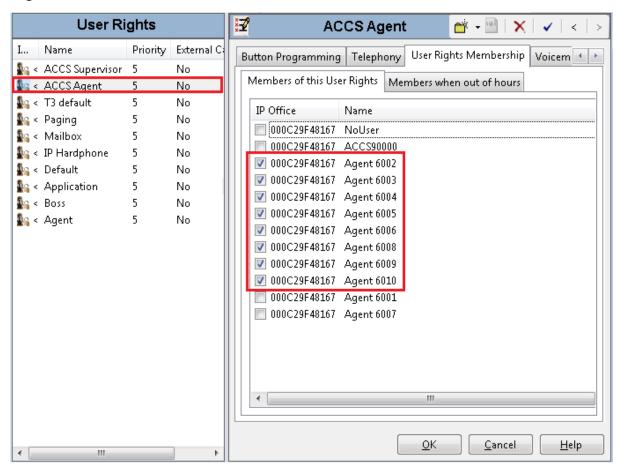

7. In the middle pane, select **ACCS Supervisor**.

8. Ensure the Avaya Contact Center Select agents are assigned to the **ACCS Supervisor** — **User Rights**.

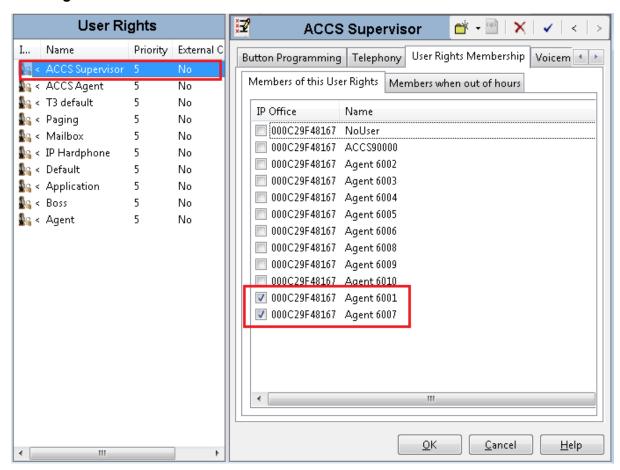

## Index

| A                                               |                       | D                                     |                        |
|-------------------------------------------------|-----------------------|---------------------------------------|------------------------|
| activity code                                   |                       | dashboard                             |                        |
| enter                                           | <u>86</u>             | database backup                       | <u>101</u>             |
| add                                             |                       | data synchronization                  |                        |
| server to domain                                | <u>91</u>             | deployment process                    |                        |
| adding agents                                   | <u>120</u>            | details for agents changes            | <u>123</u>             |
| administration                                  |                       | disable                               |                        |
| users                                           | <u>118</u>            | unused Network Adapters               | <u>39</u>              |
| administration data                             | <u>92</u>             | disable Admin Approval Mode           |                        |
| agent adding                                    | <u>120</u>            | Windows Server 2008 administrators    | <u>42</u>              |
| agent changing                                  | <u>123</u>            | documentation                         | <u>97</u>              |
| agent copying                                   | <u>124</u>            | download                              |                        |
| Agent Desktop7                                  | <u>4, 126</u>         | recent server patches                 | <u>40</u>              |
| action bar                                      | <u>77</u>             | downloading latest patches            | <u>98</u>              |
| install8                                        | <u>0, 126</u>         | dvd                                   | <u>7</u>               |
| log off                                         | <u>90</u>             | DVD installation                      | <u>42</u>              |
| top bar                                         | <u>75</u>             |                                       |                        |
| user interface                                  | <u>74</u>             | E                                     |                        |
| applications check variable references          |                       | <b>E</b>                              |                        |
| auto restart delay                              | <u>71</u>             | email                                 | 78                     |
| Avaya Media Server                              |                       | accept                                |                        |
| Avaya Media Server database                     |                       | email message                         |                        |
| Avaya Media Server installing patches           |                       | enable                                | <u>00</u>              |
| Avaya Media Server software installation        |                       | Microsoft Remote Desktop connection   | 41                     |
| disable Admin Approval Mode                     | 42                    | extensions                            |                        |
| backing up9 backup location9 backup media files | <u>5</u> , <u>100</u> | first email message first phone call  |                        |
| C                                               |                       | G                                     |                        |
| call                                            |                       | gateway                               | <u>22</u>              |
| accepting                                       | 86                    |                                       |                        |
| end                                             |                       | 1                                     |                        |
| make                                            |                       | -                                     |                        |
| CCMA logging on                                 |                       | immediate backups                     | <u>94</u>              |
| CCMA starting Variables tool                    |                       | install                               |                        |
| changing agent                                  |                       | Agent Desktop                         | <u>80</u> , <u>126</u> |
| changing variable properties                    | 2 114                 | installation                          |                        |
| checking variable references                    |                       | Windows Server 2008 Release 2         | <u>36</u>              |
| checklist                                       |                       | installing Avaya Media Server patches | <u>102</u>             |
| configuration                                   | <u>10, 10</u>         | IP Office                             | <u>19</u>              |
| DEP                                             | 41                    | IP Office Manager                     | 20, 33, 65, 73         |
| configuring Internet Explorer for CCMA          |                       | IP Office support                     | <u>19</u>              |
| Contact Center                                  |                       | IP Route                              |                        |
| contact recording                               |                       | IP User Extension Number              | <u>147</u>             |
| Contact Recording                               |                       |                                       |                        |
| copying agent properties                        |                       |                                       |                        |
| creating variables in CCMA                      |                       |                                       |                        |

| <u>L</u>                                   | enable Microsoft Remote Desktop connection |                      |
|--------------------------------------------|--------------------------------------------|----------------------|
|                                            | installing Windows Server 2008 Release 2 . | <u>36</u>            |
| atest documentation97                      | server services                            | <u>104</u>           |
| icense <u>150</u>                          | service packs                              | <u>38</u>            |
| ogging on                                  | short code                                 | <u>26</u>            |
| ogging on to Agent Desktop81               | silent install                             | 127, 128             |
| ogging on to CCMA <u>119</u>               | SIP domain                                 | <u>24</u>            |
|                                            | SIP user extension number                  | <u>26</u>            |
| NA                                         | software installation                      | 35                   |
| M                                          | support                                    |                      |
| maintenance91                              |                                            |                      |
| <del></del> -                              | _                                          |                      |
| management adding agent                    | T                                          |                      |
| media files backup                         |                                            | 0.0                  |
| misconfiguration <u>133</u>                | test email                                 |                      |
|                                            | test phone call                            |                      |
| N                                          | troubleshooting                            |                      |
| •                                          | troubleshooting symptoms                   | <u>134</u>           |
| Network Adapter40                          | types of variables changing                | <u>110, 112, 114</u> |
| 0                                          | U                                          |                      |
| operating system38                         | users                                      |                      |
| operating system service packs             | administration                             | 118                  |
| operating system service packs             |                                            |                      |
| P                                          | V                                          |                      |
| patches98                                  | variables changing properties              |                      |
| pause recording button                     | variables checking for references          | <u>110</u>           |
| procedure job aid                          | variables in CCMA                          | <u>109</u>           |
| installing Windows Server 2008 Release 237 | verifying patches are up-to-date           | 98                   |
| Processor Affinity                         | videos                                     |                      |
| properties changing for variables          | voice prompt                               | 115                  |
| properties of agents copying               | ' '                                        |                      |
| Purpose                                    | W                                          |                      |
| _                                          |                                            |                      |
| R                                          | Windows Server 2008                        |                      |
| •                                          | disable UAC                                | <u>42</u>            |
| Ready status84                             | Windows services                           | <u>104</u>           |
| real-time display130                       | work item paradigm                         | <u>75</u>            |
| real time reports                          | work list window                           | <mark>76</mark>      |
| recent patches downloads 98                |                                            |                      |
| •                                          |                                            |                      |
| release notes                              |                                            |                      |
| eporting                                   |                                            |                      |
| s                                          |                                            |                      |
| scheduled backup95                         |                                            |                      |
| scheduled backup location95                |                                            |                      |
| scheduling backup                          |                                            |                      |
| Contact Center Server96                    |                                            |                      |
| script variables in CCMA                   |                                            |                      |
| server preparation38                       |                                            |                      |
| configure DEP41                            |                                            |                      |
| disabling unused Network Adapters39        |                                            |                      |
| downloading latest documentation           |                                            |                      |
| download recent patches to the server40    |                                            |                      |
| download recent patches to the server40    |                                            |                      |